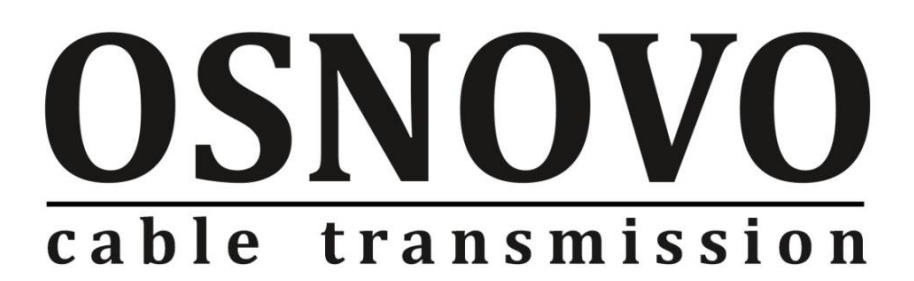

# **РУКОВОДСТВО ПО ЭКСПЛУАТАЦИИ**

Промышленный управляемый (L3) коммутатор с 10G портами

# **SW-24G4X-1L-I**

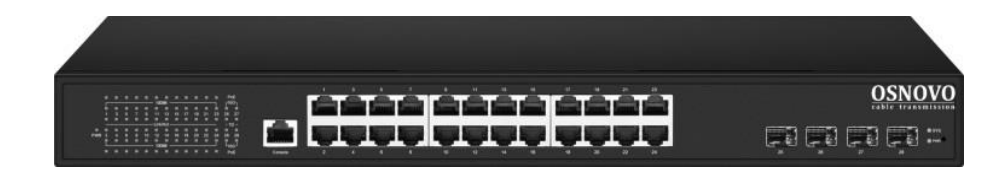

Прежде чем приступать к эксплуатации изделия, внимательно прочтите настоящее руководство

**[www.osnovo.ru](http://www.osnovo.ru/)**

# **Содержание**

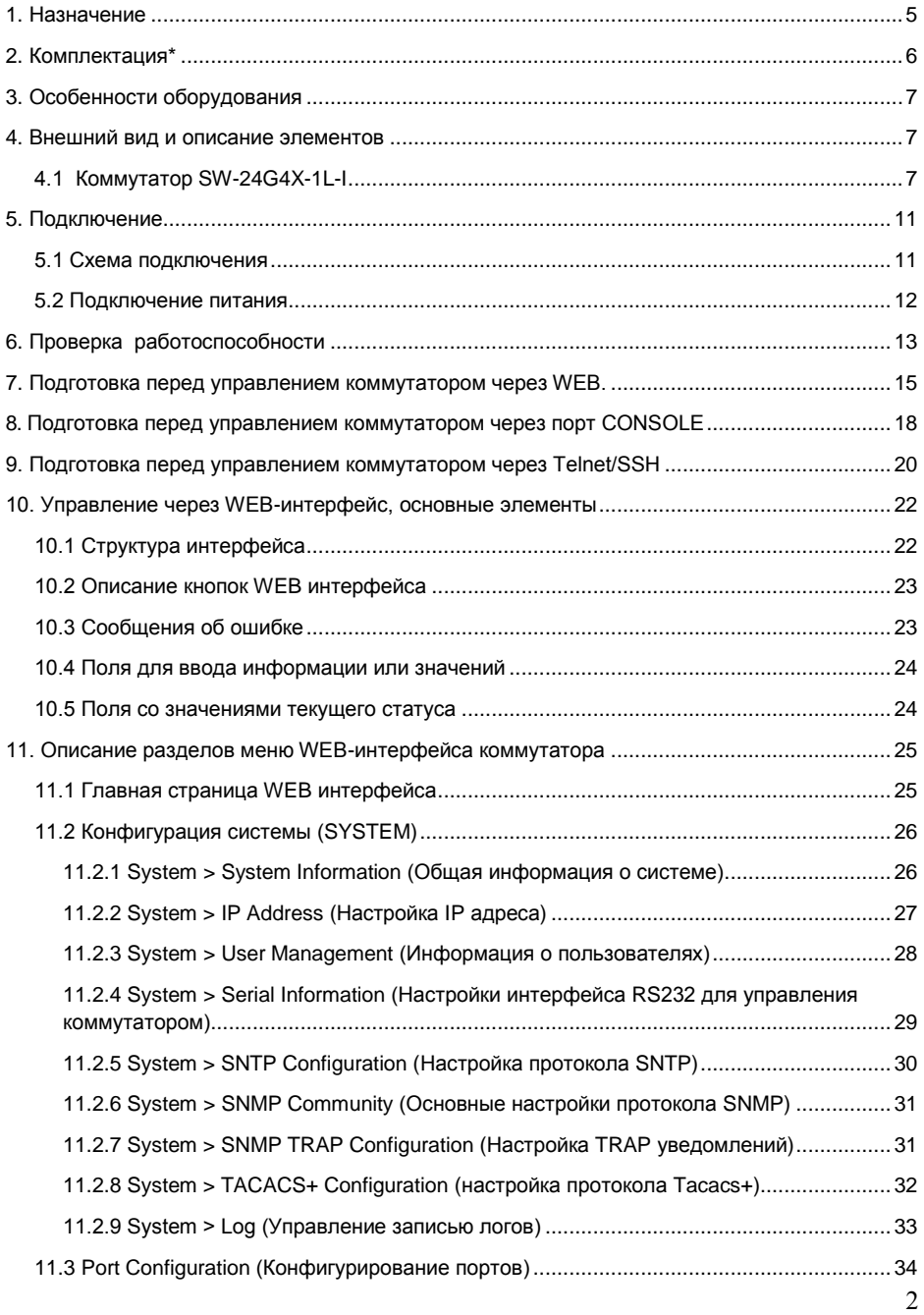

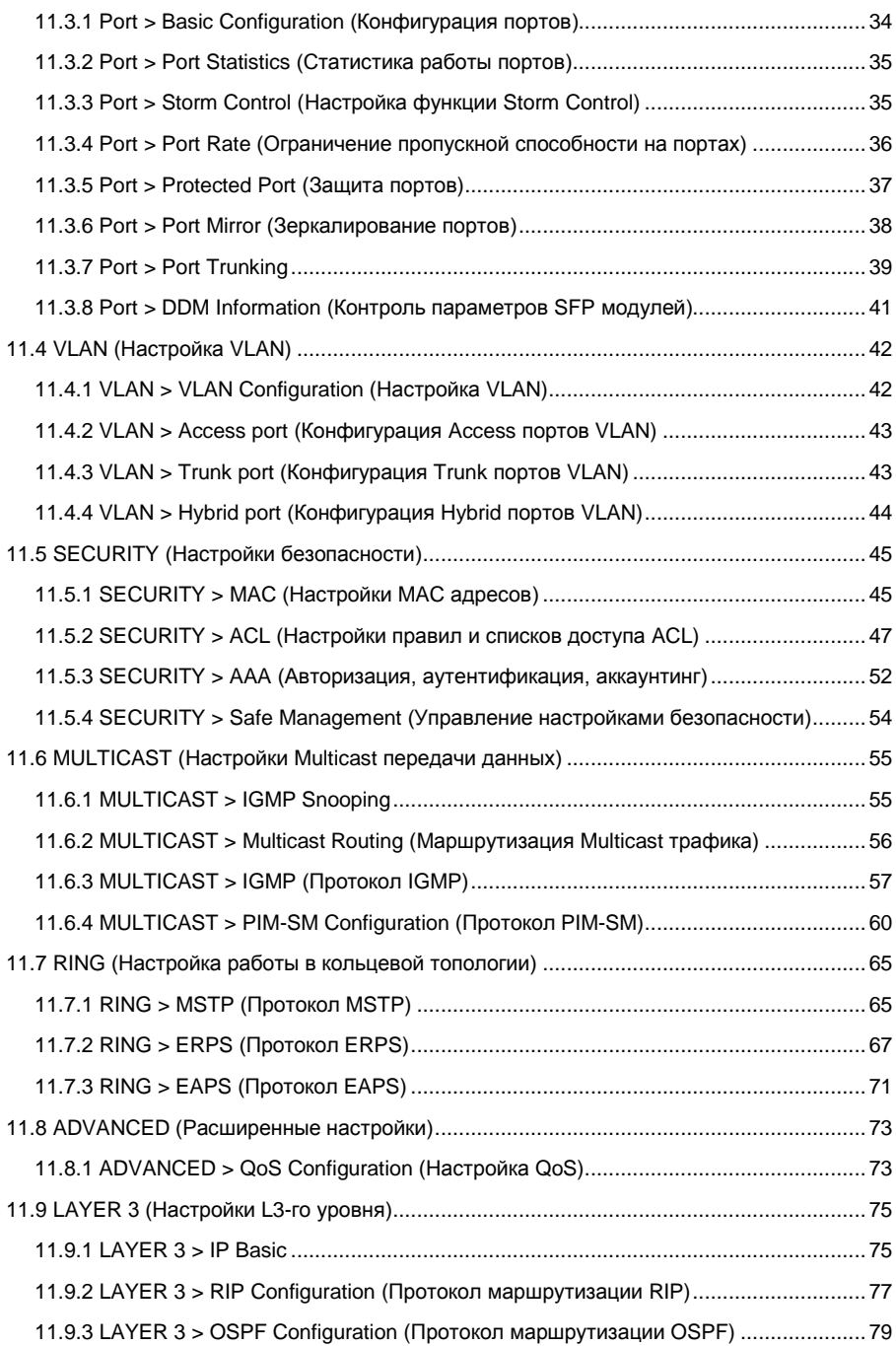

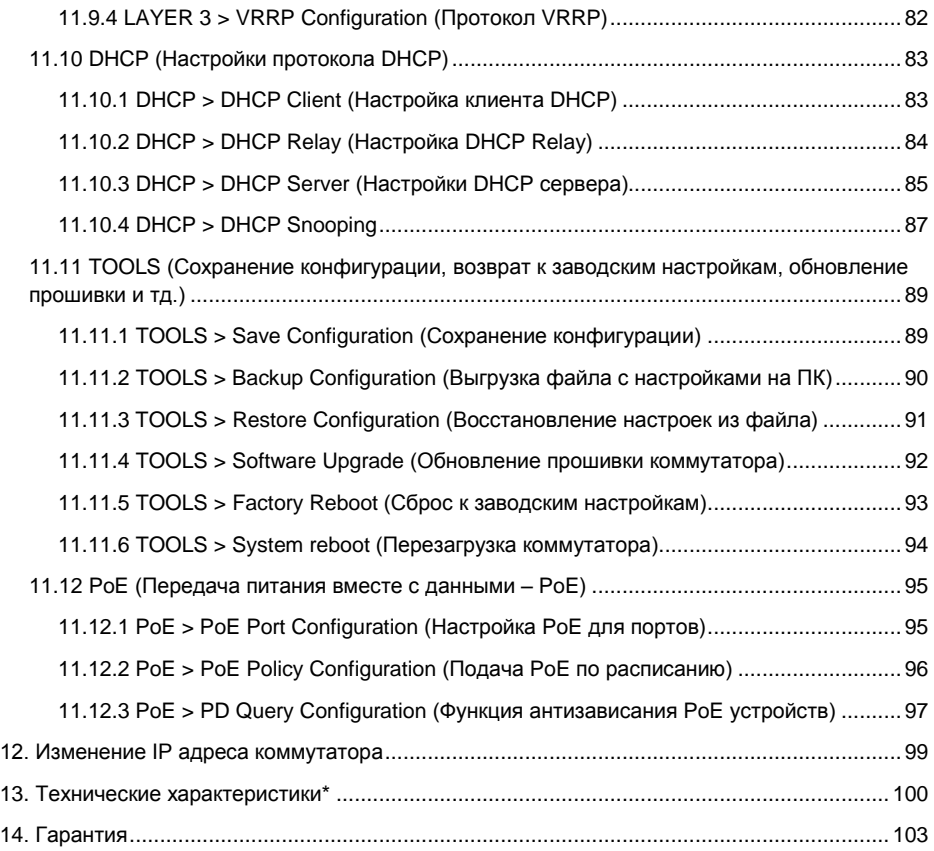

## **1. Назначение**

<span id="page-4-0"></span>Промышленный управляемый (L3) коммутатор с 10G портами SW-24G4X-1L-I на 28 портов предназначен для объединения сетевых устройств, передачи данных и питания PoE.

Коммутатор построен на базе высокопроизводительных, надежных комплектующих, способных работать в условиях промышленной эксплуатации. Конструкция коммутатора позволяет осуществлять монтаж в 19" стойку/шкаф. Питание коммутатора осуществляется от сети AC 90-265V с возможностью резервирования для обеспечения бесперебойной работы.

Коммутатор оснащен следующими портами:

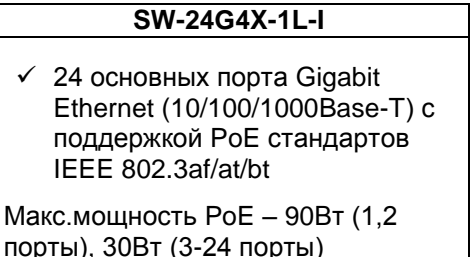

 $\checkmark$  4 SFP+ 10G порта

Порты коммутатора SW-24G4X-1L-I поддерживают PoE по стандарту IEEE 802.3 af/at/bt с максимальной мощностью на порт – 90 Вт (1,2 порты) и 30 Вт (3-24 порты). Суммарный PoE бюджет коммутатора на 24 порта – 400 Вт (по 16.6 Вт на порт при задействовании всех портов).

Для подключения коммутатора с помощью оптоволоконного кабеля предусмотрено 4 SFP+ порта, которые работают на скоростях до 10G и способны без задержек передавать весь объем трафика на сервер или другое устройство. SFP+ модули не входят в комплект поставки.

Все медные порты (RJ-45) коммутатора поддерживают автоматическое определение MDI/MDIX (Auto Negotiation) на всех портах. Коммутатор распознает тип подключенного сетевого устройства и при необходимости меняет контакты передачи данных, что позволяет использовать кабели, обжатые любым способом (кроссовые и прямые).

В коммутаторе SW-24G4X-1L-I реализована грозозащита медных портов, а также защита их от статического электричества (ESD).

Коммутатор SW-24G4X-1L-I имеет значительный запас по производительности благодаря универсальным интерфейсам и

5

неблокируемой коммутационной матрице с пропускной способностью до 256 Гбит/с.

Коммутатор обладает возможностью гибкой настройки параметров через WEB-интерфейс, имеет множество функций L2/L2+ уровня (VLAN, IGMP snooping, Link aggregation и тд.) и L3 уровня (static/dynamic ARP, Routing RIP V1/V2, OSPF V1/V2, DHCP client/server и тд.) Еще больше функций и гибкости их настройки доступно через интерфейс командной строки CLI.

Кроме того коммутатор поддерживает работу в кольцевой топологии (Ring) с высокой отказоустойчивостью благодаря поддержке протоколов IEEE 802.1s (MSTP), IEEE 802.1w (RSTP), G. 8032 (ERPS) и EAPS.

Коммутатор SW-24G4X-1L-I может быть использован на предприятиях малого и среднего бизнеса:

- для подключения к сетям операторов связи и к сетям более крупным предприятий (интерфейсы 10G);
- в высокопроизводительных системах IP видеонаблюдения (в том числе с питанием IP камер по PoE);
- <span id="page-5-0"></span> для организации масштабируемой системы VoIP телефонии (в том числе – с питанием по PoE конечных устройств).

## **2. Комплектация\***

*SW-24G4X-1L-I*

- 1. Коммутатор 1шт;
- 2. Крепление в 19" стойку 1шт;
- 3. Кабель для подключения к сети AC230V 2шт;
- 4. Краткое руководство по эксплуатации 1шт;
- 5. Упаковка 1шт.

# **3. Особенности оборудования**

- <span id="page-6-0"></span>Высокопроизводительные Uplink-порты 10G (4 x 10G SFP+);
- Неблокируемая коммутационная матрица на 256 Гбит/с;
- Поддержка функций L2/L2+ (VLAN, QOS, LACP, LLDP, IGMP snooping) и L3 (static/dynamic ARP, Routing RIP V1/V2, OSPF V1/V2, DHCP client/server и тд.);
- Мощность PoE на порт до 90 Вт (1,2 порты), 30 Вт (3-24 порты). Значительный PoE бюджет – 400Вт; Функция определения зависших устройств PoE WatchDog;
- Возможность передачи данных на 250м при 10 Мбит/с для медных портов;
- Управление через WEB интерфейс, CLI;
- Поддержка кольцевой топологии подключения (STP, RSTP, MSTP, ERPS, EAPS);
- <span id="page-6-1"></span> Промышленное исполнение, расширенный диапазон рабочих температур: -40…+85° С

## **4. Внешний вид и описание элементов**

# **4.1 Коммутатор SW-24G4X-1L-I**

<span id="page-6-2"></span>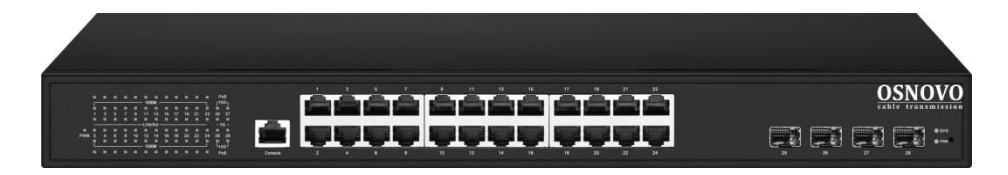

Рис. 1 Коммутатор SW-24G4X-1L-I, внешний вид

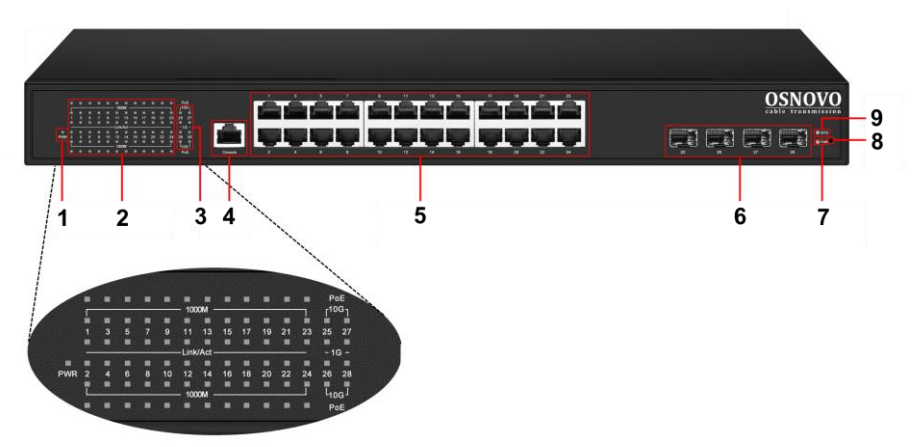

Рис.2 Коммутатор SW-24G4X-1L-I, разъемы, кнопки и индикаторы на передней панели

Таб. 1 Коммутатор SW-24G4X-1L-I, назначение разъемов, кнопок и индикаторов на передней панели

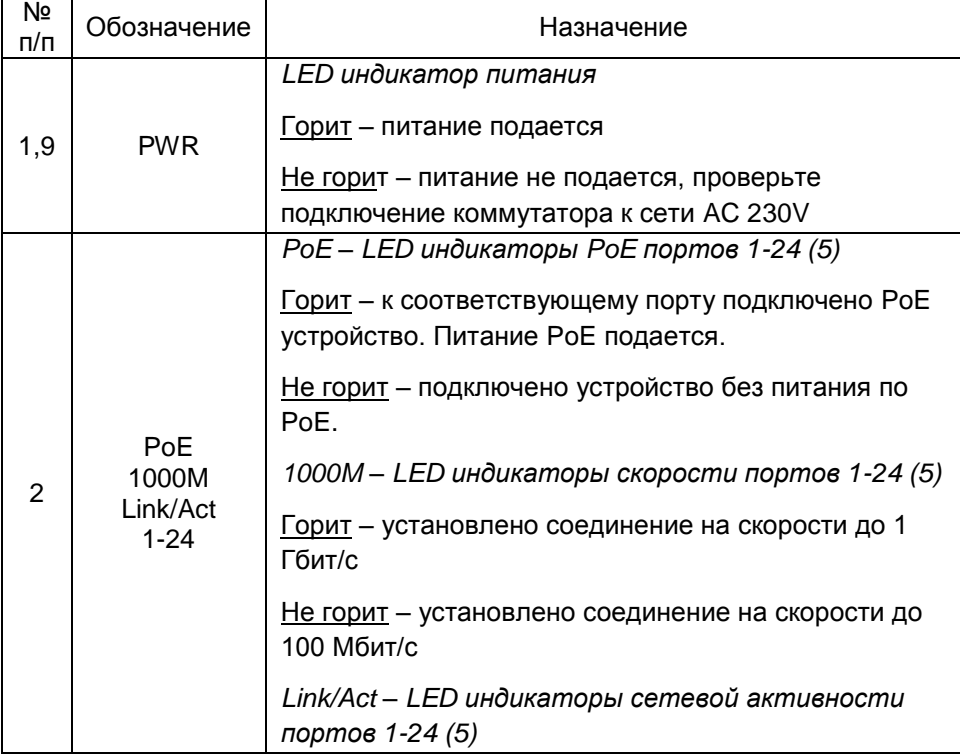

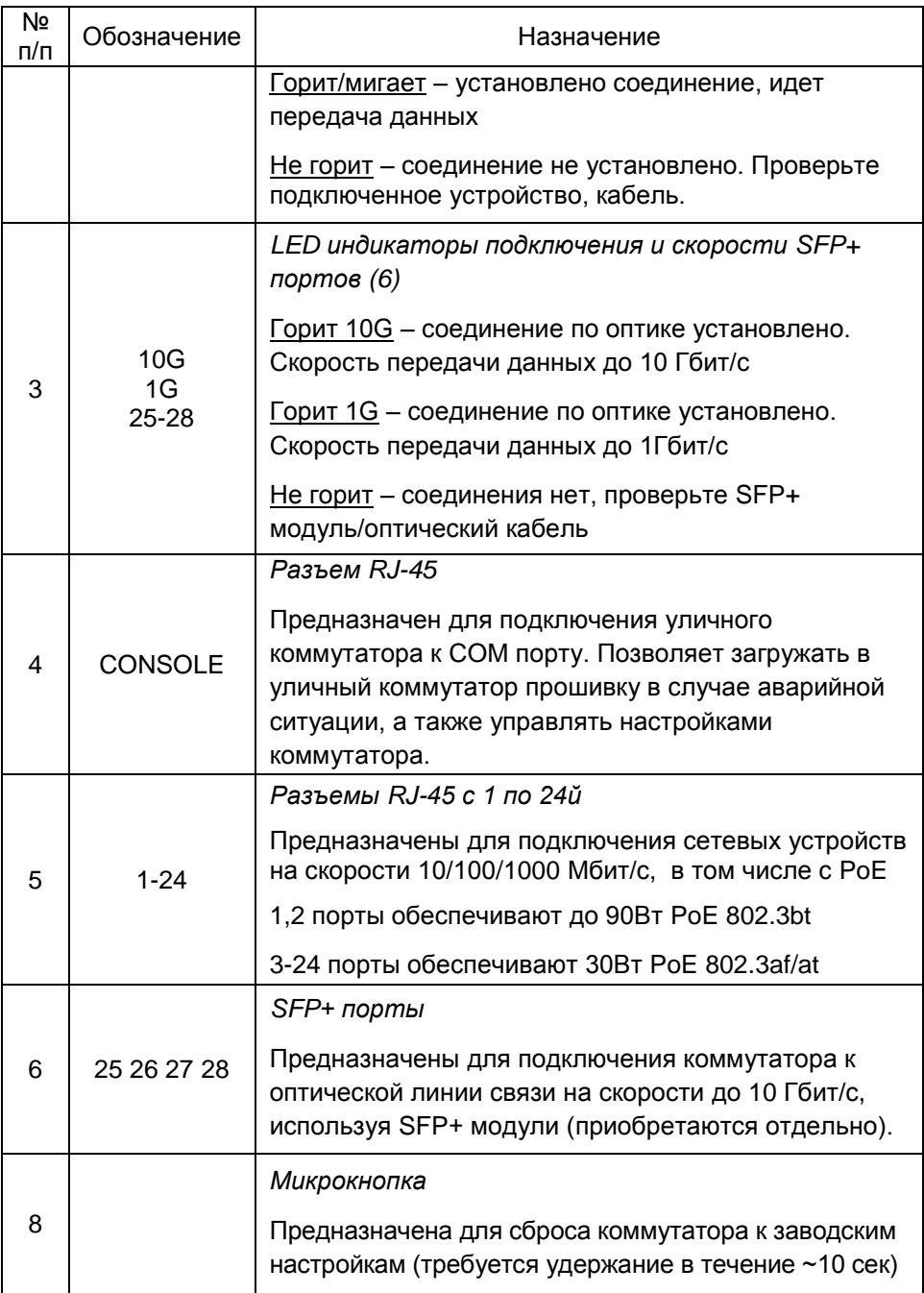

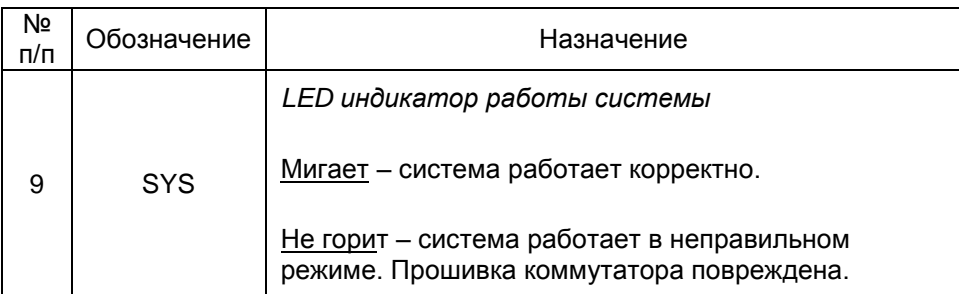

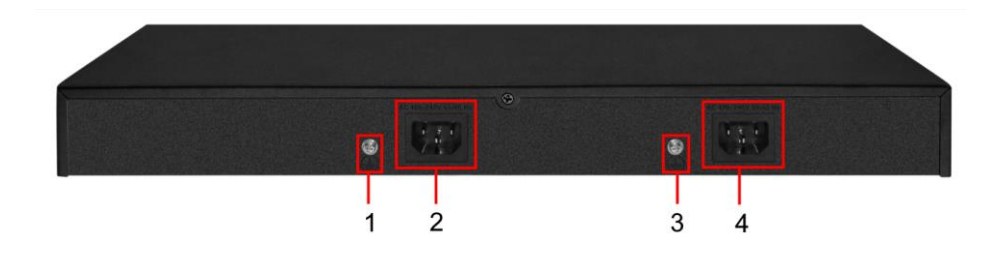

Рис.3 Коммутатор SW-24G4X-1L-I, разъемы и кнопки на задней панели

Таб. 2 Коммутатор SW-24G4X-1L-I, назначение разъемов, кнопок и на задней панели

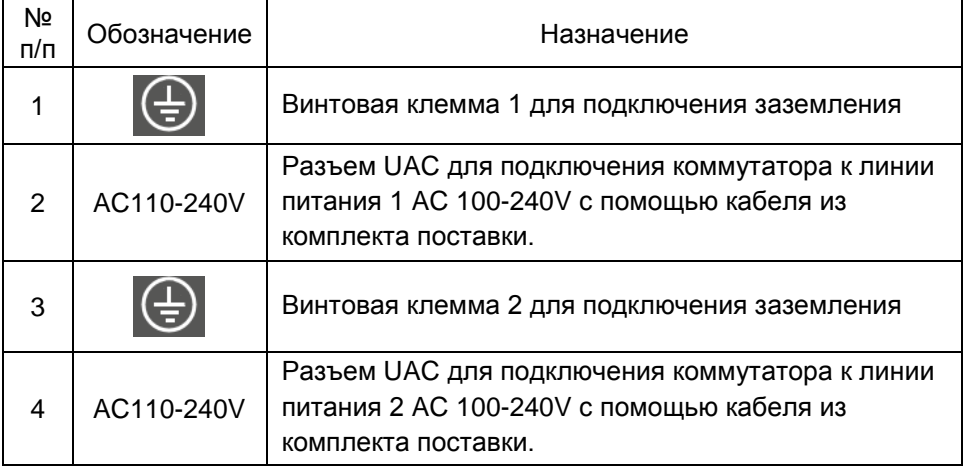

# **5. Подключение**

## **5.1 Схема подключения**

<span id="page-10-1"></span><span id="page-10-0"></span>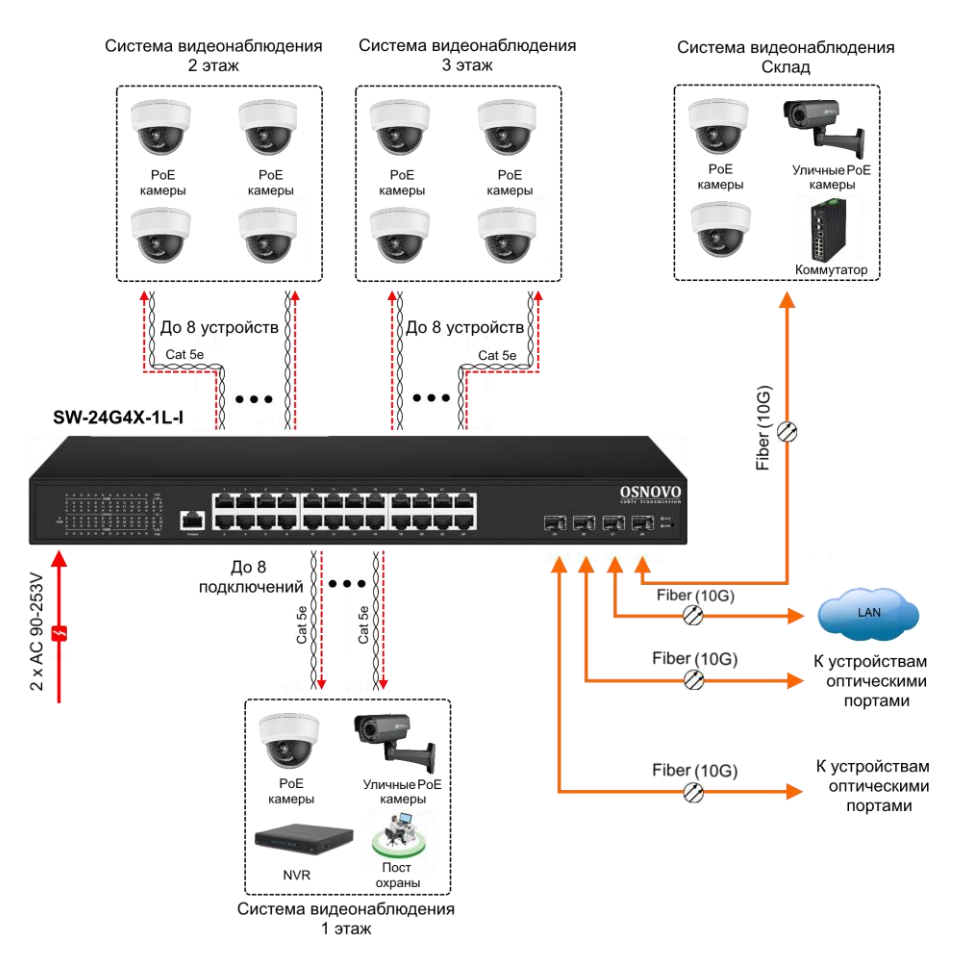

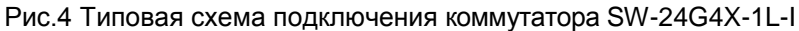

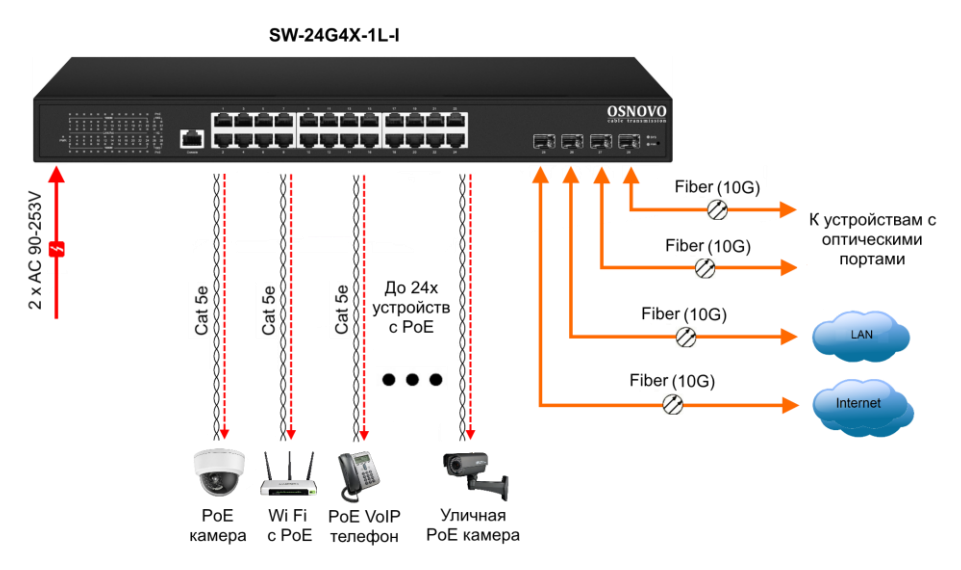

<span id="page-11-0"></span>Рис. 5 Схема подключения на примере построения системы видеонаблюдения на предприятии c использованием SW-24G4X-1L-I

**5.2 Подключение питания**

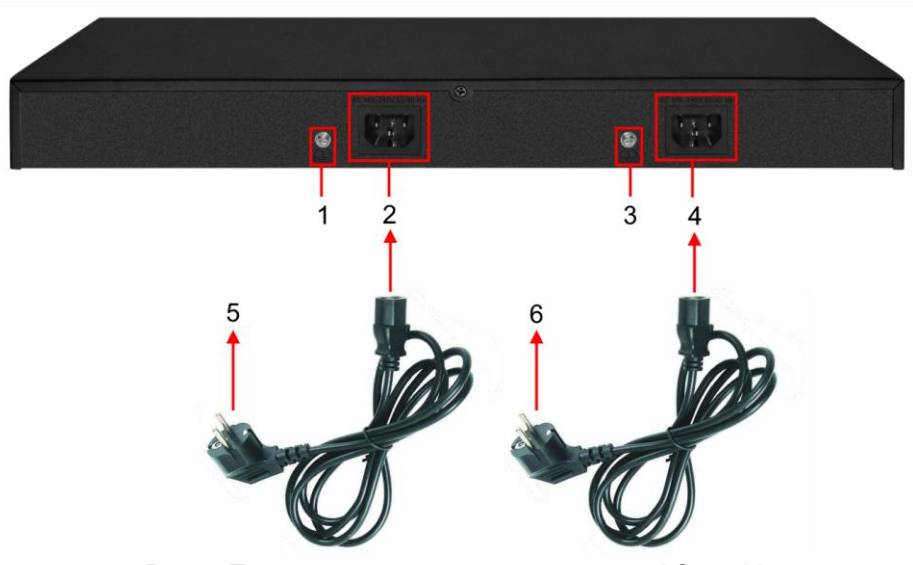

Рис. 6 Подключение коммутатора к сети AC 230V

- 1) Подключите коммутатор к шине заземления внутри 19" шкафа/стойки (1, 3);
- 2) Подключите комплектные шнуры питания в соответствующие разъемы на коммутаторе (2, 4);
- 3) Подключите вилки шнуров питания (5, 6) к розеткам сети переменного тока AC 230V

## **6. Проверка работоспособности**

<span id="page-12-0"></span>После подключения кабелей к разъёмам и подачи питания можно убедиться в работоспособности коммутатора.

Подключите коммутатор между двумя ПК с известными IPадресами, располагающимися в одной подсети, например, 192.168.1.1 и 192.168.1.2.

На первом компьютере (192.168.1.2) запустите командную строку (выполните команду cmd) и в появившемся окне введите команду:

#### **ping 192.168.1.1**

Если все подключено правильно, на экране монитора отобразится ответ от второго компьютера. Это свидетельствует об исправности коммутатора.

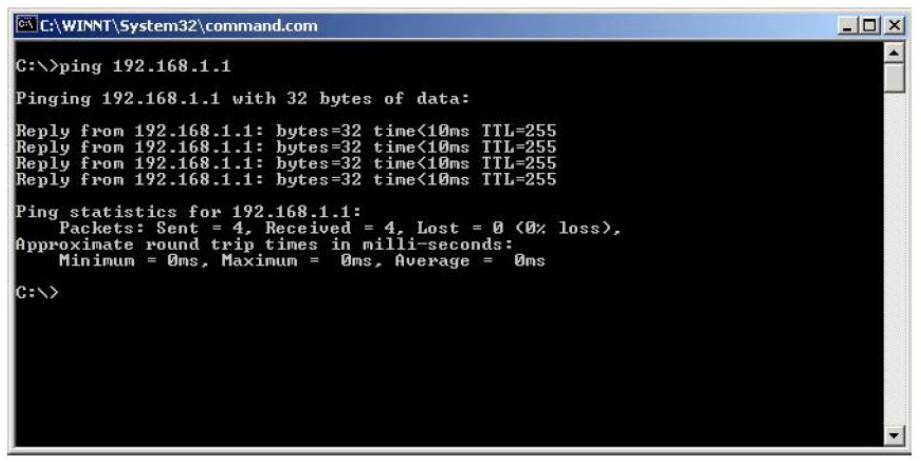

Рис.7 Данные, отображающиеся на экране монитора, после использования команды Ping.

Если ответ ping не получен («Время запроса истекло»), то следует проверить соединительный кабель и IP-адреса компьютеров.

Если не все пакеты были приняты, это может свидетельствовать:

- о низком качестве кабеля;
- о неисправности коммутатора;
- о помехах в линии.

#### **Примечание**:

Причины потери в оптической линии могут быть вызваны:

- неисправностью SFP+ модулей (выбирайте модули с подходящей скоростью передачи данных);
- изгибами кабеля;
- большим количеством узлов сварки;
- неисправностью или неоднородностью оптоволокна.

## <span id="page-14-0"></span>**7. Подготовка перед управлением коммутатором через WEB.**

Здесь будет показана детальная настройка сети для ПК под управлением Windows 8 (похожий интерфейс у Windows 10, Windows 7 и Windows Vista).

1. Откройте «Центр управления сетями и общим доступом» (Network and Sharing in Control Panel) и нажмите «Изменение параметров адаптера» (Change adapter setting) как на рисунке ниже.

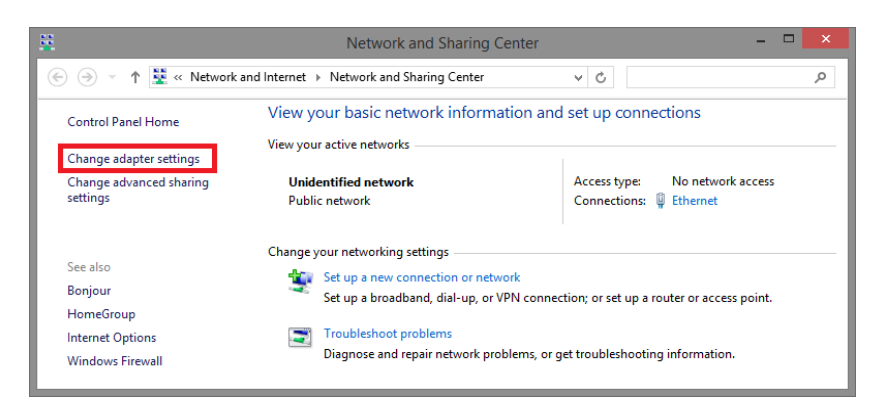

2. В появившемся окне «Сетевые подключения» (Network Connections) отображены все сетевые подключения, доступные вашему ПК. Сделайте двойной клик на подключении, которое вы используете для сети Ethernet

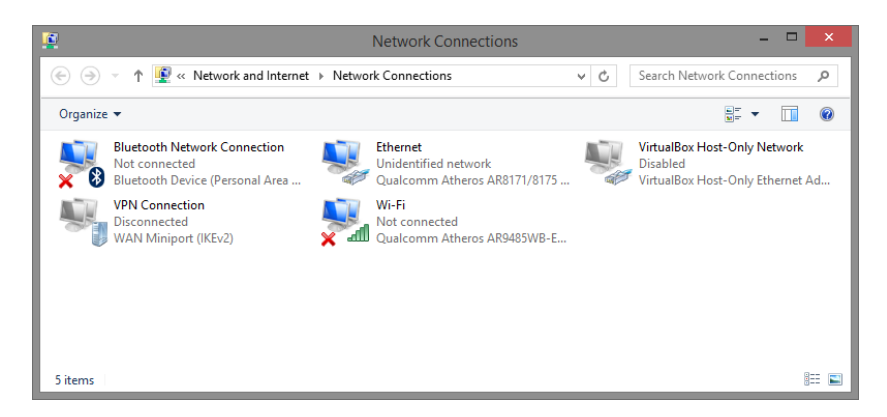

3. В появившемся окне «Состояние - Подключение по локальной сети» (Ethernet Status) нажмите кнопку «Свойства» (Properties) как показано ниже.

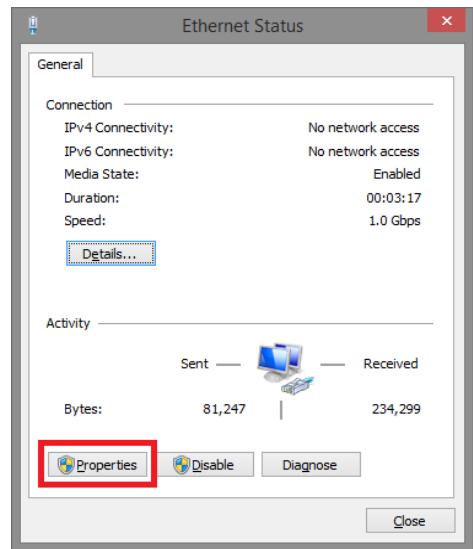

4. В появившемся окне «Подключение по локальной сети – Свойства» сделайте двойной клик на «протокол интернета версии IP V4 (TCP/IPv4)» как показано ниже

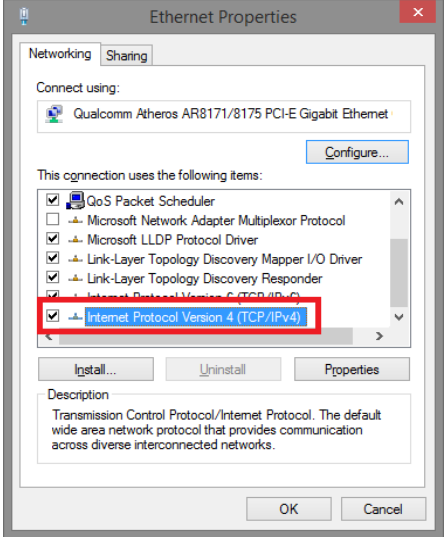

5. В появившемся окне «Протокол интернета версии IP V4 (TCP/IPv4)» сконфигурируйте IP адрес вашего ПК и маску подсети как показано ниже

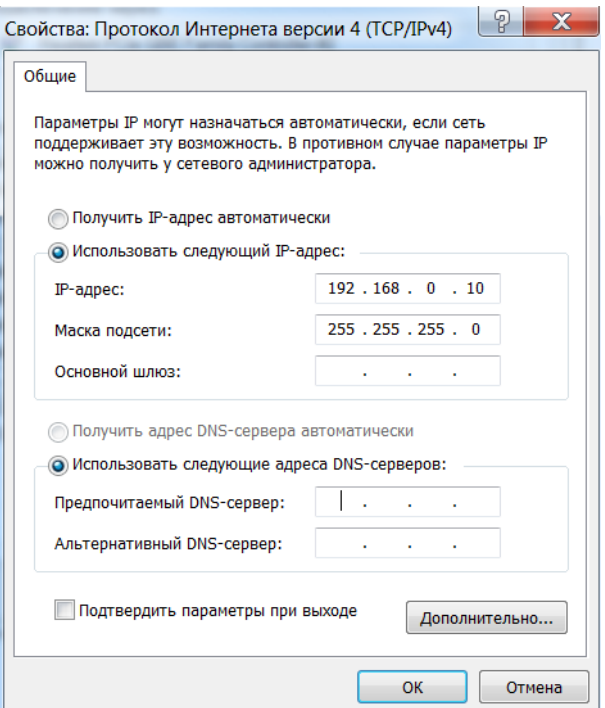

По умолчанию IP адрес коммутатора **192.168.0.1** Вы можете задать любой IP адрес в поле «IP адрес», в той же подсети что и IP адрес коммутатора. Нажмите кнопку ОК, чтобы сохранить и применить настройки.

Теперь вы можете использовать любой браузер для входа в меню настроек коммутатора.

По умолчанию:

- Login: **admin**
- Password: **admin**

# <span id="page-17-0"></span>**8. Подготовка перед управлением коммутатором через порт CONSOLE**

Управление коммутатором через COM-порт (RS-232) может потребоваться, если по каким-либо причинам управление через WEBнедоступно.

Скачайте и установите на ПК, с которого будет проводиться конфигурирование коммутатора программу-эмулятор HyperTerminal или PuTTY. После установки необходимого ПО используйте следующую пошаговую инструкцию:

- 1. Соедините порт Console коммутатора с COM-портом компьютера с помощью кабеля.
- 2. Запустите HyperTerminal на ПК.
- 3. Задайте имя для нового консольного подключения.

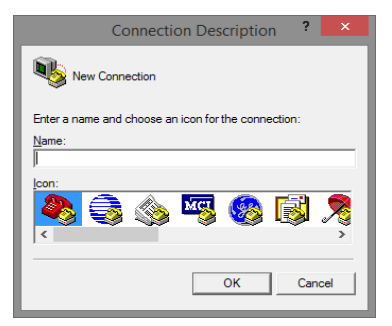

4. Выберите COM-порт, к которому подключен коммутатор.

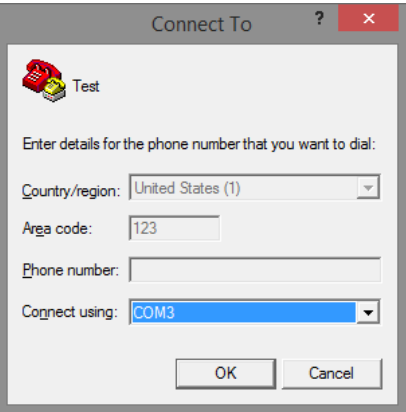

- 5. Настройте COM-порт следующим образом:
- $\checkmark$  Скорость передачи данных (Baud Rate) 115200;
- $\checkmark$  Биты данных (Data bits) 8;
- $V$  Четность (Parity) нет;
- Стоп биты (Stop bits) 1;
- $\checkmark$  Управление потоком (flow control) нет.

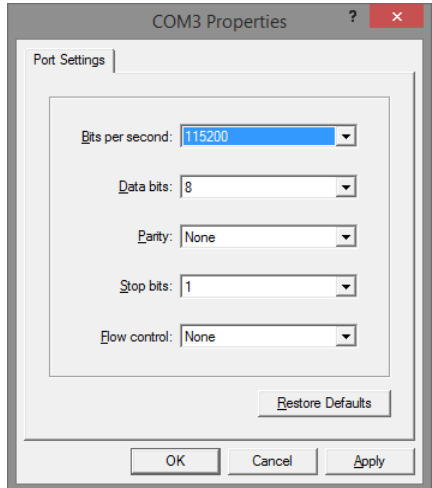

6. Система предложит войти Вам в интерфейс CLI (управление через командную строку).

По умолчанию:

- Login: **admin**
- Password: **admin**

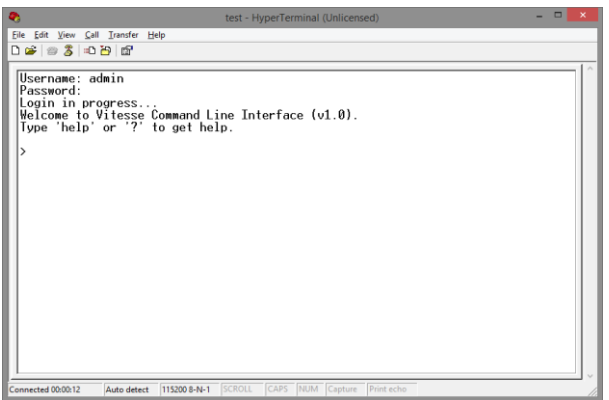

# <span id="page-19-0"></span>**9. Подготовка перед управлением коммутатором через Telnet/SSH**

Протоколы Telnet и SSH предоставляют пользователю текстовый интерфейс командной строки для управления коммутатором (CLI). Но только SSH обеспечивает создание безопасного канала с полным шифрованием передаваемых данных.

Чтобы получить доступ к CLI коммутатора через Telnet/SSH, ваш ПК и коммутатор должны находиться в одной сети. Подробнее, как это сделать рассматривалось в разделе инструкции «Подготовка перед управлением коммутатором через WEB-интерфейс».

Telnet интерфейс встроен в командную строку CMD семейства операционных систем Microsoft Windows. SSH интерфейс доступен только с помощью программы эмулятора SSH терминала. Ниже показано, как получить доступ к CLI коммутатора через SSH с помощью программы PuTTY.

- 1. Зайдите в меню PuTTY Configuration. Введите IP адрес коммутатора в поле Имя хоста (Host Name) (или IP адрес). По умолчанию IP адрес коммутатора **192.168.0.1**
- 2. Выберите тип подключения (Connection type) SSH.

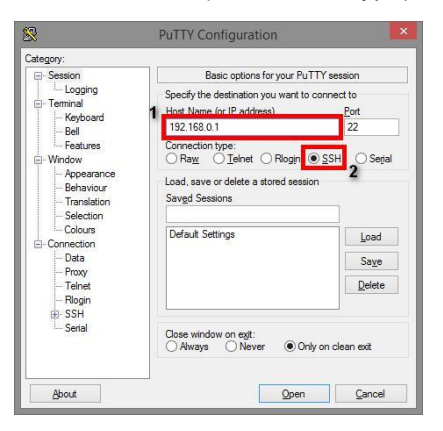

3. Если вы подключаетесь к коммутатору через SSH впервые, вы увидите окно PuTTY Security Alert. Нажмите Yes (Да) для продолжения.

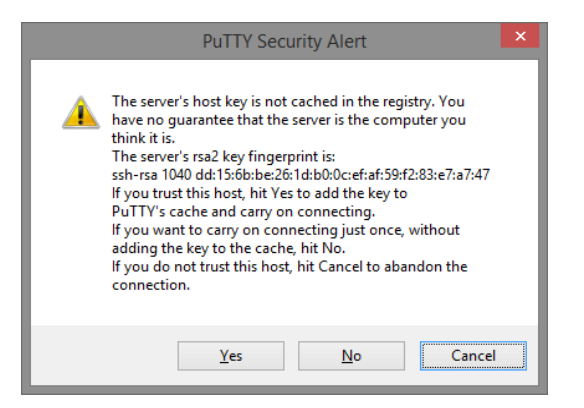

4. PuTTY обеспечит вам доступ к управлению коммутатором после того как Telnet/SSH подключение будет установлено.

По умолчанию:

- Login: **admin**
- Password: **admin**

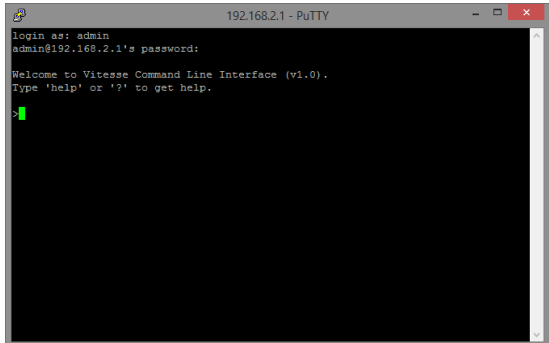

# <span id="page-21-0"></span>**10. Управление через WEB-интерфейс, основные элементы**

#### **10.1 Структура интерфейса**

<span id="page-21-1"></span>Для входа в WEB-интерфейс коммутатора запустите браузер и введите в адресную строку IP адрес коммутатора *192.168.0.1* (по умолчанию), после авторизации (имя пользователя: **admin**, пароль: **admin** по умолчанию) открывается главная страница меню:

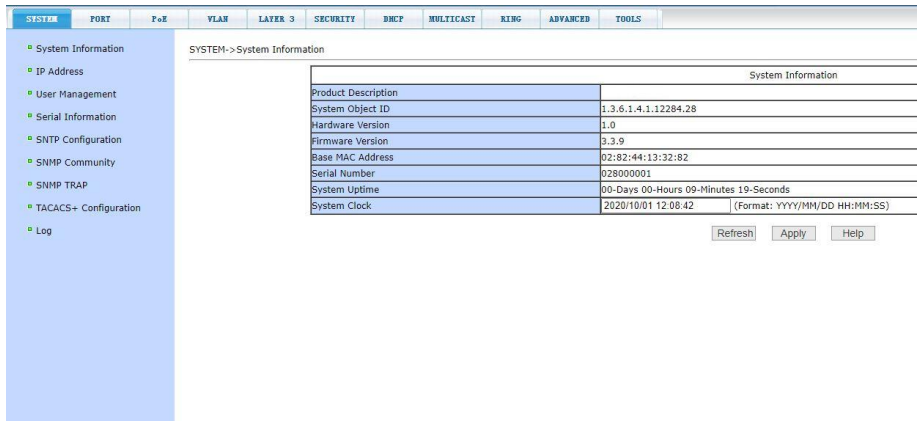

В верхнем текстовом поле главной страницы находятся вкладки основных разделов меню WEB интерфейса, при нажатии на которые открываются соответствующие разделы.

В левой части страницы находится список подразделов основного меню, соответствующих открытой вкладке, при нажатии на которые открываются дополнительные подразделы.

## **10.2 Описание кнопок WEB интерфейса**

<span id="page-22-0"></span>Большинство кнопок для изменения настроек коммутатора через WEB-интерфейс чаще всего выполняют одну и ту же роль. В таблице приведены описания функций, которые кнопки выполняют.

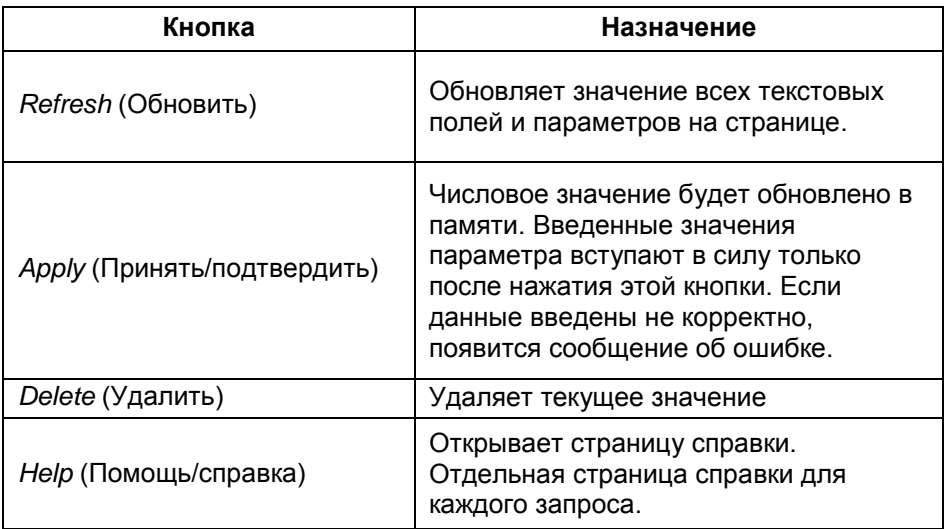

## **10.3 Сообщения об ошибке**

<span id="page-22-1"></span>При возникновении ошибки при обработке запроса от пользователя к коммутатору (введены не корректные значения) появляется окно с описанием ошибки.

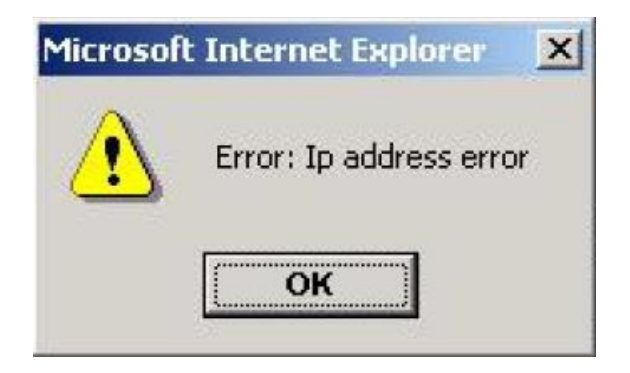

### **10.4 Поля для ввода информации или значений**

<span id="page-23-0"></span>Некоторые страницы WEB-интерфейса коммутатора содержат поля для ввода той или иной информации или значений. С помощью этих значений можно получить доступ к различным строкам в таблицах.

Если понадобится добавить новую строку необходимо выбрать из выпадающего списка *New* (новая) и нажать для подтверждения кнопку *Apply* (принять).

Если нужно изменить уже существующую строку, необходимо выбрать из выпадающего списка соответствующий номер строки, ввести нужные значения и нажать для подтверждения кнопку *Apply* (принять).

Для удаления строки из таблицы, выберите из выпадающего списка нужный номер строки и нажмите кнопку *Delete* (удалить).

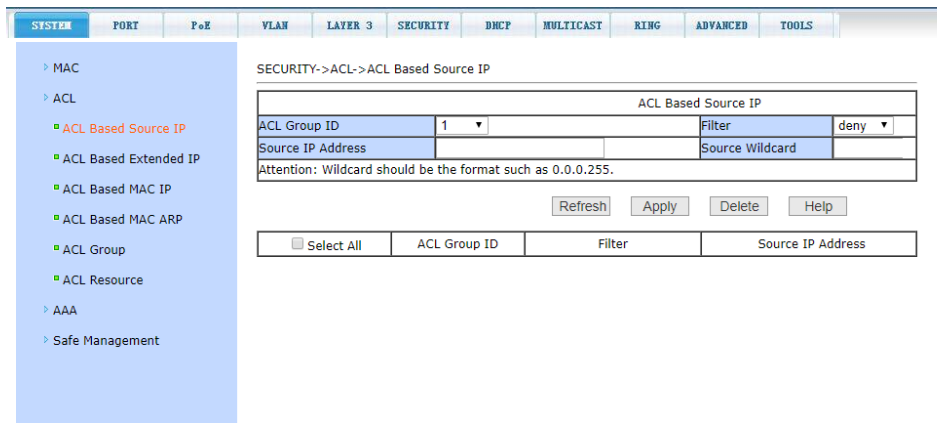

#### **10.5 Поля со значениями текущего статуса**

<span id="page-23-1"></span>Некоторые страницы (или поля на страницах) WEB-интерфейса предназначены только для отображения данных о работе коммутатора. Отображаемые значения на этих страницах предназначены только для чтения и не могут быть изменены (например, текстовое поле *Serial Number* на рисунке ниже).

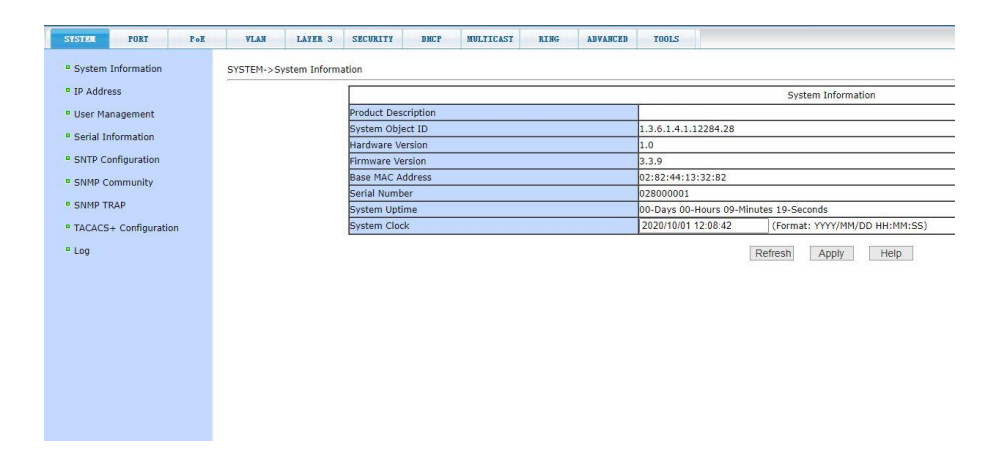

# <span id="page-24-0"></span>**11. Описание разделов меню WEB-интерфейса коммутатора**

## **11.1 Главная страница WEB интерфейса**

<span id="page-24-1"></span>После того, как были введены корректные данные для входа (имя пользователя: **admin**, пароль: **admin** по умолчанию)

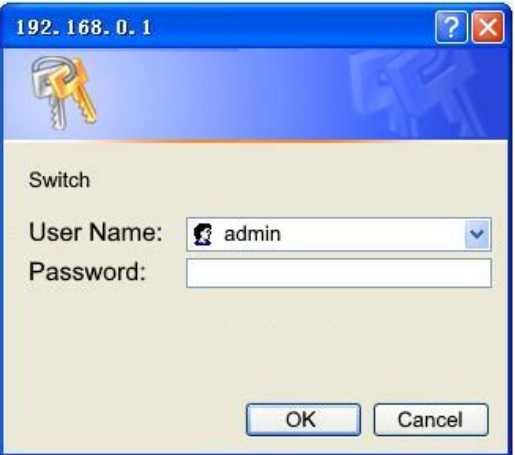

отобразится главная страница WEB-интерфейса управления коммутатором:

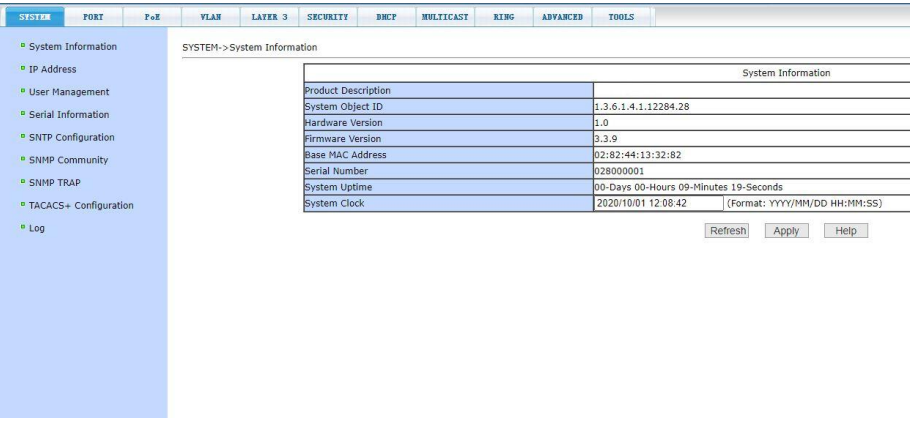

## **11.2 Конфигурация системы (SYSTEM)**

#### <span id="page-25-1"></span><span id="page-25-0"></span>**11.2.1 System > System Information (Общая информация о системе)**

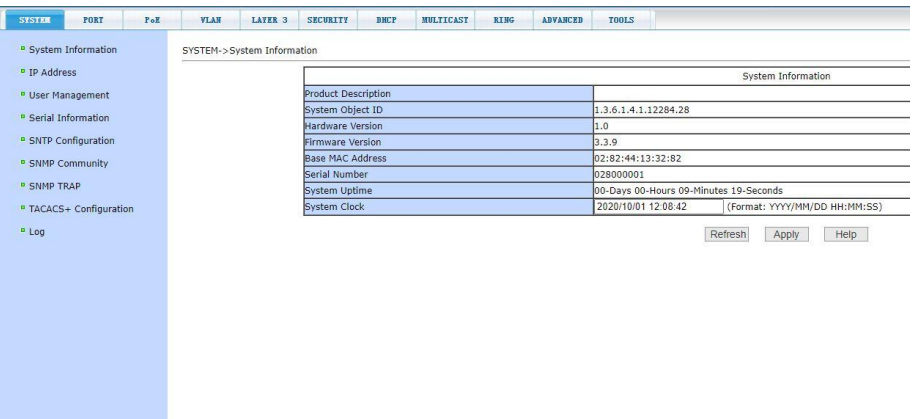

- *Product Description* (Описание системы) содержит общую информацию о системе;
- *Hardware Version* (Версия платы устройства) отображает текущую версию установленных в коммутатор компонентов;
- *Firmware Version* (Версия прошивки) отображает текущую версию прошивки;
- *Base Mac Address* (Мак-адрес);
- *Serial Number* (серийный номер);
- *System Uptime* (Время запуска системы) отображает сколько времени прошло с момента включения коммутатора;
- *System Clock* (Текущее время) также показывает формат отображения даты и времени.

#### <span id="page-26-0"></span>**11.2.2 System > IP Address (Настройка IP адреса)**

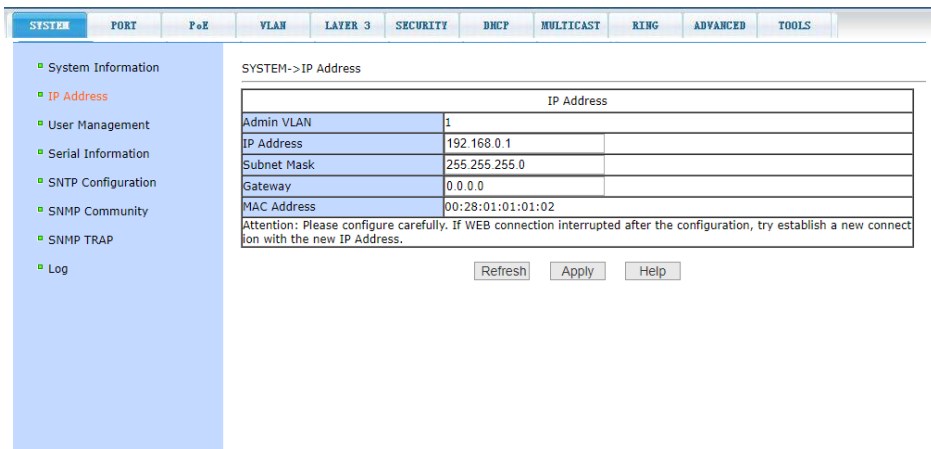

Данная страница WEB-интерфейса позволяет изменять *IP address* (IP адрес коммутатора), *Subnet mask (маску подсети)* и *Gateway address (IP адрес шлюза)*. Эти установки принадлежат Admin VLAN коммутатора (по умолчанию), при этом номер VLAN (1) не может быть изменен. После внесения изменений нажмите кнопку *Apply* (принять).

*После изменения IP адреса коммутатора соединение с WEBинтерфейсом прервется. Для повторного подключения понадобится осуществить вход с новым IP адресом и пройти авторизацию.*

<span id="page-27-0"></span>**11.2.3 System > User Management (Информация о пользователях)**

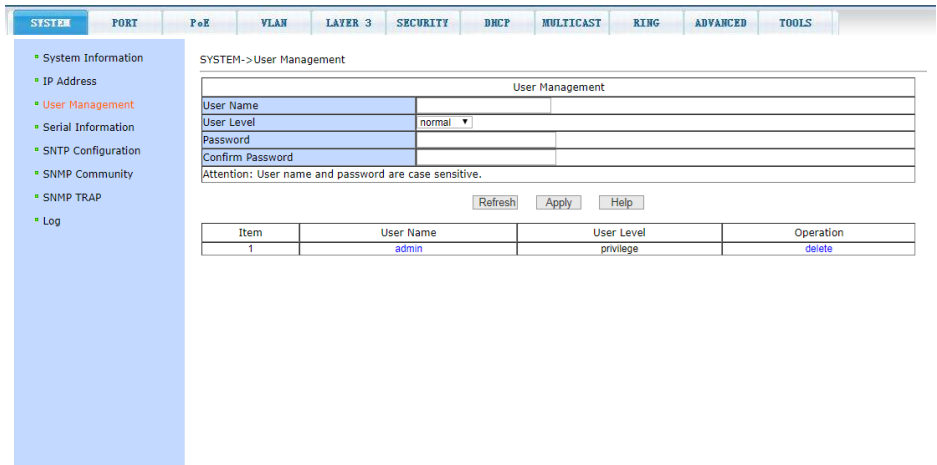

На данной странице WEB интерфейса есть возможность изменить/задать новый пароль (*Password*) для текущего пользователя *admin* (по умолчанию), изменить права доступа к управлению коммутатором (*User Level*) и др.

Пароль необходимо вводить с учетом регистра. Пароль может содержать до 16 символов. Для смены пароля необходимо дважды ввести новый пароль в поле *Password* и в *Confirm Password*.

Для того чтобы изменения вступили в силу, необходимо нажать кнопку *Apply* (Принять). После этого пользователю потребуется заново войти в WEB интерфейс коммутатора, используя новый пароль.

### <span id="page-28-0"></span>**11.2.4 System > Serial Information (Настройки интерфейса RS232 для управления коммутатором)**

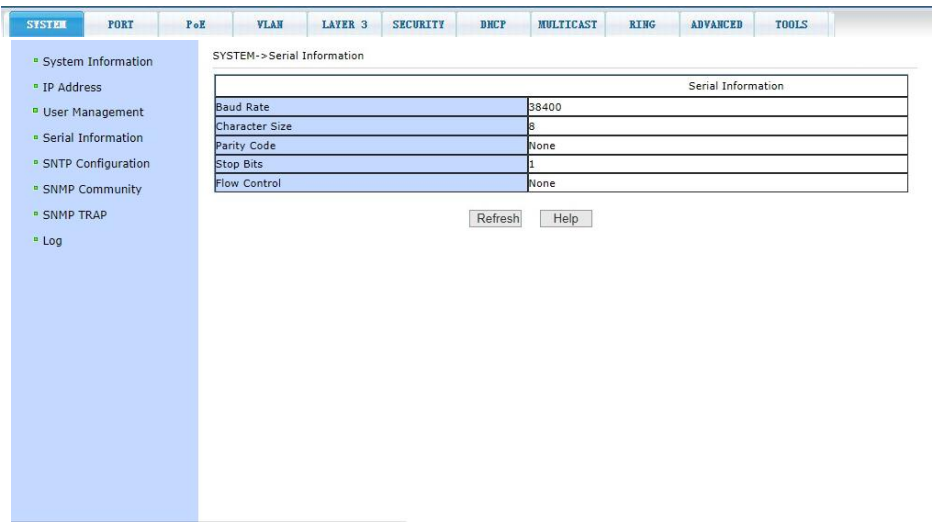

Данная страница WEB-интерфейса содержит параметры управления коммутатором через интерфейс RS232, используя порт *CONSOLE*. При управлении коммутатором через HyperTerminal (или подобную программу) убедитесь, что настройки соответствуют приведенным на этой странице значениям.

- *Baud rate* (скорость передачи данных);
- *Character Size* (размер символов);
- *Parity code* (бит четности);
- *Stop bits* (стоповые биты);
- *Flow control* (управление потоком).

## <span id="page-29-0"></span>**11.2.5 System > SNTP Configuration (Настройка протокола SNTP)**

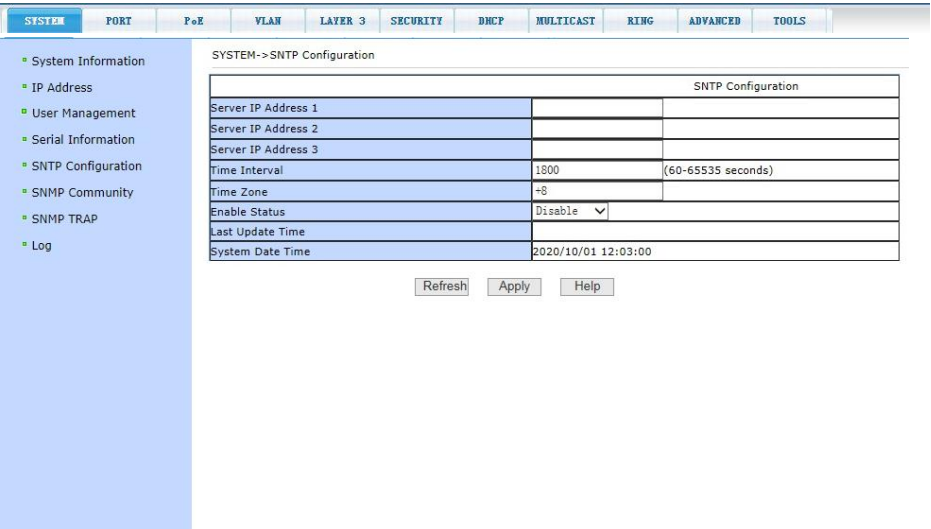

На данной странице WEB интерфейса находятся настройки протокола SNTP (протокол синхронизации времени по компьютерной сети).

- Server IP Address  $1 IP$  адрес сервера основного сервера синхронизации времени;
- $\bullet$  Server IP Address 2 IP адрес резервного сервера синхронизации времени;
- $\bullet$  Server IP Address  $3 IP$  адрес еще одного резервного сервера синхронизации времени;
- Time Interval интервал запросов на синхронизацию времени (значение по умолчанию 1800 сек);
- Time Zone выбор часового пояса:
- **Enable Status поле отображения текущего статуса;**
- Last Update Time поле отображения последнего процесса синхронизации.

Для того чтобы изменения вступили в силу, необходимо нажать кнопку *Apply* (Принять).

#### <span id="page-30-0"></span>**11.2.6 System > SNМP Community (Основные настройки протокола SNMP)**

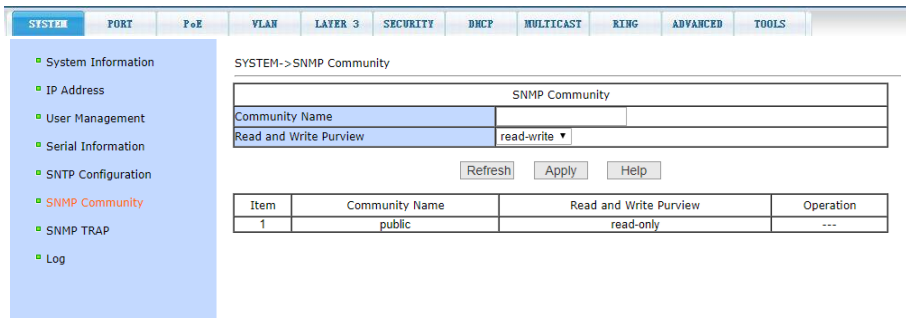

На данной странице WEB интерфейса представлены общие настройки для управления коммутатором через SNMP. По умолчанию в коммутаторе создана одна запись *Public* с правами только на чтение (*ReadOnly*).

Всего может быть создано 8 записей. Если предполагается управлять коммутатором через SNMP следует создать запись с правами на Чтение/Запись (*Read/Write*).

### <span id="page-30-1"></span>**11.2.7 System > SNМP TRAP Configuration (Настройка TRAP уведомлений)**

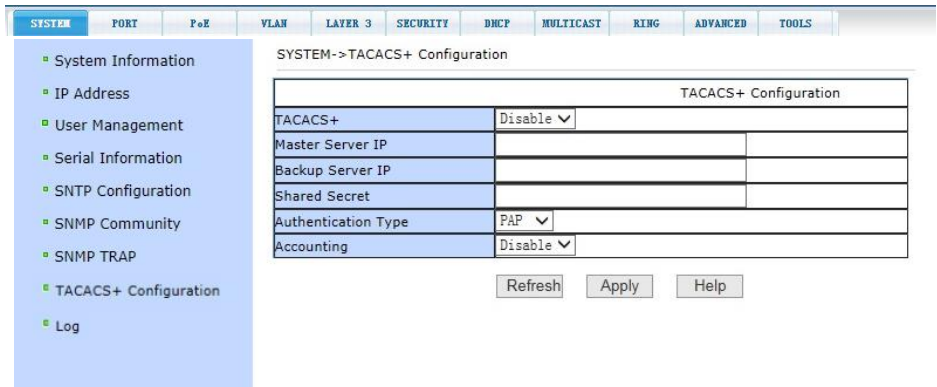

Настройки на данной странице WEB интерфейса позволяют сконфигурировать получение TRAP сообщений. Для этого необходимо:

- Выбрать в поле *TRAP Name* имя для получения TRAP сообщений;
- Выбрать IP адрес (*Transmit IP Address*), который будет использовать TRAP протокол;
- Выбрать версию SNMP (*SNMP Version*).

Когда все настройки будут произведены успешно, коммутатор сможет пересылать TRAP сообщения на указанный IP адрес. Для внесения изменений следует удалить текущую конфигурацию и создать новую.

### <span id="page-31-0"></span>**11.2.8 System > TACACS+ Configuration (настройка протокола Tacacs+)**

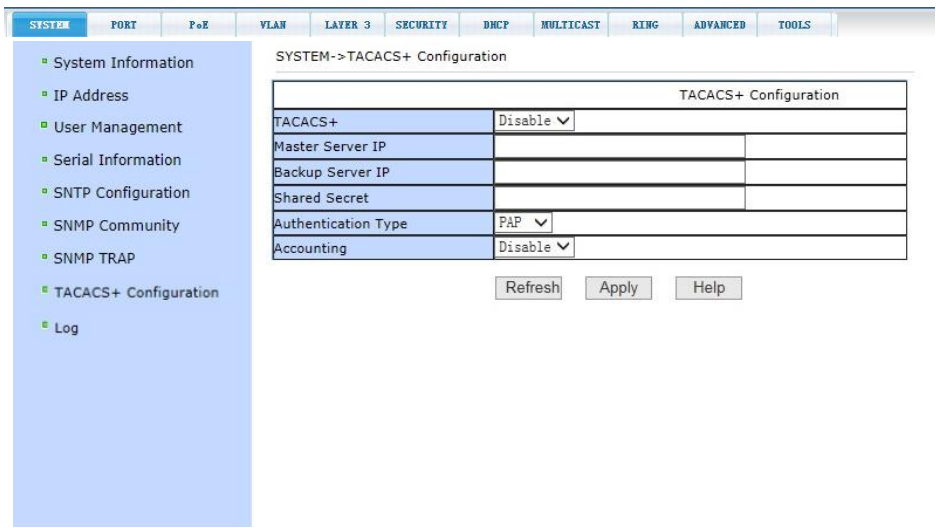

На данной странице WEB интерфейса представлены настройки для использования протокола TACACS+ Пользователю предоставляется возможность включать/отключать TACACS+, устанавливать адреса Master Server IP, Backup Server IP, тип аутентификации и ключ группы пользователей. Перед внесением изменений в установки, убедитесь, что функция TACACS+ включена.

Введите IP адрес TACACS+ сервера, затем выберите тип аутентификации (PAP или CHAP)и задайте ключ для группы пользователей в поле *Shared Secret*.

Для того чтобы изменения вступили в силу, необходимо нажать кнопку *Apply* (Принять).

#### <span id="page-32-0"></span>**11.2.9 System > Log (Управление записью логов)**

На данной странице WEB интерфейса представлены настройки фильтра вывода записанных логов. В поле *Log Priority* могут быть следующие значения:

- *Critical* выводит информацию, относящуюся только к критическому уровню важности;
- *Debugging* выводит информацию для отладки;
- *Informational* выводит информацию для отладки и общую информацию в логах;

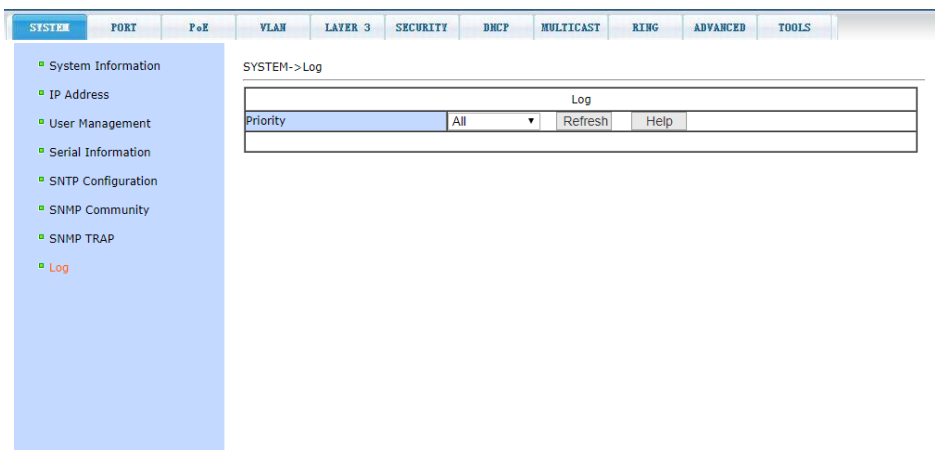

*ALL* – выводит всю информацию.

Чтобы применить фильтр логов нажмите кнопку *Refresh* (обновить).

## **11.3 Port Сonfiguration (Конфигурирование портов)**

#### <span id="page-33-1"></span><span id="page-33-0"></span>**11.3.1 Port > Basic Configuration (Конфигурация портов)**

На данной странице WEB интерфейса представлена информация по каждому порту коммутатора. Пользователь может менять скорость передачи данных, включать или отключать тот или иной порт, функцию *Flow Control,* размер *Jumbo Frame,* просматривать базовую информацию.

Для настройки конкретного порта необходимо выбрать его из списка (либо выбрать все порты). По умолчанию все порты включены (*Enable*), чтобы выключить порт необходимо выбрать отключить (*Disable)*. Чтобы изменения вступили в силу, нажмите кнопку *Apply* (принять).

Таким же образом выбирается значения скорости для выбранного порта. Если для какого-либо порта выбрать *Full-10 (Скорость передачи 10 Мбит/с, дуплекс),* то порт переключится в режим увеличения дальности передачи сигналов до 250м (он же CCTV режим). Также порты матрицы способны автоматически переходить в этот режим при подключении к линии длиной 100-250м, обмен данными поддерживается только с Uplink портами.

После внесения изменений нажмите кнопку *Apply* (принять). Нажатие кнопки *Refresh* (обновить) обновит значения настроек для портов.

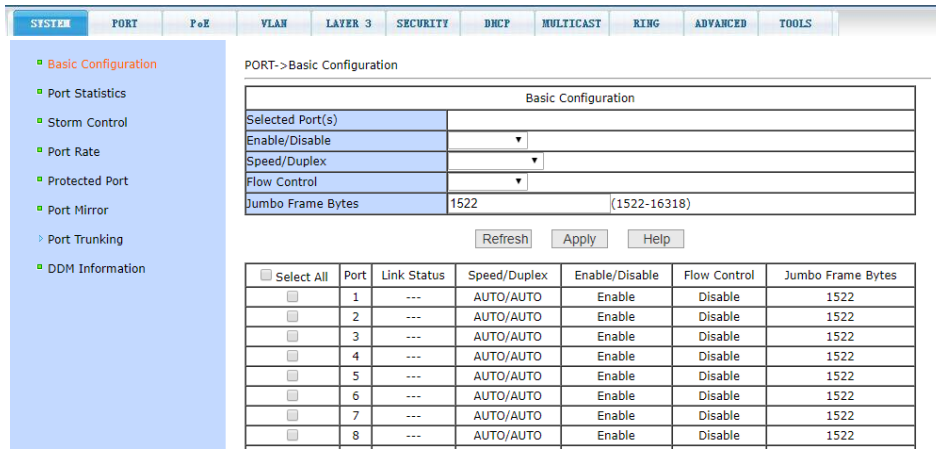

## <span id="page-34-0"></span>**11.3.2 Port > Port Statistics (Статистика работы портов)**

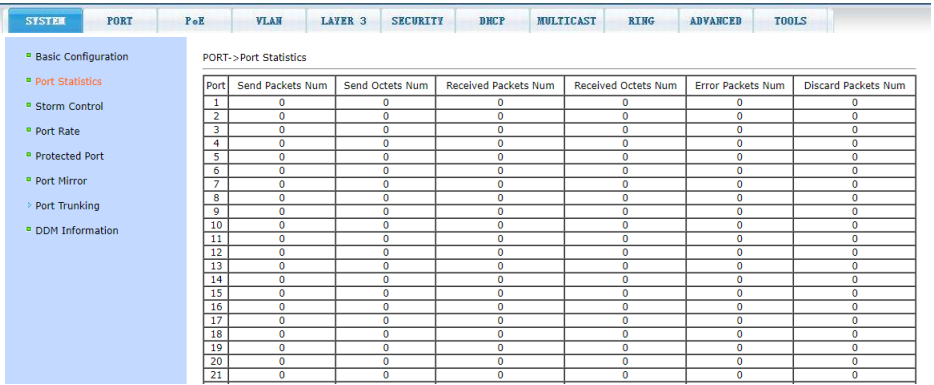

На данной странице WEB интерфейса представлена вся доступная информация по работе портов в виде таблицы:

- *Send Packets Num* количество отправленных пакетов;
- *Send Octets Num* количество отправленных байт;
- *Received Packets Num* количество принятых пакетов;
- *Received Octets Num* количество принятых байт;
- *Error Packets Num* количество принятых пакетов с ошибкой;
- *Discard Packets Num* количество «дропнутых» пакетов при получении.

#### <span id="page-34-1"></span>**11.3.3 Port > Storm Control (Настройка функции Storm Control)**

Данная страница WEB интерфейса позволяет настраивать функцию *Storm Control* (защиту от влияния широковещательных (Multicast) пакетов и DLF пакетов на передаваемый/получаемый трафик) для конкретного порта.

Чтобы включить или отключить функцию *Storm Control* выберите конкретные порты из списка, далее защиту для конкретного вида пакетов *Broadcast Suppression*, *Multicast suppression* и *DLF suppression,* а также установить уровень ингибирования (подавления) в пределах 1-1024000 Кбит/с.

Все изменения подтверждаются кнопкой *Apply* (принять).

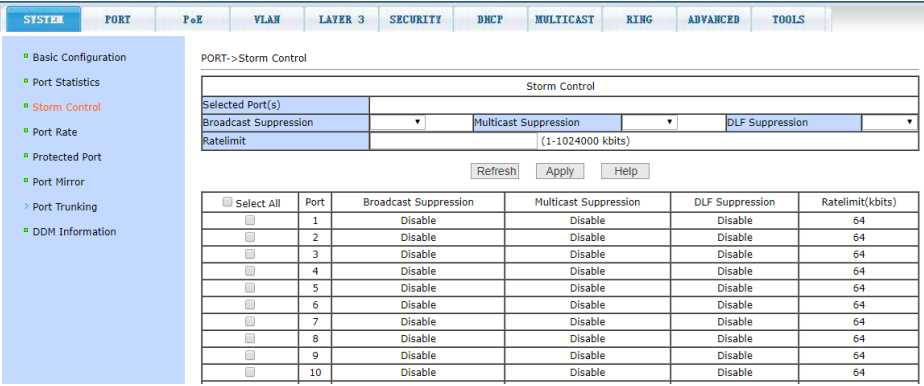

#### <span id="page-35-0"></span>**11.3.4 Port > Port Rate (Ограничение пропускной способности на портах)**

На данной странице WEB интерфейса можно гибко ограничивать скорость приема/передачи пакетов на выбранном порте.

Для этого выберите порт, укажите значение (Кбит/с) для скорости передачи данных *(Send Packets Rate Control)* и для скорости приема данных (*Receive Packets Rate Control*).

Для подтверждения выбранных настроек нажмите кнопку *Apply* (принять). Для отмены ограничения пропускной способности нажмите кнопку C*ancel* (отмена).

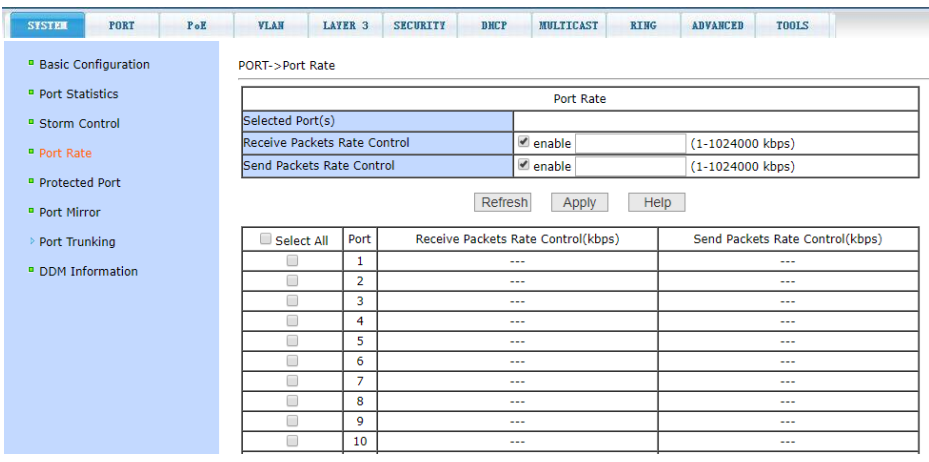
### **11.3.5 Port > Protected Port (Защита портов)**

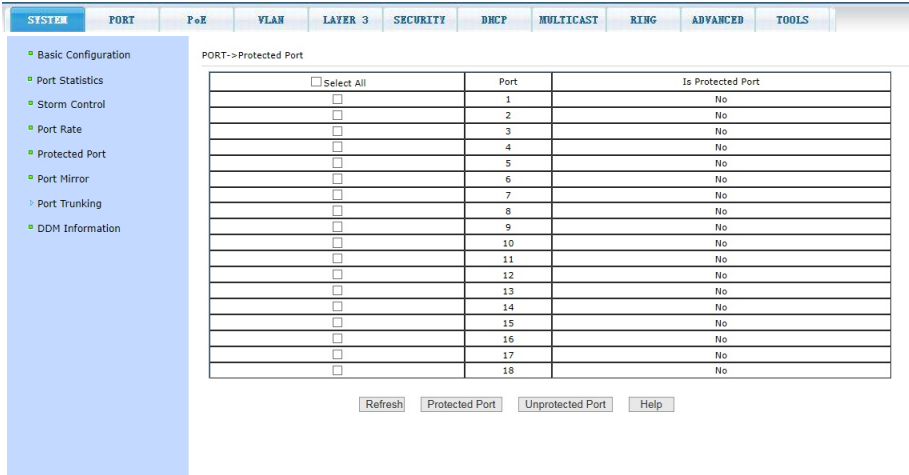

На данной странице WEB интерфейса есть возможность выбрать порт, который будет изолирован от других (защищен он приема/передачи трафика)

Изолированный порт не может обмениваться данными с другими изолированными портами.

Изолированный порт может обмениваться данными только с неизолированным портом/портами.

- Кнопка *Protected Port* делает порт изолированным;
- Кнопка *Unprotected Port* снимает статус изолированного с порта;
- Кнопка *Refresh* обновляет весь список портов и их статус.

### **11.3.6 Port > Port Mirror (Зеркалирование портов)**

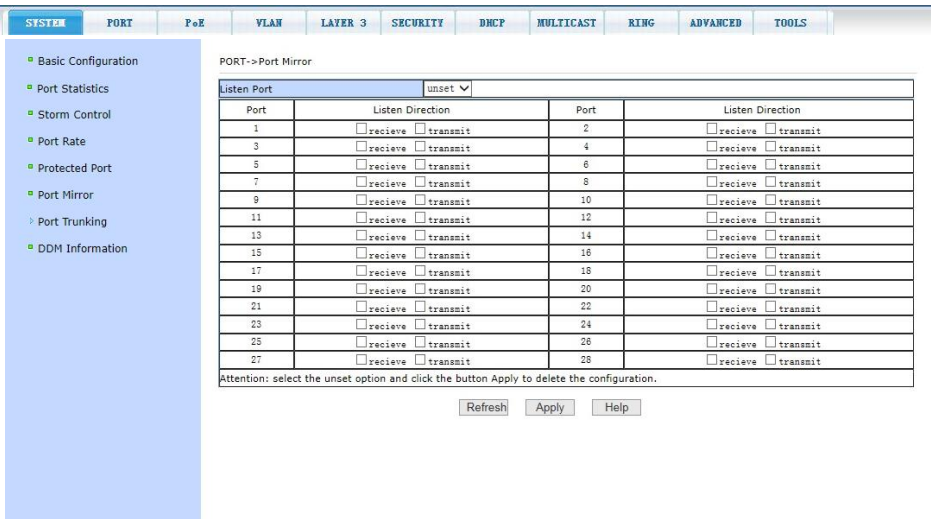

На данной странице WEB интерфейса доступны настройки зеркалирования (*mirroring*) портов. Выбирается один порт (*Listen Port*), который будет дублировать трафик других портов (принимаемый/получаемый).

- Выберите порт-зеркало (Listen Port), который будет дублировать трафик других портов;
- Выберите порты, трафик которых будет дублироваться на портзеркало;
- Выберите, какие именно пакеты будут дублироваться на портзеркало Receive (принимаемые) Transmit (отправляемые).

Для того чтобы изменения вступили в силу, необходимо нажать кнопку *Apply* (Принять).

Чтобы удалить предыдущую настройку зеркалирования выберите в выпадающем меню Unset и нажмите кнопку Apply (Принять).

#### **11.3.7 Port > Port Trunking**

В данном разделе находятся настройки, позволяющие создавать логические каналы (Trunk'и)

### **11.3.7.1 Port > Port Trunking > Trunk Group (Создание trunk группы)**

На данной странице WEB интерфейса представлены настройки для конфигурации trunk групп.

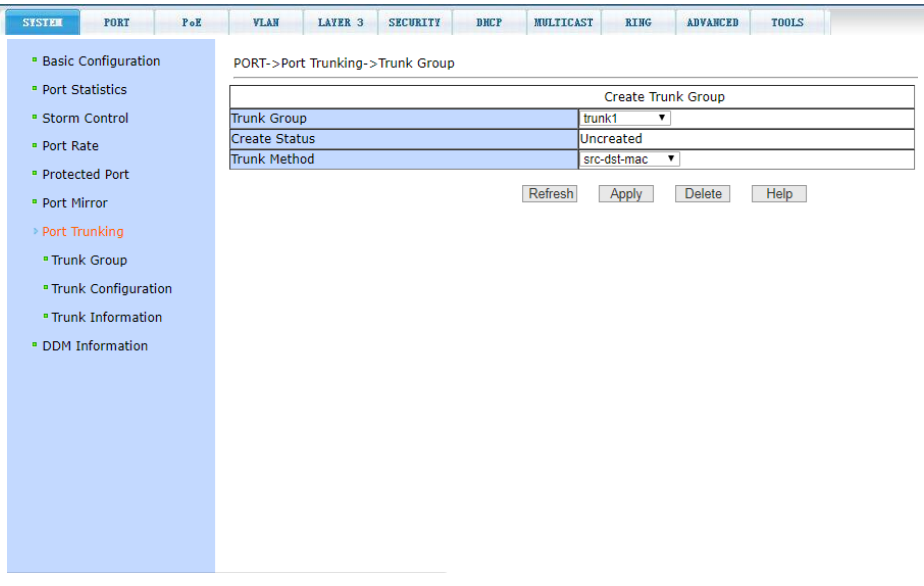

Для создания trunk группы следует выбрать в поле Trunk Group необходимую группу (1, 2 и тд.), а затем выбрать один из нескольких вариантов создания trunk'а.

- *SRC-MAC* Метод, основанный на MAC адресе источника (source);
- *DST-MAC* Метод, основанный на MAC адресе назначения (destination);
- *SRC-DST-MAC* Метод, основанный, как на MAC адресе источника (source), так и на MAC адресе назначения (destination).
- *SRC-IP* Метод, основанный на IP адресе источника (source);
- *DST-IP* Метод, основанный на IP адресе назначения (destination);
- *SRC-DST-IP* Метод, основанный как на IP адресе источника (source), так и на IP адресе назначения (destination).

Для добавления нажмите кнопку Apply (Принять).

Для удаления существующей trunk-группы используйте кнопку *Delete* (Удалить).

### **11.3.7.2 Port > Port Trunking > Trunk Configuration (Конфигурирование trunk'ов)**

На данной странице представлены настройки для конфигурации trunk портов. Вы можете добавлять их в созданные Trunk группы.

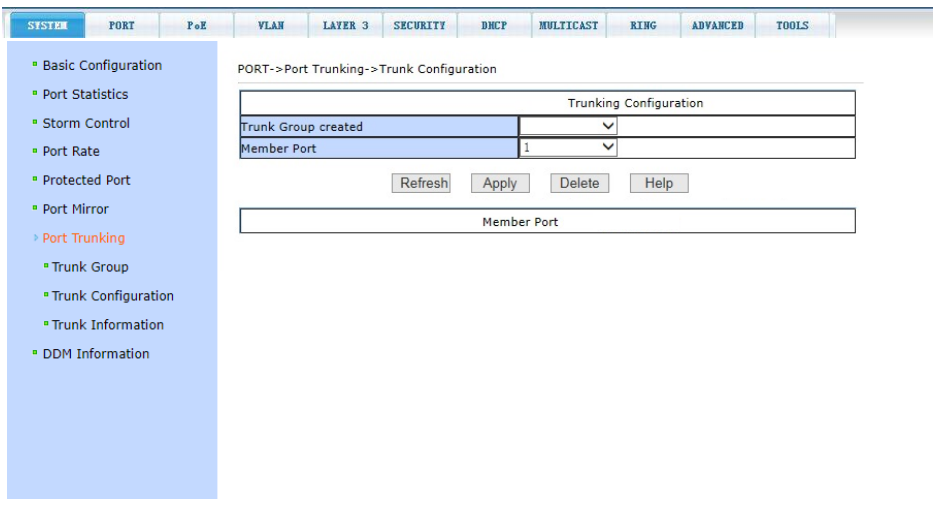

Чтобы добавить порт в выбранную trunk-группу выберите соответствующий порт из списка.

После включения портов в trunk-группу нажмите *Apply* (принять). Для удаления порта из группы выберите соответствующий порт и нажмите *Delete* (удалить).

### **11.3.7.3 Port > Port Trunking > Trunk Information (Информация о Trunk'ах)**

На данной странице WEB интерфейса находится сводная информация о trunk-группах, портах-участниках и т.д.

Информация предоставлена только для чтения и может быть обновлена кнопкой *Refresh* (обновить).

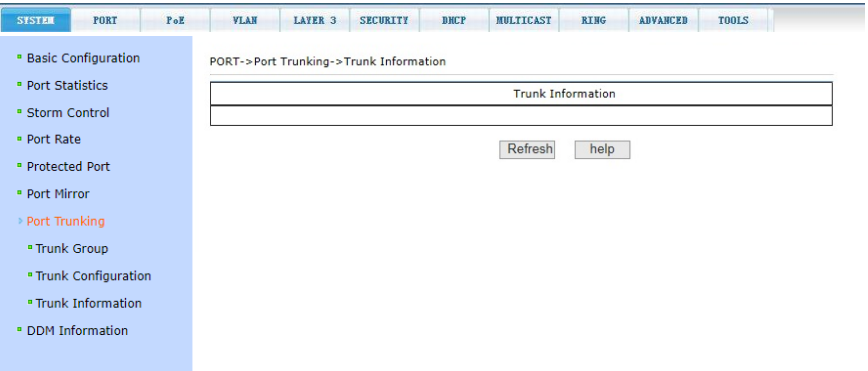

#### **11.3.8 Port > DDM Information (Контроль параметров SFP модулей)**

На этой странице представлена информация о таких параметрах работы SFP модулей как напряжение питания, температура модуля, ток смещения и мощность лазера, уровень принимаемого сигнала. Данные параметры позволяют определить состояние линии в целом. (*Используемые SFP модули должны поддерживать эту функцию.*)

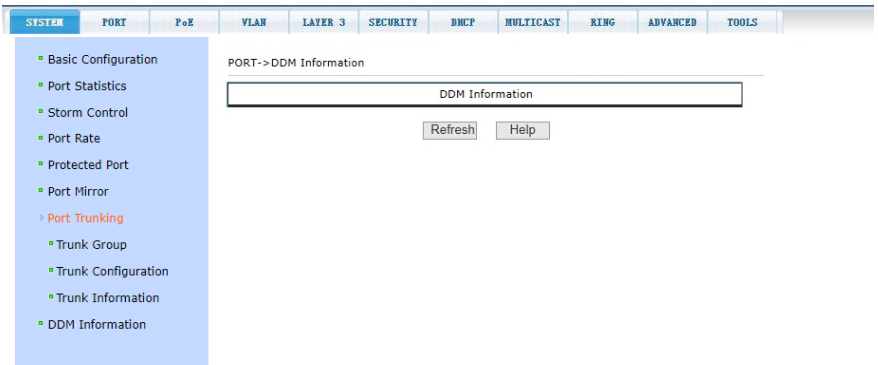

# **11.4 VLAN (Настройка VLAN)**

**11.4.1 VLAN > VLAN Configuration (Настройка VLAN)**

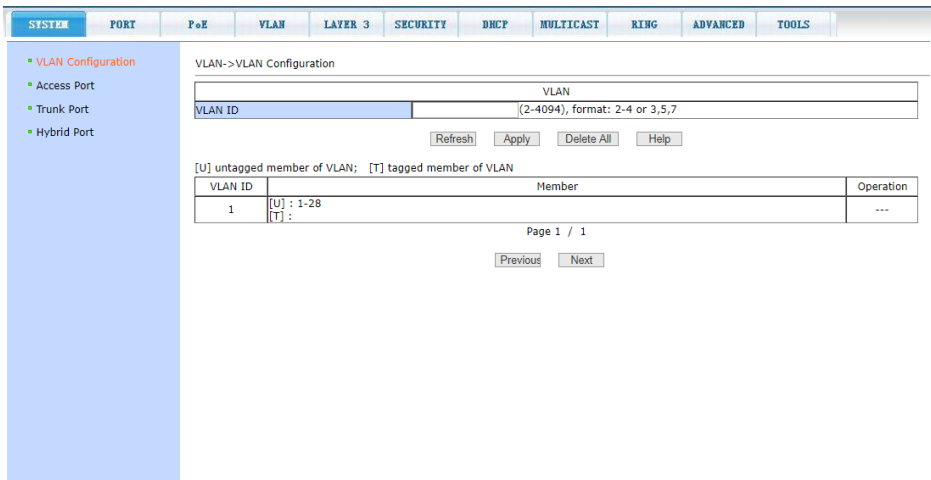

На данной странице WEB интерфейса представлена возможность создания VLAN, а также представлена информация о созданных ранее VLAN.

Для создания новой VLAN укажите ее ID в строке VLAN ID (от 2 до 4094, значение 1 - зарезервировано системой). Для подтверждения создания VLAN нажмите кнопку *Apply* (Принять).

Для удаления созданной ранее VLAN потребуется выбрать нужную запись из списка и далее нажать кнопку *Delete* (удалить). Запись из списка также будет удалена (кроме VLAN 1 зарезервировано системой).

В списке показаны все созданные VLAN и порты-участники (members) каждого VLAN. *Port member* (порты – участники VLAN) могут включать в себя как тегированные порты (T - tagged) так и не тегированные (U - untagged).

### **11.4.2 VLAN > Access port (Конфигурация Access портов VLAN)**

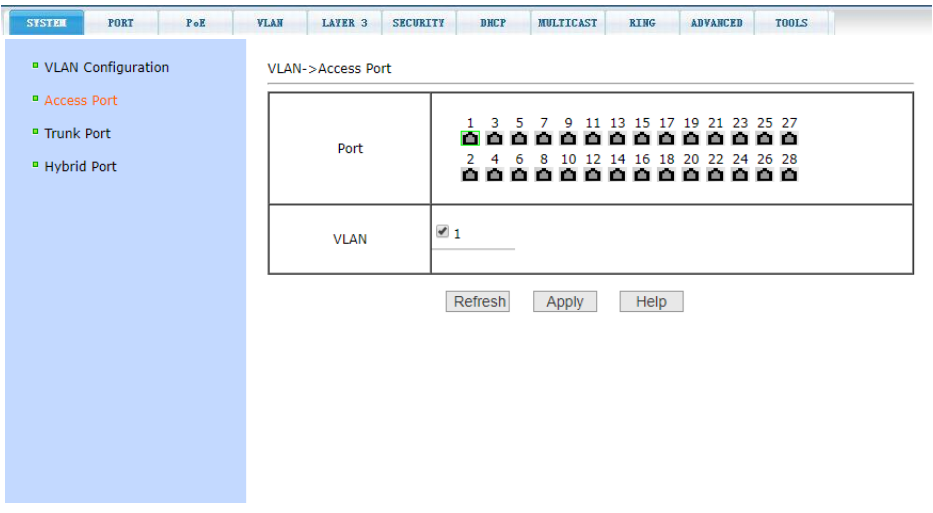

На данной странице WEB интерфейса представлены возможности по конфигурированию Access портов для VLAN.

Выберите порт, отметив его на диаграмме портов коммутатора, а затем укажите, какой VLAN данный порт будет принадлежать.

Режим *Access* подразумевает, что порт будет помечен, как *untagged* (не тегированный). В режиме access порт может относиться только к одному VLAN.

Нажмите *Apply* (принять), чтобы завершить настройку.

#### **11.4.3 VLAN > Trunk port (Конфигурация Trunk портов VLAN)**

На данной странице WEB интерфейса представлены возможности по конфигурированию Trunk портов для VLAN.

Режим *Trunk* подразумевает, что порт будет помечен, как *tagged* (тегированный) и принадлежать выбранной VLAN.

В режиме trunk порт может относиться к нескольким VLAN одновременно.

Нажмите *Apply* (принять), чтобы завершить настройку.

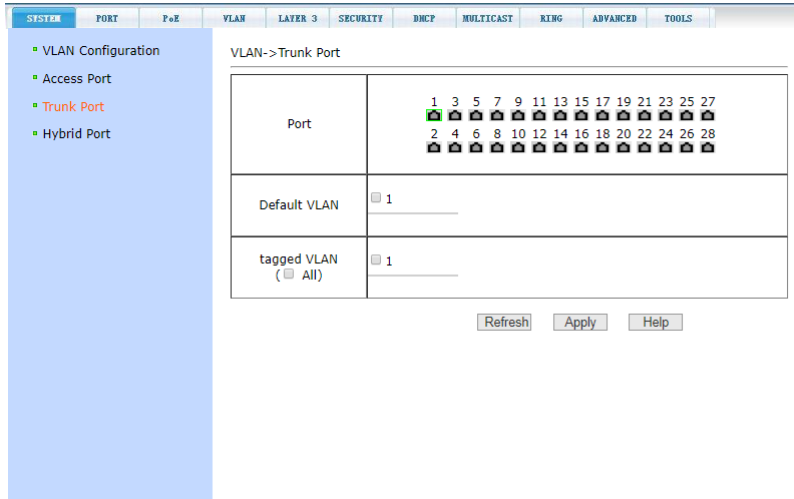

## **11.4.4 VLAN > Hybrid port (Конфигурация Hybrid портов VLAN)**

На этой странице представлены возможности по конфигурированию Hybrid портов для VLAN.

Режим *Hybrid* подразумевает, что порт будет помечен, как *untagged* (не тегированный) и будет принадлежать выбранной VLAN.

В режиме *Hybrid* порт может относиться только к одной VLAN. Нажмите *Apply* (принять), чтобы завершить настройку.

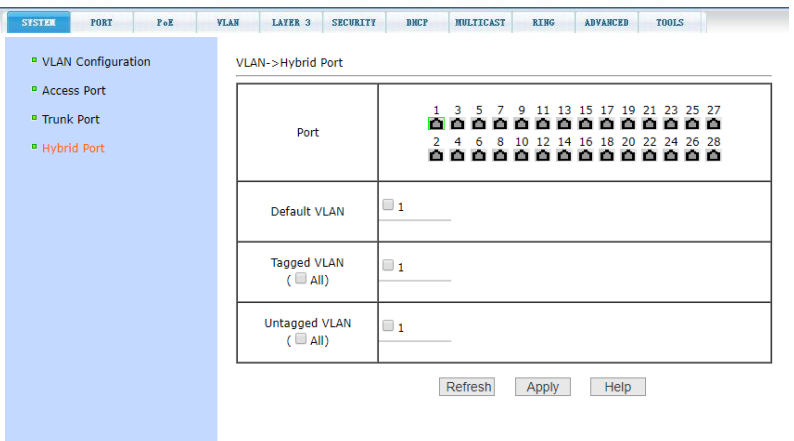

- *Port –* Выбор порта на диаграмме портов коммутатора;
- *Default VLAN* (добавить запись в VLAN по умолчанию);
- *Tagged VLAN* (добавить порт как тегированный);
- *Untagged* VLAN (добавить порт как не тегированный).

# **11.5 SECURITY (Настройки безопасности)**

#### **11.5.1 SECURITY > MAC (Настройки MAC адресов)**

### **11.5.1.1 SECURITY > MAC > MAC Bind (Настройка привязки MAC адресов)**

Данная страница WEB интерфейса предоставляет возможность привязки MAC адреса к порту (*MAC Address*) или к VLAN (*VLAN ID*).

Все изменения на странице подтверждаются кнопкой *Apply* (Принять). Если привязку необходимо удалить, используйте кнопку *Delete* (Удалить). Кнопка *Select all* (выбрать все) позволит удалить сразу все привязки, настроенные ранее.

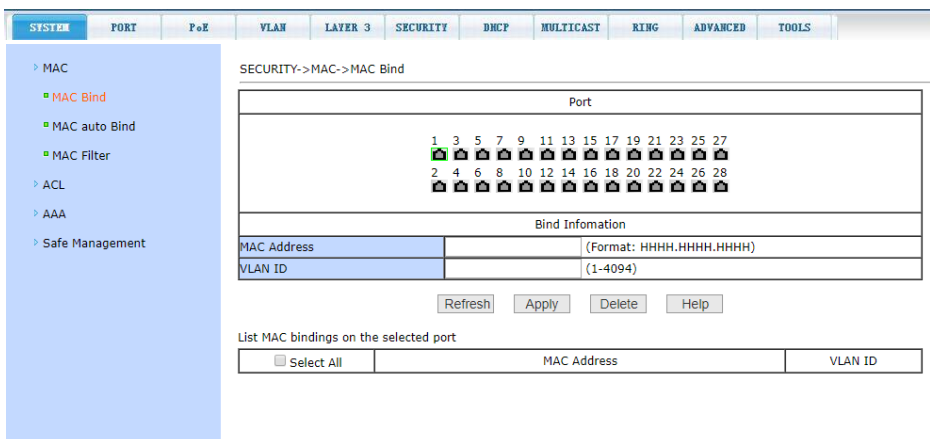

### **11.5.1.2 SECURITY > MAC > MAC Auto Bind (Автоматическая привязка MAC адресов)**

На данной странице WEB интерфейса находятся сведения об автоматической привязке MAC адресов к портам. Показана динамическая привязка MAC адресов к портам (MAC которые были занесены в таблицу MAC адресов коммутатора), а также к VLAN относящимся к этим портам. Вы можете выбрать динамическую привязку и конвертировать ее в постоянную привязку (*static binding*).

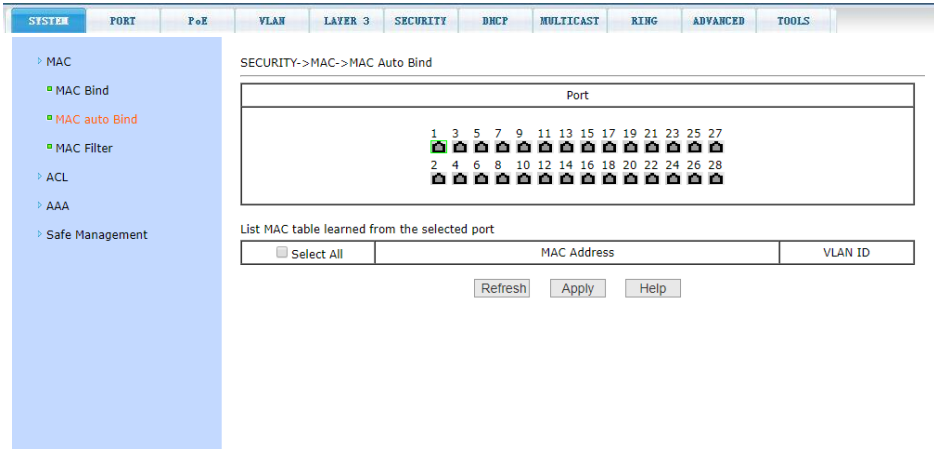

После окончания редактирования значений, нажмите кнопку *Apply* (принять). Кнопка *Select all* (выбрать все) позволяет выбрать сразу все записи.

### **11.5.1.3 SECURITY > MAC > MAC Address Filter (Настройка фильтра MAC адресов)**

Настройки на этой странице позволяют производить фильтрацию MAC адресов для портов. Записи с MAC адресами используются для входа в фильтр MAC адресов, а VLAN ID используется для фильтрации MAC адреса соответствующей VLAN.

Для того чтобы изменения вступили в силу нажмите кнопку *Apply* (принять), если запись необходимо удалить, нажмите кнопку *Delete* (Удалить), кнопка *Select all* (выбрать все) позволяет выбрать сразу все записи.

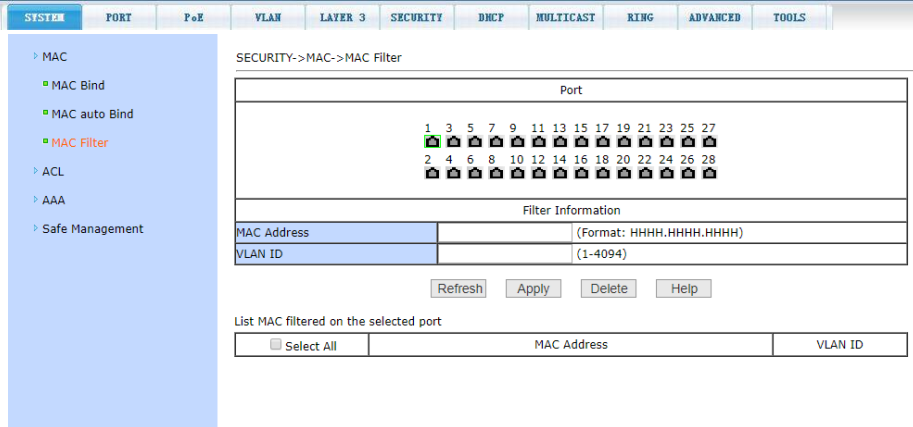

## **11.5.2 SECURITY > ACL (Настройки правил и списков доступа ACL)**

### **11.5.2.1 SECURITY > ACL > ACL Based Source IP (Настройка ACL правил с помощью IP)**

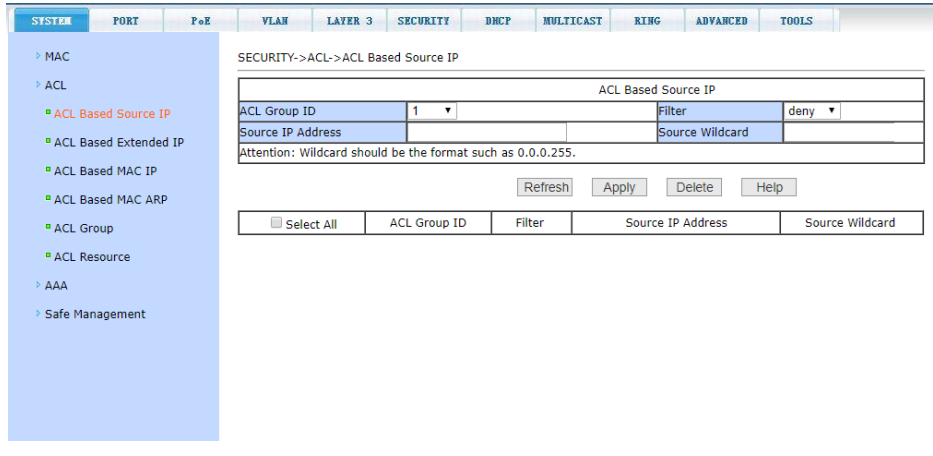

На данной странице WEB интерфейса находятся настройки ACL (списки управления доступом) для стандартной группы IP. Пользователь может задать самостоятельно ACL группу (*с номерами 1-99 или 1300- 1999*) с правилами для IP адресов. Стандартные правила контролируют перенаправление исходных IP пакетов.

Пользователь может настраивать правила, исходный IP адрес должен быть указан с маской, правило может совпадать с набором IP

адресов. Если правило касается IP адреса из диапазона 192.168.0.0 - 192.168.0.255, например 192.168.0.1, то это соответствует маске 0.0.0.255. Каждое правило должно содержать параметр фильтрации: запретить (*deny*) или разрешить (*allow*).

Пользователь может создавать правило в группе, имя для правила автоматически задается. При удалении одного правила, остальные правила не изменяются. Для удаления всех правил сразу используйте кнопку *Select all* (выбрать все), а затем кнопку *Delete* (удалить). Кнопка *Apply* (принять) – используется для подтверждения настроек.

### **11.5.2.2 SECURITY > ACL > ACL Based Extended IP (Настройка ACL правил с помощью Extended IP)**

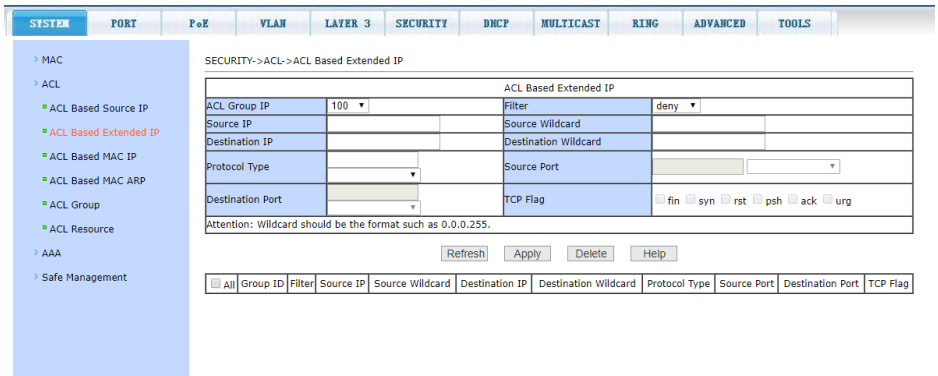

На данной странице WEB интерфейса представлена возможность для создания ACL правил с расширенными настройками IP адресов. Пользователь может выбрать номер ACL группы (в пределах 100-199 или 2000-2699) и создать несколько правил для группы.

Для создания правил нужно выбрать соответствующие поля, IP адреса, тип протокола (ICMP, TCP, UDP, и т.п.), исходящий порт и порт назначения (только для протоколов TCP и UDP), и TCP flag.

При создании правил, исходные IP адреса и адреса назначения должны содержать маску. Маска адреса представлена в инверсном коде. Если правило касается IP адреса из диапазона 192.168.0.0 - 192.168.0.255, например 192.168.0.1, то это соответствует маске 0.0.0.255. Каждое правило должно содержать параметр фильтрации: запретить (*deny*) или разрешить (*allow*).

Пользователь может создавать правило в группе, имя для правила автоматически задается. При удалении одного правила, остальные правила не изменяются. Для удаления всех правил сразу используйте кнопку *Select all* (выбрать все), а затем кнопку *Delete* (удалить). Кнопка *Apply* (принять) – используется для подтверждения настроек.

### **11.5.2.3 SECURITY > ACL > ACL Based MAC IP (Настройка ACL правил с помощью MAC)**

На данной странице WEB интерфейса представлены настройки ACL правил для группы IP адресов, связанными с MAC адресами. Правила могут быть созданы на основе исходного IP адреса, исходного MAC адреса, а также IP адреса назначения. Доступно выбрать номер ACL группы в пределах диапазона *700-799*, а также создать одно или несколько правил для группы.

При создании правил MAC адрес источника, IP адрес источника и IP адрес назначения должны быть в одном диапазоне. Например, для диапазона IP адресов 192.168.0.0 - 192.168.0.255, IP адрес может быть 192.168.0.1 (маска 0.0.0.255). Также для созданных правил должен быть установлен статус (filter): *allow* (разрешить) или *deny* (запретить).

При создании правила для группы, правилу автоматически присваивается номер. Когда правило удаляется из группы, остальные правила остаются неизменными, далее система автоматически производит сортировку правил в группе. При необходимости удалить всю группу правил, следует выбрать *All* (все), далее нажать Delete (удалить). Все настройки на данной странице подтверждаются кнопкой Apply (принять).

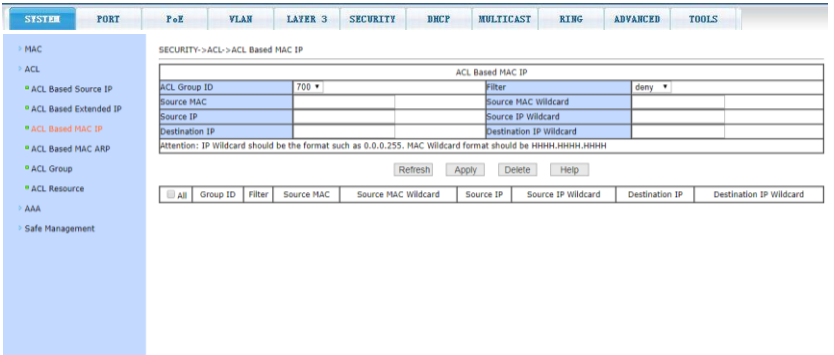

## **11.5.2.4 SECURITY > ACL > ACL Based MAC ARP (Настройка ACL правил с помощью MAC для ARP пакетов)**

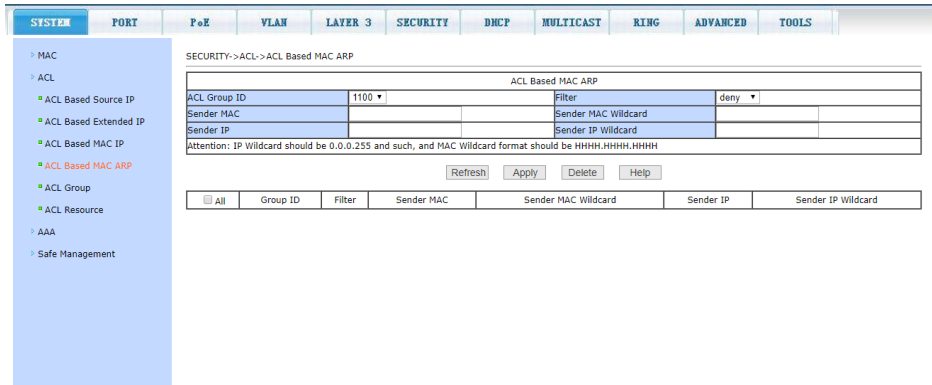

На данной странице WEB интерфейса представлены настройки ACL правил для ARP пакетов с помощью MAC адресов. Правила могут быть созданы на основе IP адреса отправителя, MAC адреса отправителя. Номер ACL группы можно выбрать в пределах диапазона *1100-1199*.

При создании правил MAC адрес отправителя, IP адрес отправителя должны быть в одном диапазоне. Например, для диапазона IP адресов 192.168.0.0 - 192.168.0.255, IP адрес может быть 192.168.0.1 (маска 0.0.0.255). Также для созданных правил должен быть установлен статус (filter): *allow* (разрешить) или *deny* (запретить).

При создании правила для группы, правилу автоматически присваивается номер. Когда правило удаляется из группы, остальные правила остаются неизменными, далее система автоматически производит сортировку правил в группе. При необходимости удалить всю группу правил, следует выбрать *All* (все), далее нажать Delete (удалить). Все настройки на данной странице подтверждаются кнопкой Apply (принять).

#### **11.5.2.5 SECURITY > ACL > ACL Group (Настройка групп ACL)**

На этой странице WEB интерфейса представлены настройки ACL правил для фильтрации пакетов, получаемых портами. Выберите порт, выберите ACL группу из списка и нажмите *Apply=>*. Для удаления выберите ALC группу из списка добавленных и нажмите *Delete<=*.

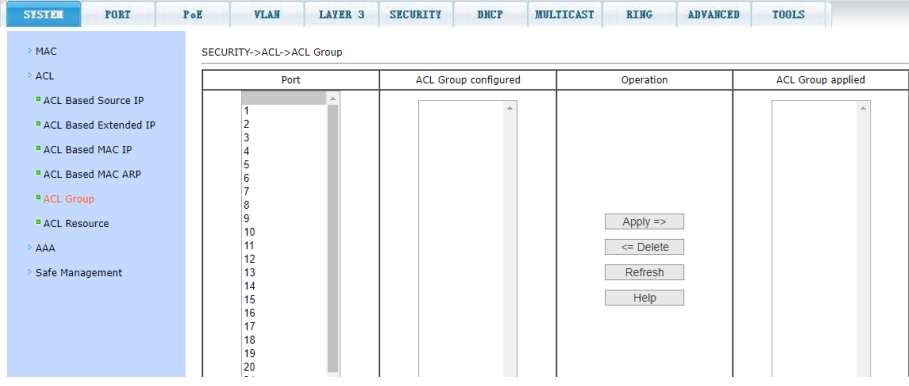

## **11.5.2.6 SECURITY > ACL > ACL Resource (Набор действующих ACL правил)**

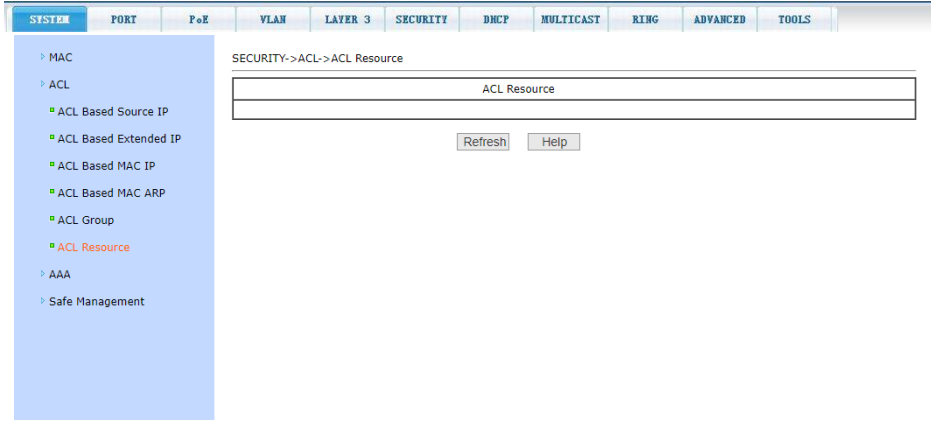

На данной странице отображена действующая в текущий момент конфигурация ACL правил.

Информация представлена только для чтения и не может быть изменена. Для обновления информации используется кнопка *Refresh* (обновить). Для вызова справки по разделу – используется кнопка *Help* (помощь).

**11.5.3 SECURITY > AAA (Авторизация, аутентификация, аккаунтинг)**

**11.5.3.1 SECURITY > AAA > AAA Global Configuration (Настройка параметров авторизации и аутентификации - AAA)**

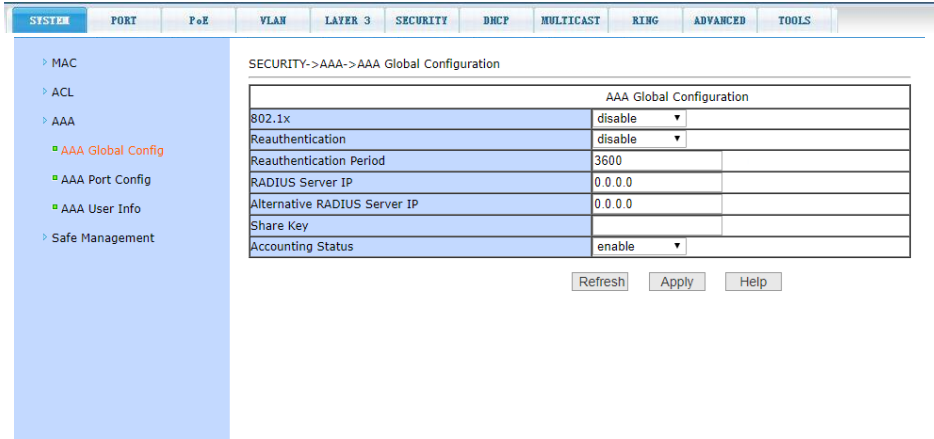

На этой странице WEB интерфейса представлены настройки системы аутентификации и авторизации на основе стандарта 802.1x:

- 802.1x включает/выключает (*Disable/Enable*) применение аутентификации и авторизации по стандарту 802.1х;
- *Reauthentication* включает/выключает (*Disable/Enable*) повторную аутентификацию. По умолчанию отключено. Включение данной функции сделает аутентификацию пользователей более надежной, но незначительно увеличит сетевой трафик;
- *Reauthentication period* задается время в секундах для повторной аутентификации. Активно только при включенной функции *Reauthentication,* значение 3600 сек (по умолчанию);
- *RADIUS Server IP* IP адрес сервера RADIUS, должен быть установлен для процедуры аутентификации;
- *Alternative RADIUS Server IP* IP адрес альтернативного сервера RADIUS, должен быть установлен для процедуры аутентификации;
- *Share Key* пароль для процедуры аутентификации между коммутатором и сервером RADIUS. *На коммутаторе и сервере RADIUS должен быть прописан одинаковый пароль*;
- *Accounting Status* вкл/выкл (по умолчанию вкл.).

После внесения изменений в настройки, нажмите кнопку *Apply* (принять).

## **11.5.3.2 SECURITY > AAA > AAA Port Configuration (Настройка AAA для портов)**

С помощью этой страницы WEB интерфейса пользователь может изменить режим работы порта для работы системы авторизации и аутентификации по стандарту 802.1x.

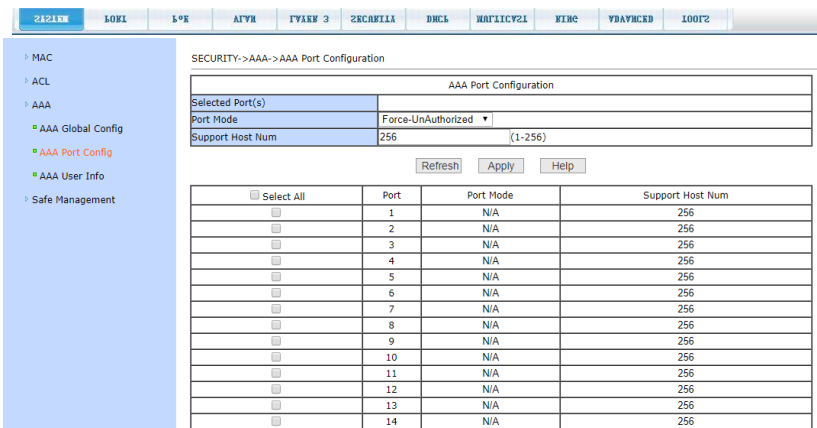

Каждый порт может работать в 4х режимах:

- *N/A State* (по умолчанию);
- *Auto state* (автоматически):
- *Force-authorized* (принудительная авторизация);
- *Force-unauthorized* (принудительный отказ от авторизации).

Если на порте требуется выполнять аутентификацию по стандарту 802.1x необходимо выставить режим *Auto state*. Если не требуется делать аутентификацию, то для доступа к сети следует выставить режим N/A. Остальные 2 режима редко используются в стандартных ситуациях. Максимальное значение для поля *Support Host Num* – 256.

### **11.5.3.3 SECURITY > AAA > AAA User Information (Общая информация обо всех процессах AAA)**

На данной странице WEB интерфейса представлены сведения обо всех процессах аутентификации на портах, настроенных для нее. Информация предоставлена только для чтения и может быть обновлена кнопкой *Refresh* (обновить).

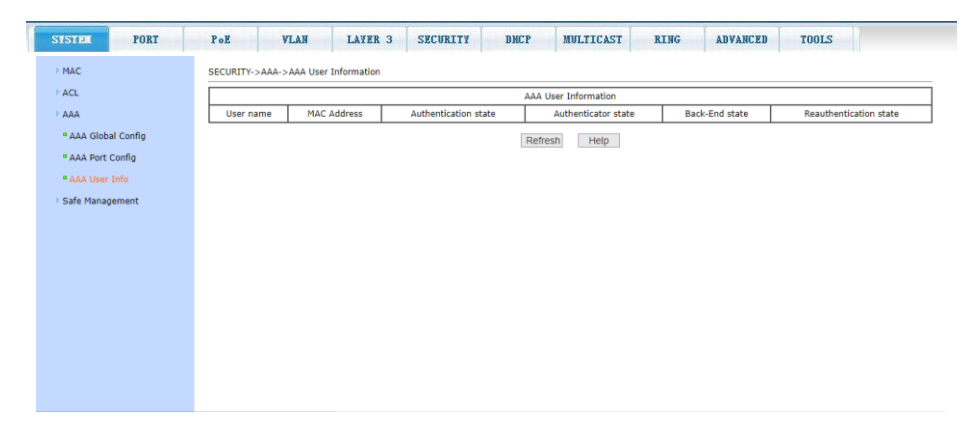

## **11.5.4 SECURITY > Safe Management (Управление настройками безопасности)**

На этой странице представлены возможности по настройке управления коммутатором с помощью Telnet, Web, SNMP, их включение или отключение от ACL групп, управления IP адресами, доступами к хостам.

Telnet, Web, SNMP сервисы открыты по умолчанию, ACL фильтрация отключена, все хосты имеют доступ к сервисам коммутатора. При необходимости администратору предоставляется возможность одобрить или ограничить доступ пользователей к этим сервисам.

Также администратор обладает возможностью предоставить доступ хосту к одному или нескольким способам управления, используя возможности ACL фильтрации. Для реализации необходимо открыть способ управления и выбрать уже существующую ACL группу из диапазона 1-99 (с учетом IP адресов).

В случае если администратор управляет через Web (на данной странице меню), другие пользователи будут отключены и для повторного подключения понадобится повторная авторизация.

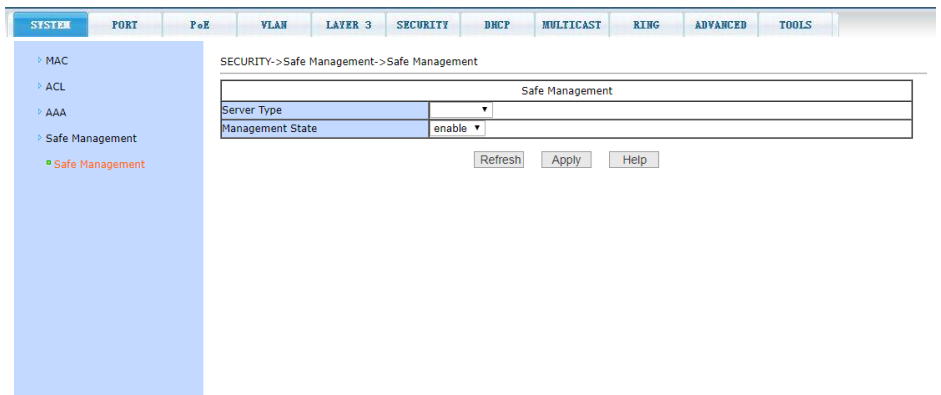

**11.6 MULTICAST (Настройки Multicast передачи данных)**

#### **11.6.1 MULTICAST > IGMP Snooping**

### **11.6.1.1 MULTICAST > IGMP Snooping > Configuration (Настройки IGMP snooping)**

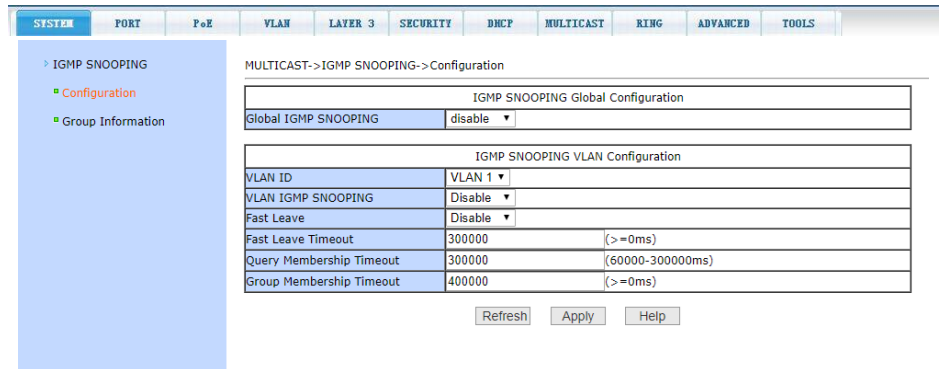

На данной странице WEB интерфейса вы можете включить или выключить (*Enable/Disable*) функцию IGMP snooping (корректная организация multicast групп и рассылка multicast трафика).

После внесения изменений в настройки, нажмите кнопку *Apply* (принять).

## **11.6.1.2 MULTICAST > IGMP Snooping > IGMP Snooping Group Information (Информация о группах, созданных с помощью IGMP snooping)**

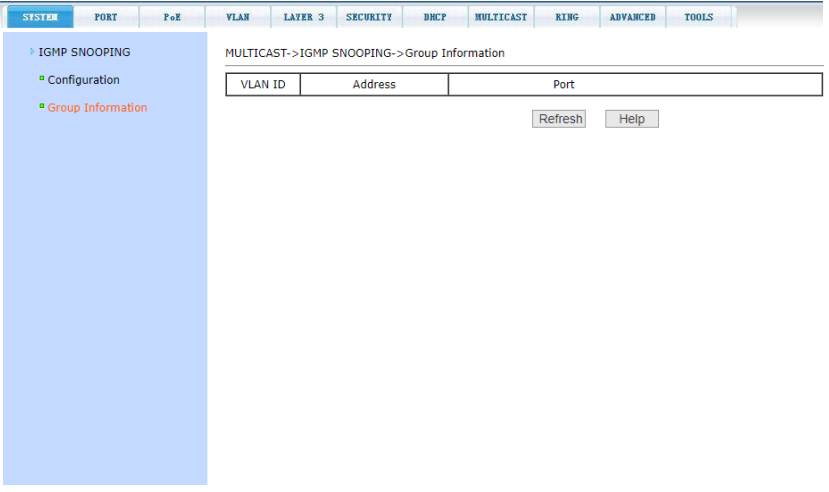

На данной странице WEB интерфейса представлена общая информация о группах IGMP для всех VLAN'ов. Информация предоставлена только для чтения. Для обновления нажмите кнопку *Refresh* (обновить).

## **11.6.2 MULTICAST > Multicast Routing (Маршрутизация Multicast трафика)**

### **11.6.2.1 MULTICAST > Multicast Routing > Multicast Routing Configuration (Настройка маршрутизации Multicast трафика)**

На данной странице WEB интерфейса вы можете включить или выключить (*Enable/Disable*) функцию *Multicast Routing* (маршрутизация multicast трафика). После внесения изменений в настройки, нажмите кнопку *Apply* (принять).

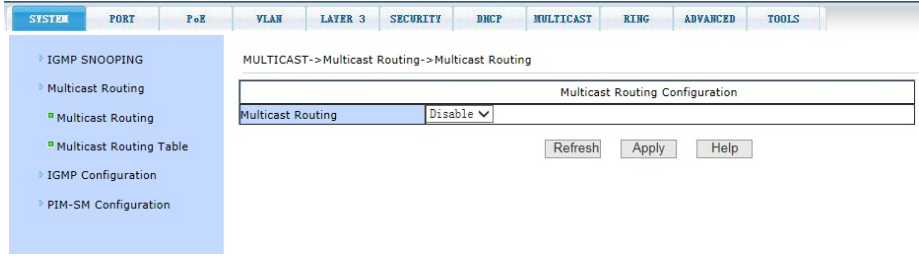

## **11.6.2.2 MULTICAST > Multicast Routing > Multicast Routing Table (Таблица маршрутизации Multicast трафика)**

На данной странице WEB интерфейса представлена информация, содержащаяся в таблице маршрутизации multicast трафика. Информация предоставлена только для чтения. Для обновления нажмите кнопку *Refresh* (обновить).

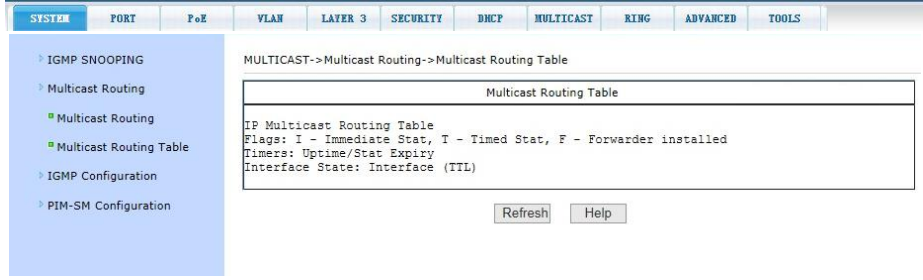

# **11.6.3 MULTICAST > IGMP (Протокол IGMP)**

## **11.6.3.1 MULTICAST > IGMP > IGMP Configuration (Настройки протокола IGMP)**

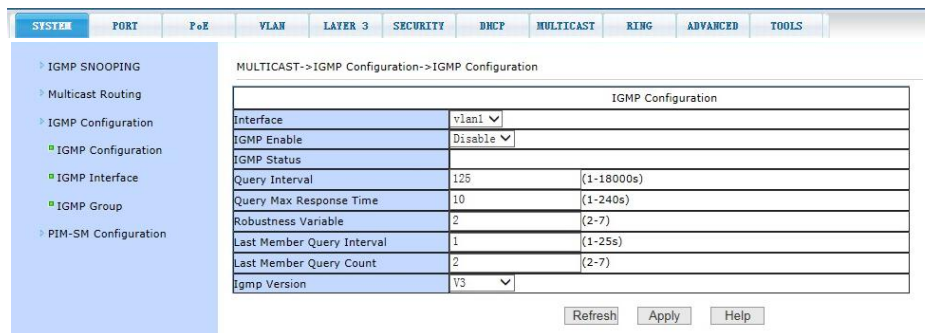

На данной странице WEB интерфейса вы можете включить или выключить (*Enable/Disable*) работу протокола IGMP (протокол управления групповой (multicast) передачей данных).

Настройки позволяют изменять версию *IGMP, Interface VLAN,* временные интервалы и другие параметры:

- *Interface* выбор из списка VLAN, к которому будет применяться работа IGMP;
- *IGMP Enable* вкл/выкл (enable/disable) протокола IGMP;
- *IGMP Status* статус работы протокола IGMP;
- *Query Interval* интервал запросов (1-18000сек). Значение по умолчанию – 125 сек;
- *Query Max Response Time* максимальное время ожидания ответа на запрос (1-240сек). Значение по умолчанию – 10 сек;
- *Robustness Variable* значение Robustness для IGMP (2-7). Значение по умолчанию – 2;
- *Last Member Query Interval* интервал запросов от последнего участника IGMP группы (1-25 сек). Значение по умолчанию – 1 сек;
- *Last Member Query Count* количество запросов от последнего участника IGMP группы (2-7). Значение по умолчанию – 2;
- *IGMP Version* версия протокола IGMP. Значение по умолчанию v3

После внесения изменений в настройки, нажмите кнопку *Apply* (принять).

### **11.6.3.2 MULTICAST > IGMP > IGMP Interface (Общая информация о портах с включенным IGMP протоколом)**

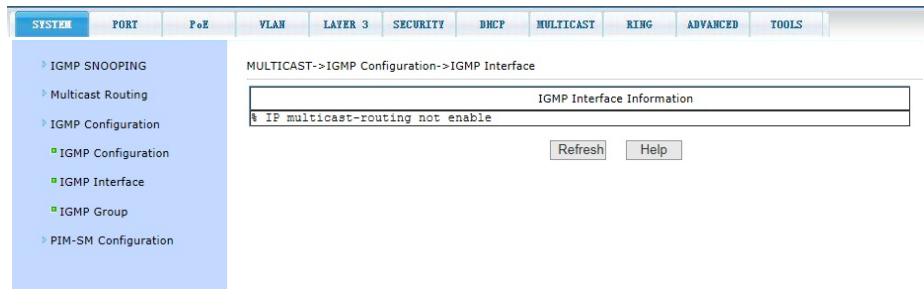

На данной странице WEB интерфейса представлена общая сводная информация обо всех портах с включенным IGMP протоколом. Информация предоставлена только для чтения (read only) и не может быть изменена.

Для обновления информации нажмите кнопку *Refresh* (обновить).

### **11.6.3.3 MULTICAST > IGMP > IGMP Group (Общая информация о IGMP группе)**

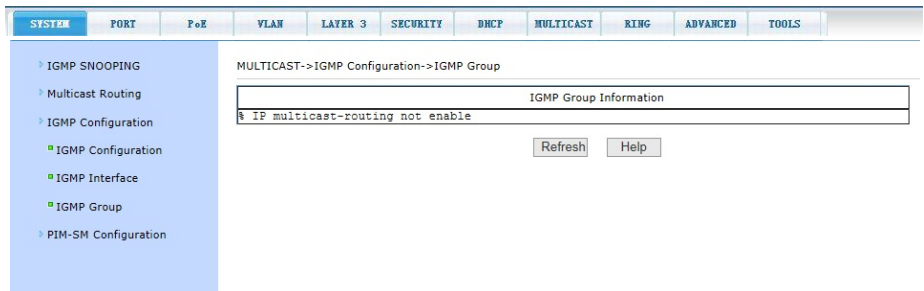

На данной странице WEB интерфейса представлена информация о группе портов – участников, использующих IGMP для управления multicast передачей. Информация предоставлена только для чтения и не может быть изменена.

### **11.6.4 MULTICAST > PIM-SM Configuration (Протокол PIM-SM)**

### **11.6.4.1 MULTICAST > PIM-SM Configuration > PIM-SM Global Configuration (Общие настройки протокола PIM-SM)**

На данной странице WEB интерфейса представлена таблица со значениями параметров настройки *PIM-SM -* протокола для передачи Multicast трафика.

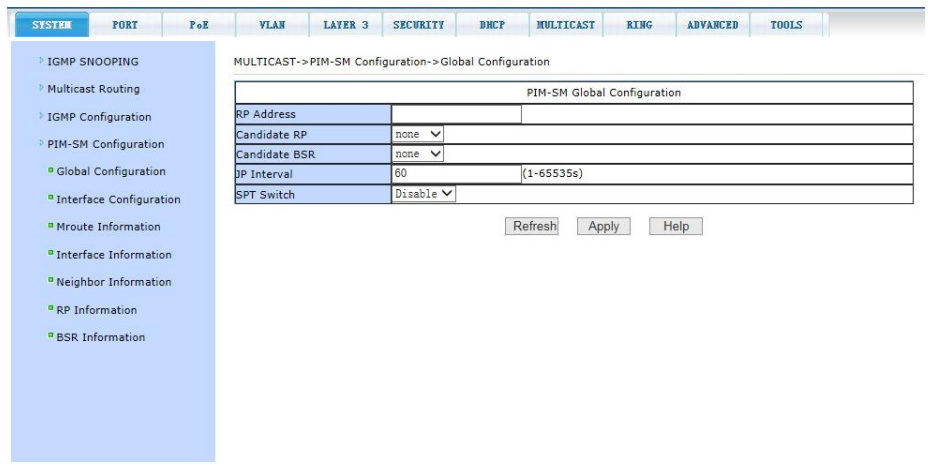

Настройки позволяют включить или выключить (*Enable/Disable*) функцию SPT Switch, а также выбрать статус:

- *RP Address*;
- *Candidate RP*;
- *Candidate BSR*;
- *JP Interval;*
- *SPT Switch.*

После внесения изменений в настройки, нажмите кнопку *Apply* (принять).

### **11.6.4.2 MULTICAST > PIM-SM Configuration > Interface Configuration (Настройки протокола PIM-SM для VLAN)**

На данной странице WEB интерфейса представлена таблица со значениями параметров настройки протокола PIM-SM для выбранного VLAN.

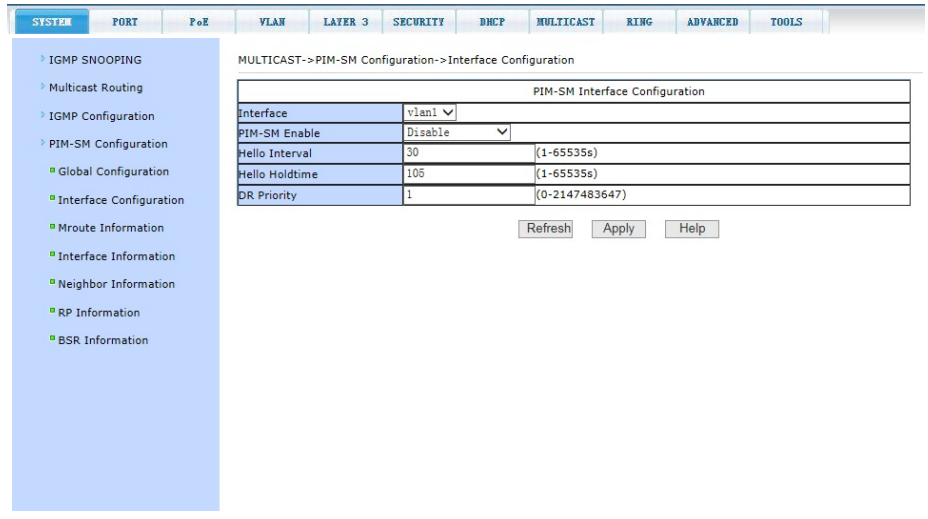

Настройки позволяют изменять следующие параметры: включить или выключить (*Enable/Disable*) функцию SPT Switch, а также выбрать статус:

- *Interface* выбор VLAN (по умолчанию VLAN1);
- *PIM-SM Enable -* включить или выключить протокол PIM-SM (*Enable/Disable*);
- *Hello Interval -* временной интервал отправки Hello сообщения (1- 65535c);
- *Hello Holdtime -* временной интервал ожидания получения Hello сообщения (1-65535c);
- *DR Priority –* приоритет DR (0-2147483647).

После внесения изменений в настройки, нажмите кнопку *Apply* (принять).

### **11.6.4.3 MULTICAST > PIM-SM Configuration > Mroute Information (Информация о PIM-SM Mroute)**

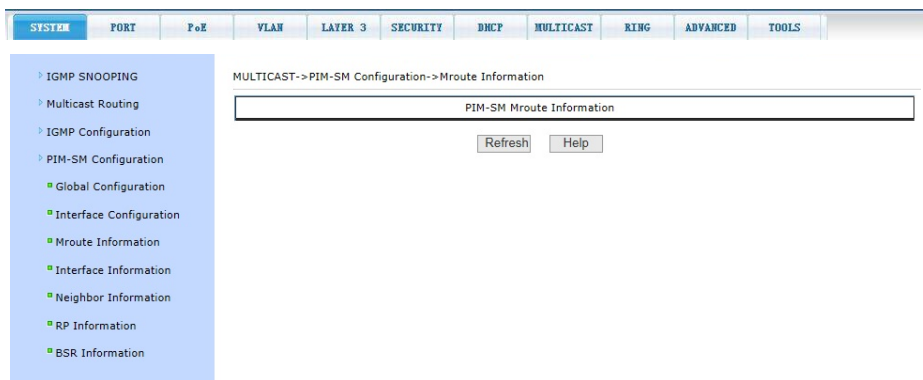

На данной странице WEB интерфейса представлена таблица содержащая информацию о PIM-SM Mroute (Static Multicast Route).

Информация предоставлена только для чтения и не может быть изменена.

Для обновления нажмите кнопку Refresh (обновить).

### **11.6.4.4 MULTICAST > PIM-SM Configuration > Interface Information (Информация о портах с включенным PIM-SM)**

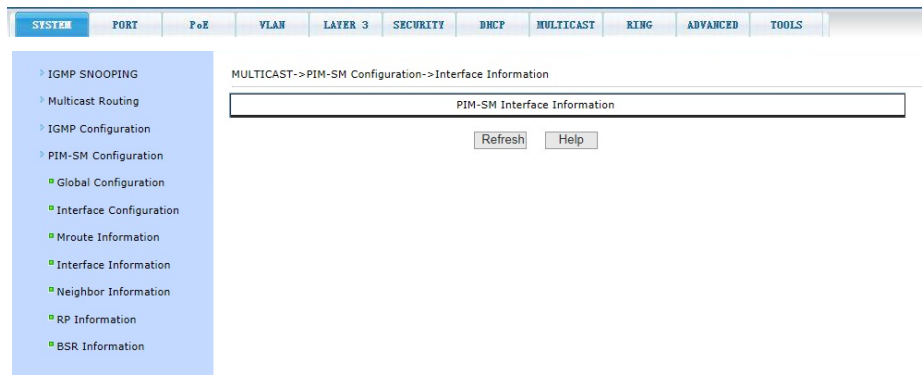

На данной странице WEB интерфейса представлена таблица содержащая информацию о портах с включенным PIM-SM протоколом.

Информация предоставлена только для чтения и не может быть изменена.

### **11.6.4.5 MULTICAST > PIM-SM Configuration > Neighbor Information (Информация о PIM соседях)**

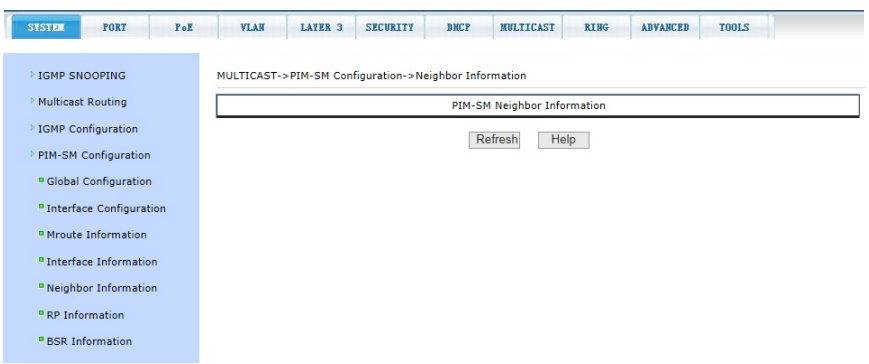

На данной странице WEB интерфейса представлена таблица, содержащая информацию обо всех соседях, участвующих в создании группы на основе PIM-SM протокола.

Информация предоставлена только для чтения и не может быть изменена.

Для обновления нажмите кнопку *Refresh* (обновить).

### **11.6.4.6 MULTICAST > PIM-SM Configuration > RP Information (Информация о RP для протокола PIM-SM)**

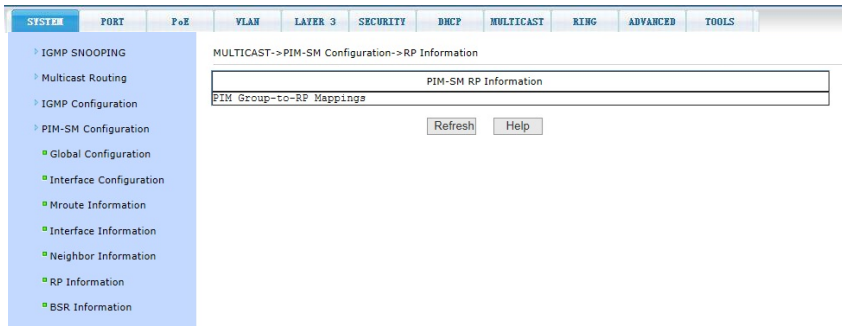

На данной странице WEB интерфейса представлена таблица содержащая информацию о всех RP, задействованных в группе на основе протокола PIM-SM

Информация предоставлена только для чтения и не может быть изменена.

### **11.6.4.7 MULTICAST > PIM-SM Configuration > BSR Information (Информация о BSR для протокола PIM-SM)**

На данной странице WEB интерфейса представлена таблица содержащая информацию о всех BSR (BootStrap Router) использующихся в группе multicast рассылки трафика на основе протокола PIM-SM.

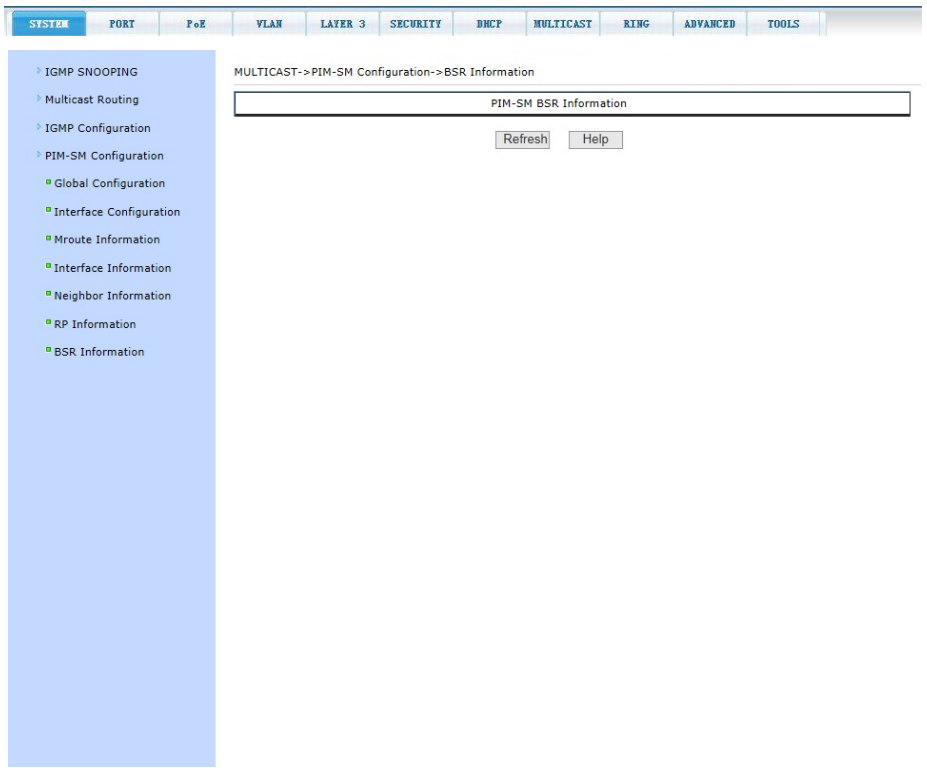

Информация предоставлена только для чтения и не может быть изменена.

## **11.7 RING (Настройка работы в кольцевой топологии)**

### **11.7.1 RING > MSTP (Протокол MSTP)**

## **11.7.1.1 RING > MSTP > Global Configuration (Основные настройки протокола MSTP)**

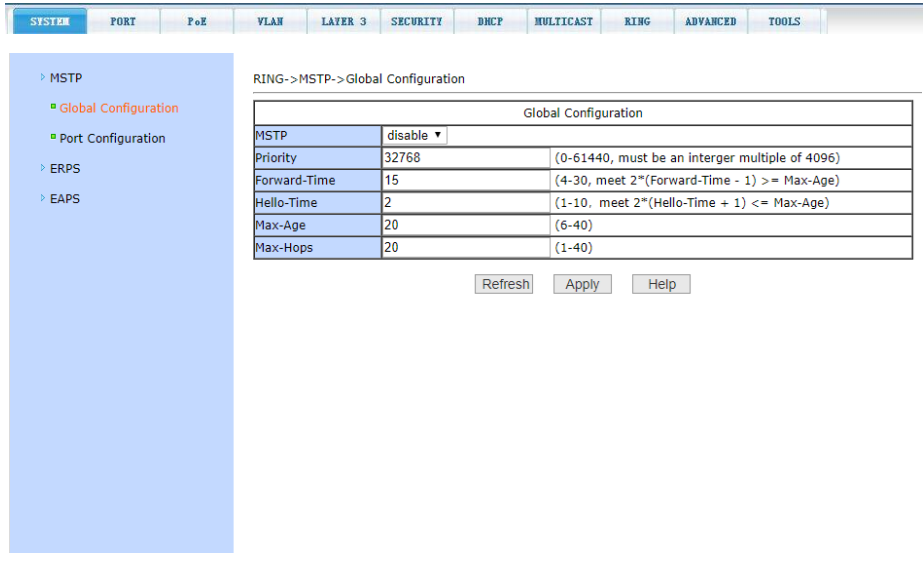

На данной странице WEB интерфейса представлены основные настройки протокола MSTP (*Multiple Spanning Tree Protocol*), использующегося для работы коммутатора в кольцевой топологии и предотвращения коллизий:

- *MSTP (Disable/Enable)* вкл/выкл поддержку протокола MSTP;
- *Priority* настройка приоритезации. Устройства с более низким приоритетом подходят больше для роли корневого моста (root bridge) Значение по умолчанию – 32768;
- *Forward Time* настройка задержки пересылки пакетов. Значение по умолчанию – 15 сек;
- *Hello Time* настройка интервала отправки MSTP Hello пакетов. Значение по умолчанию – 2 сек;
- *Max Age* время в секундах в течение которого коммутатор ожидает информацию о конфигурации ST (spanning tree) прежде чем запустить процесс конфигурации заново. Значение по умолчанию – 20 сек;
- *Max Hops* количество переходов (хопов) до отбрасывания BPDU пакетов в домене. Значение по умолчанию – 20;

После внесения изменений в настройки, нажмите кнопку *Apply* (принять).

## **11.7.1.2 RING > MSTP > Port Configuration (Настройка протокола MSTP для портов)**

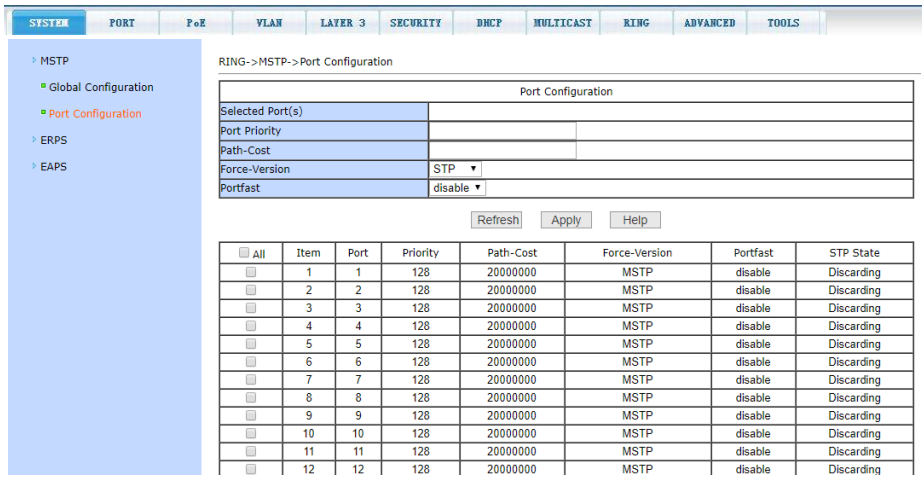

На данной странице WEB интерфейса представлены настройки MSTP (*Multiple Spanning Tree* Protocol) для портов.

- *Selected Port(s)*  выбор порта(портов) для настройки;
- *Port Priority* настройка CIST приоритета, значение может быть только кратным 16 в диапазоне от 0-240. По умолчанию значение равно 128;
- *Path Cost* от 0 200 000 000. Более низкие значения обычно соответствуют root'ам;
- *Force Version* тип используемого протокола;
- *Portfast (Enable/Disable)* вкл/выкл состояния Portfast для выбранного ранее порта. В состоянии Portfast порт переходит из состояния блокировки в состояние пересылки (forward) пакетов минуя состояние обучения (learning) и прослушивания (listening).

После внесения изменений в настройки, нажмите кнопку *Apply* (принять).

#### **11.7.2 RING > ERPS (Протокол ERPS)**

### **11.7.2.1 RING > ERPS > ERPS Predefined Configuration (Предварительная настройка протокола ERPS)**

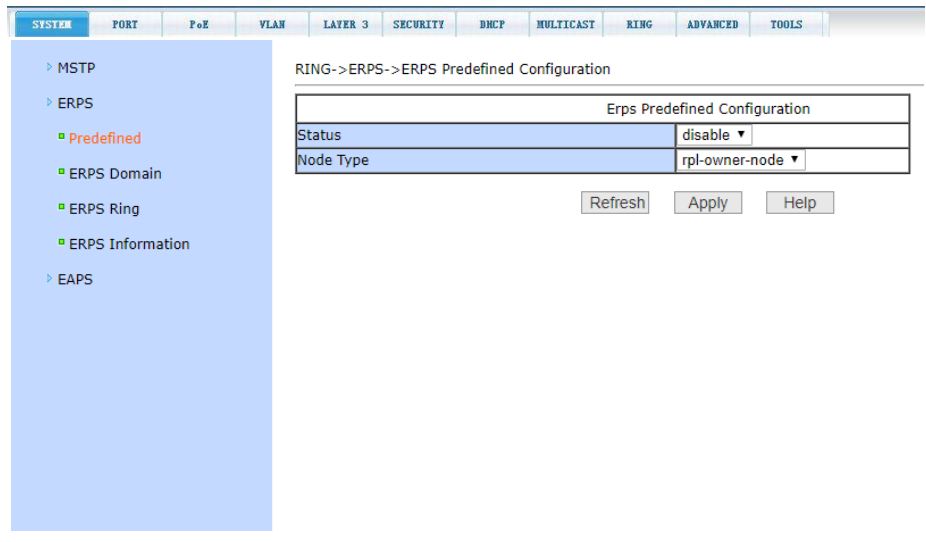

На данной странице WEB интерфейса находятся предварительные настройки работы протокола ERPS – высокоэффективной альтернативе протокола STP (время восстановления линка 50мс). Данный сетевой протокол используется для исключения образования коллизий, при использовании кольцевой топологии подключения.

*Status (Enable/Disable)* – ERPS протокол (вкл/выкл);

 *Node Type* - выбор роли нода кольца (*RPL owner node*, *RPL neighbor node* или *common ring node*).

После внесения изменений в настройки, нажмите кнопку *Apply* (принять).

### **11.7.2.2 RING > ERPS > ERPS Domain (Настройка домена для работы протокола ERPS)**

На данной странице WEB интерфейса находятся настройки ERPS домена, который может быть создан или удален.

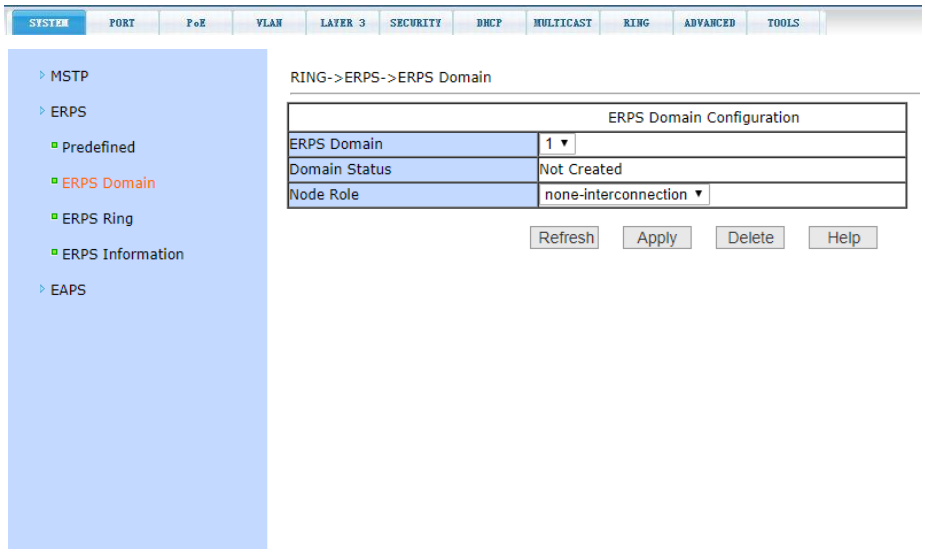

- *ERPS Domain* выбор ERPS домена (1-8), возможно создать (*Create*) или отменить (*Delete*) ERPS домен;
- *Domain Status* показывает статус выбранного ERPS домена;
- *Node Role* выбор роли нода (*interconnected* или *noninterconnected*).

После внесения изменений в настройки, нажмите кнопку *Apply* (принять).

### **11.7.2.3 RING > ERPS > ERPS Ring (Настройка ERPS для работы в кольцевой топологии)**

На данной странице WEB интерфейса находятся настройки сетевого протокола ERPS, необходимые при применении кольцевой топологии подключения коммутатора.

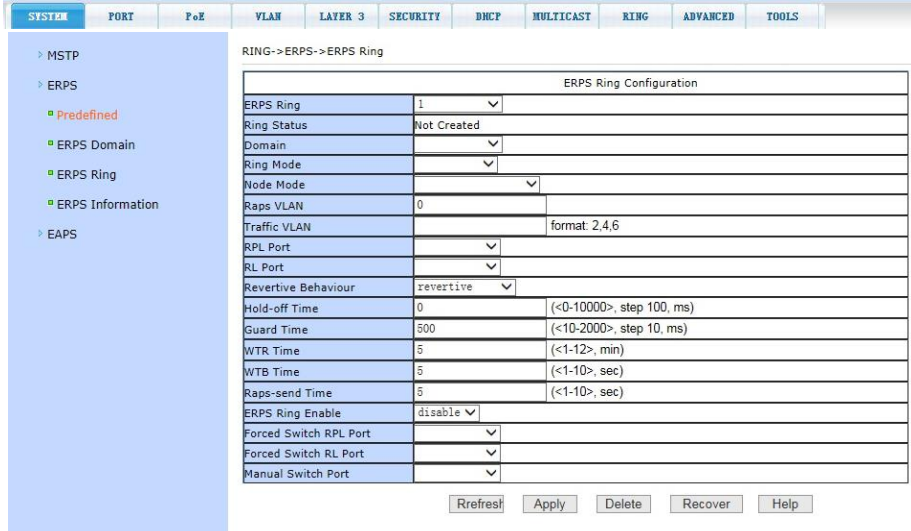

- *ERPS ring* выбор ERPS кольца (1-32), возможно создать (*Create*) или отменить (*Delete*) ERPS кольцо;
- *Ring Status* показывает статус выбранного ERPS кольца;
- *Domain* выбор домена;
- *Ring mode* выбор режима кольца (*primary* или subring);
- *Node mode* выбор роли нода кольца (*RPL owner node*, *RPL neighbor node* или *common ring node*);
- *Raps VLAN – VLAN ID*, на который будет передаваться служебный трафик ERPS;
- *Traffic VLAN – VLAN ID*, которые необходимо защищать от петель и коллизий;
- *RPL Port -* конфигурация, отмена RPL порта или common порта ERPS кольца;
- *RL Port –* конфигурация, отмена RL порта или common порта ERPS кольца;
- *Restore Behavior* конфигурация ERPS кольца восстанавливаемое или невосстанавливаемое (*recoverable* или *unrecoverable*);
- *Hold-off Time* время удержания ERPS кольца (0-10000 мсек, предустановленное значение 0);
- *Guard Time* время защиты ERPS кольца (10-2000 мсек, предустановленное значение 500);
- *Wtr Time* время задержки до переключения к исходной конфигурации ERPS кольца при восстановлении соединения (1- 12 мин, предустановленное значение 5);
- *Wtb Time* конфигурация ERPS кольца, время wtb (1-10 сек, предустановленное значение 5);
- *Raps-send time* время отправки пакетов протоколов ERPS кольца (1-10 сек, предустановленное значение 5);
- *ERPS ring Enable* включение/отключение ERPS кольца;
- *Forced switch RPL port* принудительное включение порта ERPS кольца;
- *Forced switch RL port* принудительное включение порта ERPS кольца;
- *Manual switch port* ручное отключение порта ERPS кольца;
- *Manual recovery* ручное восстановление конфигурации ERPS кольца при невосстанавливаемом (*unrecoverable*) режиме или до истечения установленного времени WTR / WTB.

После внесения изменений в настройки, нажмите кнопку *Apply* (принять). Чтобы обновить информацию нажмите кнопку *Refresh (обновить)*.

**11.7.2.4 RING > ERPS > ERPS Information (Информация о ERPS)**

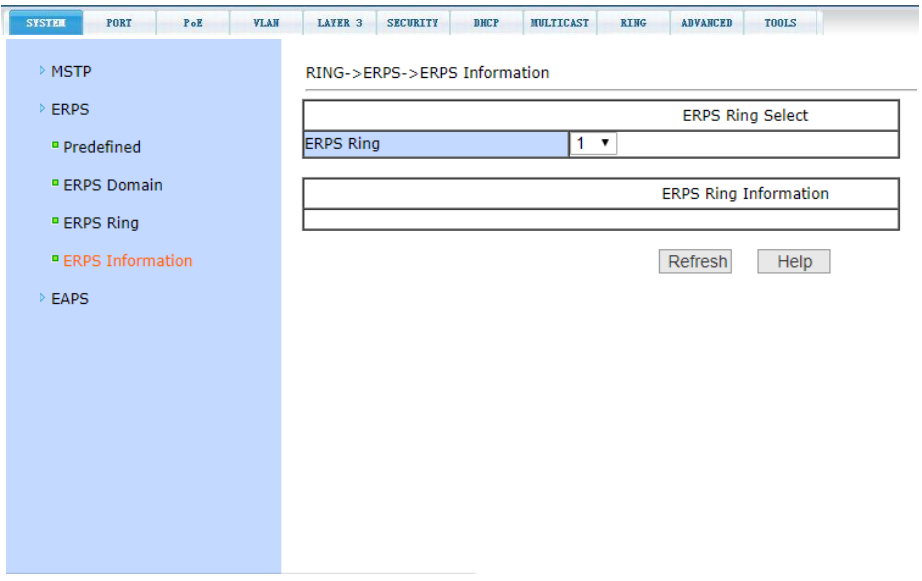

На данной странице WEB интерфейса представлена общая информация о ERPS кольцах. Для просмотра информации следует выбрать номер кольца *ERPS ring.*

Информация предоставлена только для чтения и не может быть изменена.

Для обновления нажмите кнопку *Refresh* (обновить).

#### **11.7.3 RING > EAPS (Протокол EAPS)**

## **11.7.3.1 RING > EAPS > EAPS Ring (Настройка EAPS для работы в кольцевой топологии)**

На данной странице WEB интерфейса представлены настройки протокола EAPS (*Ethernet Automatic Protection Switching*), предназначенного для защиты от зацикливания трафика в сети.

- *EAPS Ring ID* выбор ID для EAPS ring;
- *Create Status* показывает выбранный статус;
- *Mode* настройка режима работы рабочего узла для EAPS домена;
- *Primary Port* выбор ключевого порта для EAPS;
- *Secondary Port* выбор вторичного порта для EAPS;
- *Control VLAN* выбор VLAN (2-4094) для EAPS;
- *Protected VLANs* выбор одного или нескольких защищаемых VLAN в домене EAPS;
- *Hello Time Interval* настройка EAPS домена для периодической отправки пакетов HEALTH. Задаваемое значение в секундах должно быть меньше чем время до ошибки (fail time);
- *Fail Time* время до истечения срока действия в EAPS домене. Должно быть больше, чем Hello Time;
- *Extreme Interoperability (enable/disable)* вкл/выкл совместимость c extreme устройствами.
- *Enable status* Включение/отключение EAPS Ring.

После внесения изменений в настройки, нажмите кнопку *Apply* (принять).

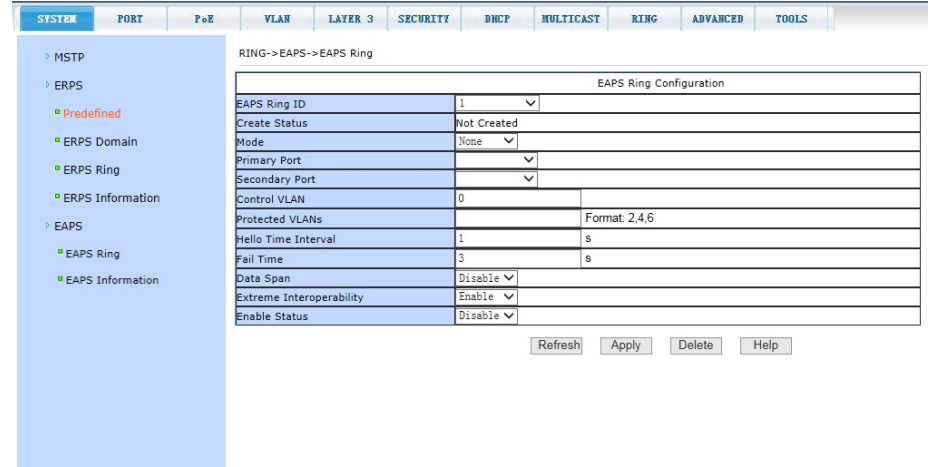
## **11.7.3.2 RING > EAPS > EAPS Information (Информация о работе протокола EAPS)**

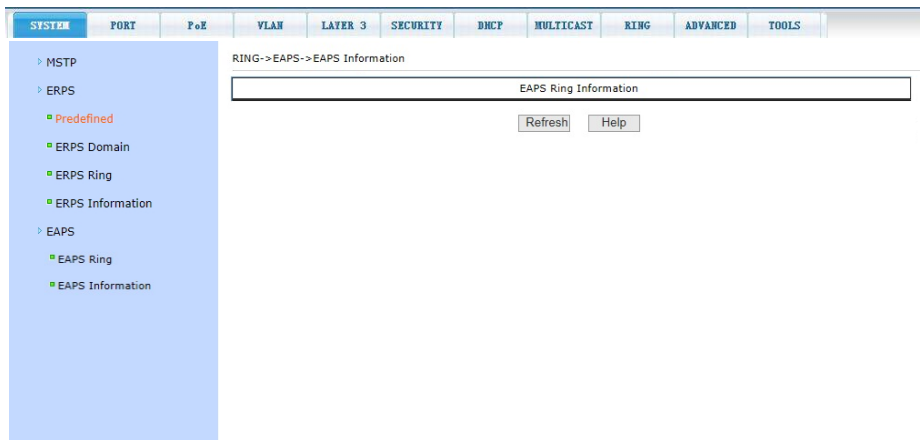

На данной странице WEB интерфейса представлены общие сведения о работе протокола EAPS.

Информация представлена только для чтения и не может быть изменена на этой странице. Чтобы обновить информацию нажмите кнопку *Refresh* (обновить).

# **11.8 ADVANCED (Расширенные настройки)**

#### **11.8.1 ADVANCED > QoS Configuration (Настройка QoS)**

#### **11.8.1.1 ADVANCED > QoS > QoS Apply (Общие настройки QoS)**

На этой странице находятся основные настройки QoS. Вы можете выбрать порт, затем QoS режим (QoS Type) для него (вкл/выкл) и приоритет трафика (User Priority). По умолчанию QoS отключен на всех портах а приоритет трафика нулевой.

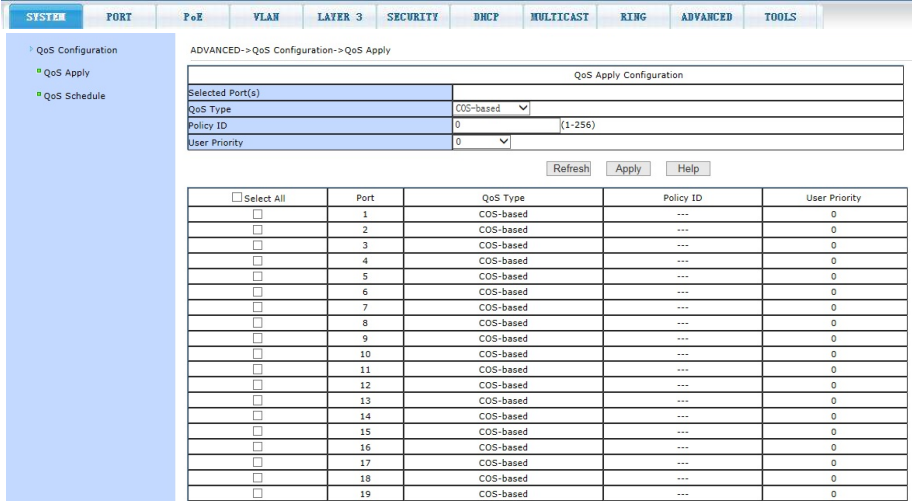

# **11.8.1.2 ADVANCED > QoS > QoS Schedule (Гибкие настройки QoS для портов)**

На данной странице WEB интерфейса представлена таблица с настройками QoS приоритезации, позволяющая гибко настраивать порты.

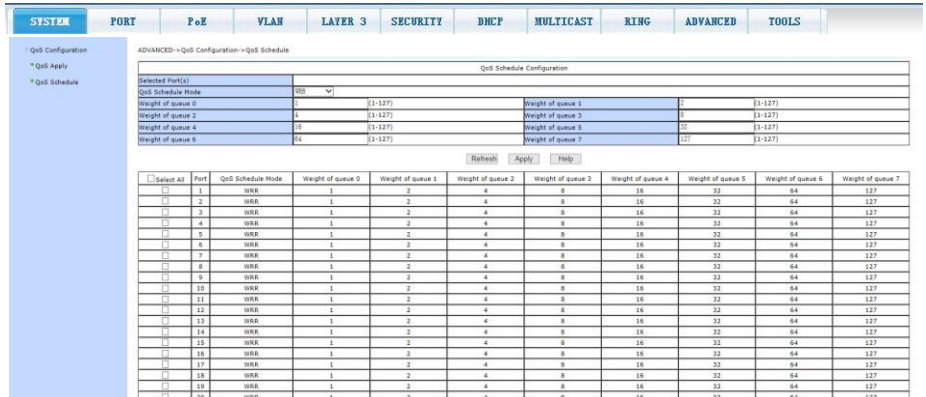

# **11.9 LAYER 3 (Настройки L3-го уровня)**

#### **11.9.1 LAYER 3 > IP Basic**

#### **11.9.1.1 LAYER 3 > IP Basic > VLAN Interface (Настройка VLAN)**

На данной странице WEB интерфейса находятся основные настройки VLAN интерфейса. Вы можете настроить IP адрес интерфейса, удалить IP адрес и посмотреть информацию о VLAN интерфейсе.

По умолчанию коммутатор имеет интерфейс vlan1, который не может быть удален. Для VLAN может быть сконфигурирован только один интерфейс.

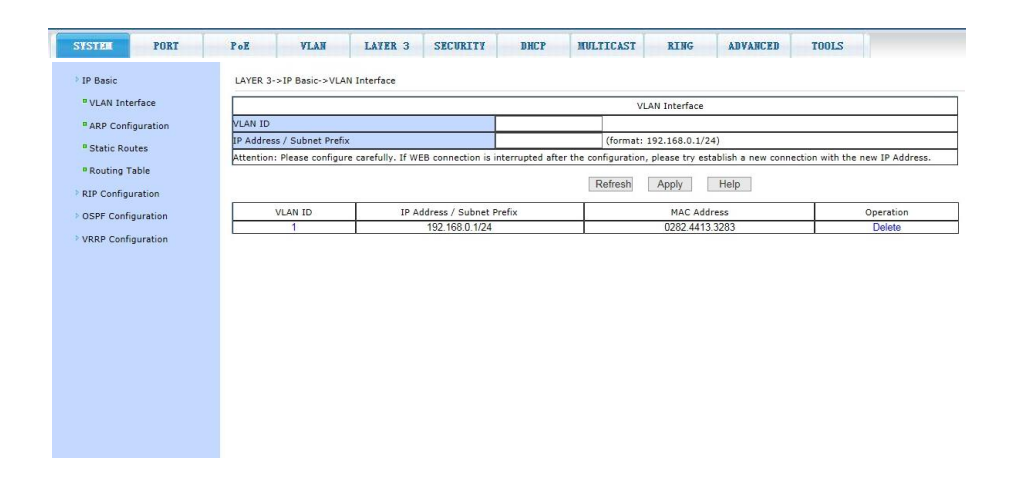

#### **11.9.1.2 LAYER 3 > IP Basic > ARP Configuration (Настройка ARP протокола)**

Страница настроек протокола ARP предоставляет возможность отображать всю таблицу применения ARP (определение IP по MAC адресу), менять тип применения ARP протокола (ARP Dynamic или ARP Static), удалять ARP.

При настройке Static ARP необходимо указать IP адрес и MAC адрес. MAC адрес должен быть типа Unicast. После этого нажмите кнопку *Apply* (принять). Для удаления используйте соответствующую кнопку Delete (Удалить) в таблице.

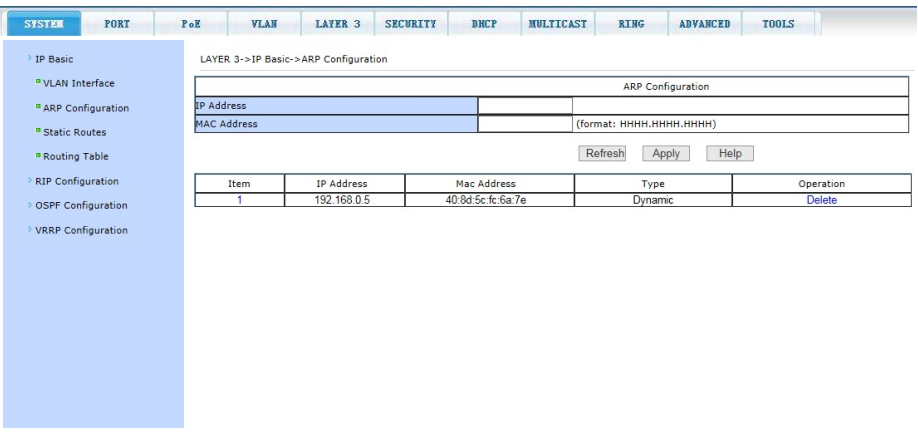

## **11.9.1.3 LAYER 3 > IP Basic > Static Routes (Настройка постоянной маршрутизации Static Route)**

На данной странице WEB интерфейса администратор может добавлять и удалять записи маршрутизации *Static Route*.

По умолчанию коммутатор не имеет каких-либо записей маршрутизации. Чтобы настроить маршрутизацию по умолчанию необходимо внести адрес назначения/маску в формате 0.0.0.0 / 0 запись в таблицу.

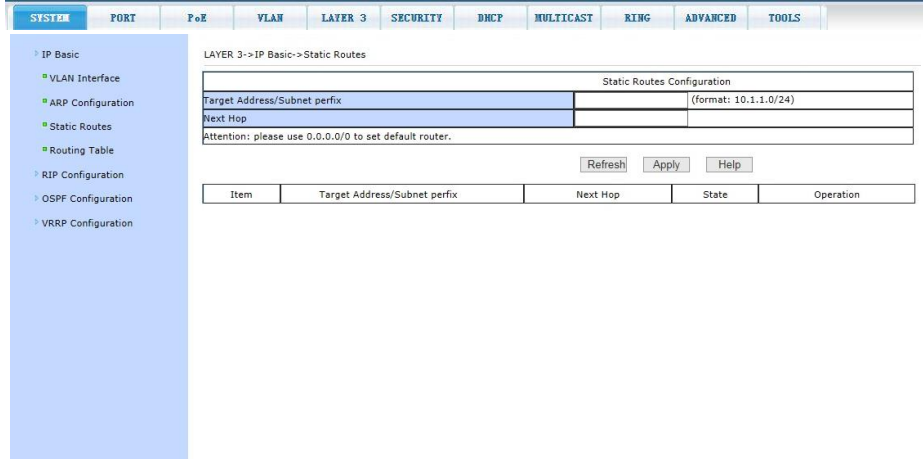

#### **11.9.1.4 LAYER 3 > IP Basic > Routing Table (Таблица маршрутизации)**

На данной странице WEB-интерфейса находится возможность просматривать информацию о произведенных настройках в таблице маршрутизации. Настройки позволяют выводить в таблицу информацию по различным признакам *Route Statе* (по статусу) и *Route Type* (по типу) маршрутизации, выбор осуществляется через выпадающее меню.

Для отображения нужной информации в таблице нажмите кнопку *Display* (отобразить).

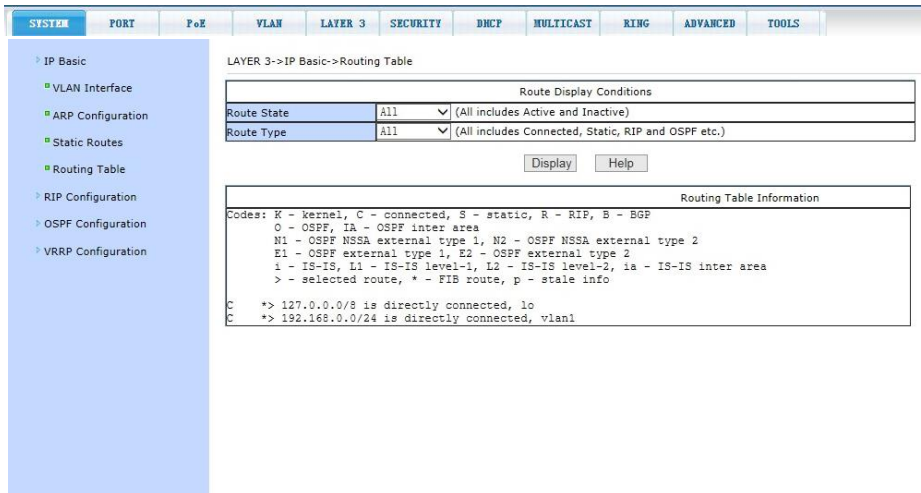

#### **11.9.2 LAYER 3 > RIP Configuration (Протокол маршрутизации RIP)**

### **11.9.2.1 LAYER 3 > RIP Configuration > RIP Configuration (Настройка маршрутизации с помощью RIP)**

На данной странице WEB-интерфейса представлены настройки протокола маршрутизации *RIP*. Для включения или отключения функции следует выбрать (*Enable/Disable*). Чтобы настроить маршрутизацию необходимо занести информацию в поле Network в формате A.B.C.D / M (например 2.0.0.0 / 24), адрес/маска.

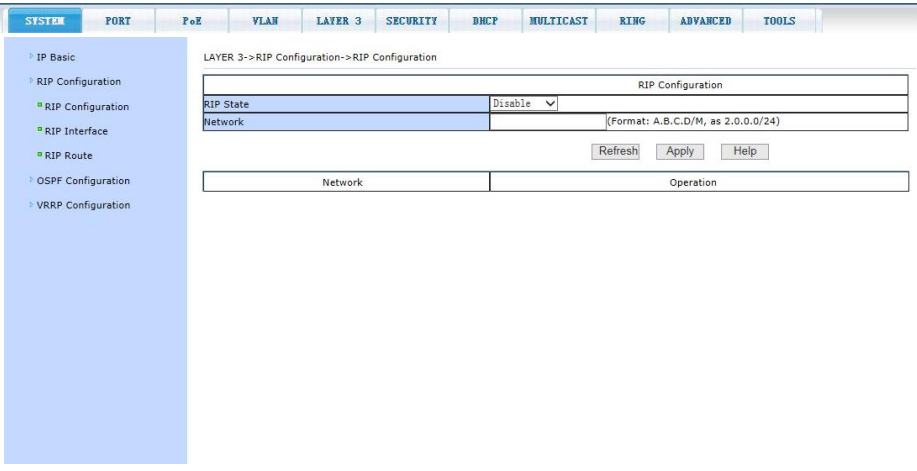

#### **11.9.2.2 LAYER 3 > RIP Configuration > RIP Interface (Информация об интерфейсе RIP)**

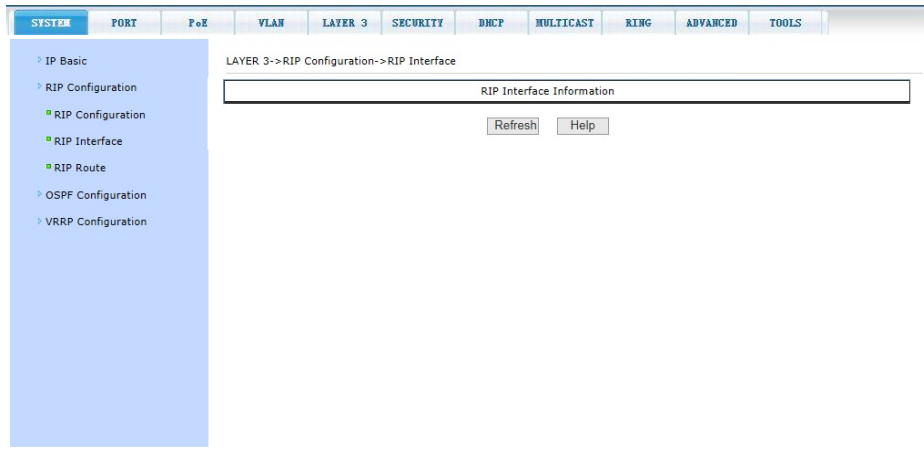

На данной странице WEB интерфейса представлены общие сведения об интерфейсе RIP.

Информация представлена только для чтения и не может быть изменена.

Чтобы обновить информацию нажмите кнопку *Refresh*.

## **11.9.2.3 LAYER 3 > RIP Configuration > RIP Route (Информация о маршрутизации RIP)**

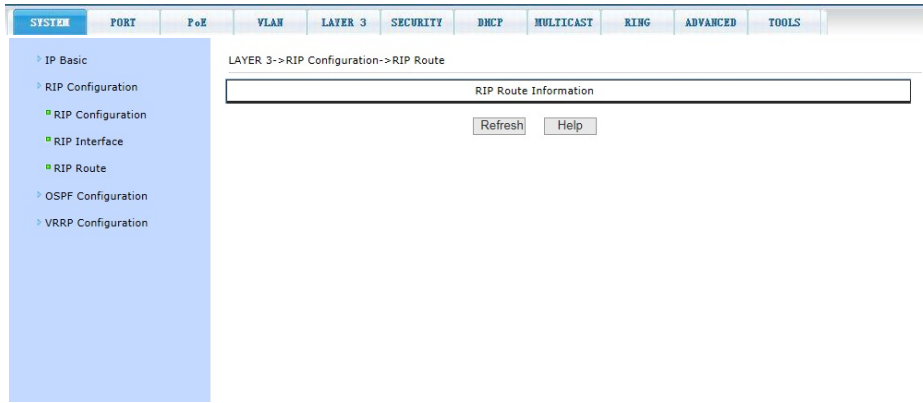

На данной странице WEB интерфейса представлены общие сведения о настройках маршрутизации *RIP*.

Информация представлена только для чтения и не может быть изменена.

Чтобы обновить информацию нажмите кнопку *Refresh*.

## **11.9.3 LAYER 3 > OSPF Configuration (Протокол маршрутизации OSPF)**

## **11.9.3.1 LAYER 3 > OSPF Configuration > OSPF Configuration (Настройка маршрутизации OSPF)**

На данной странице WEB-интерфейса представлены настройки протокола динамической маршрутизации *OSPF*. Для включения или отключения использования OSPF следует выбрать *OSPF ID* (0-65535), далее включить/выключить (*Enable/Disable*).

Чтобы настроить маршрутизацию, необходимо информацию Network добавить в таблицу в формате A.B.C.D / M (например 2.0.0.0 / 24), *Area ID* (0-4294967295 или IP Address).

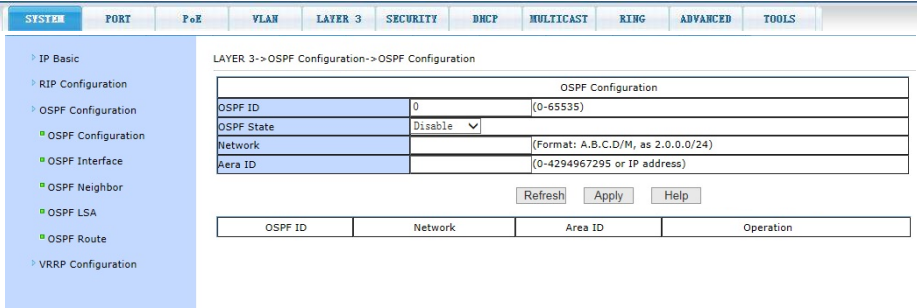

### **11.9.3.2 LAYER 3 > OSPF Configuration > OSPF Interface Information (Информация об интерфейсе OSPF)**

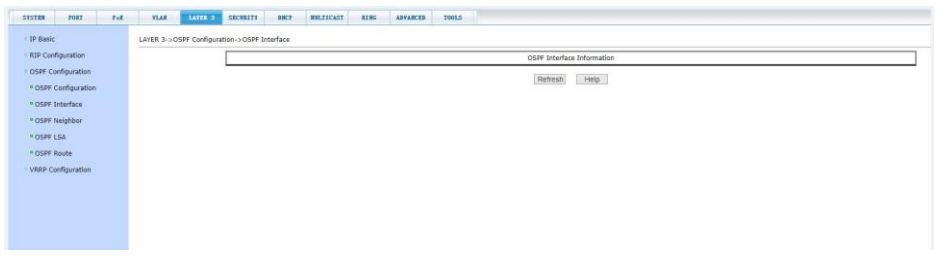

На данной странице WEB интерфейса представлены общие сведения об интерфейсе *OSPF*.

Информация представлена только для чтения и не может быть изменена.

Чтобы обновить информацию нажмите кнопку *Refresh*.

## **11.9.3.3 LAYER 3 > OSPF Configuration > OSPF Neighbor Information (Информация о OSPF Neighbor)**

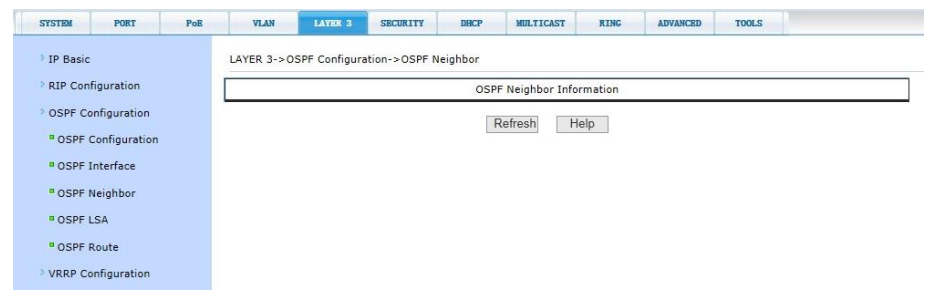

На данной странице WEB интерфейса представлены общие сведения об *OSPF Neighbor* (соседние устройства при использовании OSPF маршрутизации).

Информация представлена только для чтения и не может быть изменена.

Чтобы обновить информацию нажмите кнопку *Refresh*.

## **11.9.3.4 LAYER 3 > OSPF Configuration > OSPF LSA Information (Информация о OSPF LSA)**

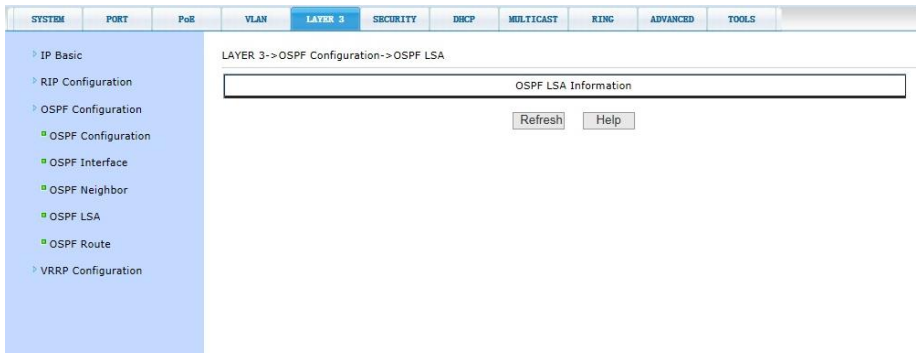

На данной странице WEB интерфейса представлены общие сведения об *OSPF LSA* (состояние канала).

Информация представлена только для чтения и не может быть изменена.

Чтобы обновить информацию нажмите кнопку *Refresh*.

## **11.9.3.5 LAYER 3 > OSPF Configuration > OSPF Route Information (Информация о маршрутизации OSPF)**

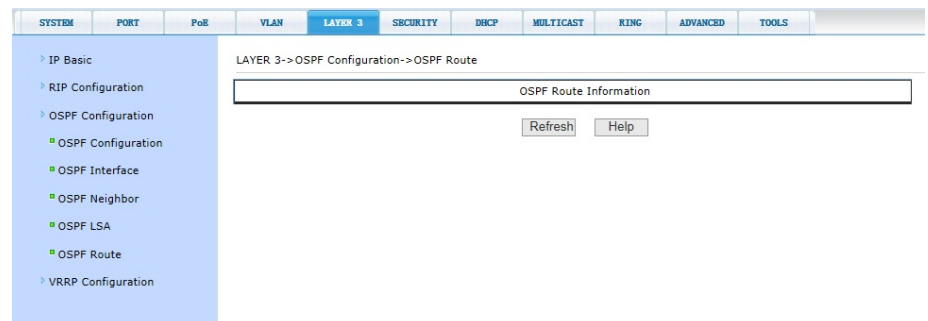

На данной странице WEB интерфейса представлены общие сведения о настройках маршрутизации *OSPF*.

Информация представлена только для чтения и не может быть изменена.

Чтобы обновить информацию нажмите кнопку *Refresh*.

### **11.9.4 LAYER 3 > VRRP Configuration (Протокол VRRP)**

### **11.9.4.1 LAYER 3 > VRRP Configuration > VRRP Configuration (Настройка маршрутизации VRRP)**

На данной странице WEB-интерфейса представлены настройки протокола виртуальной маршрутизации *VRRP*:

- *Virtual Router ID –* номер виртуального роутера;
- *Virtual Interface* виртуальный интерфейс;
- *Virtual IP Address -* виртуальный IP адрес;
- *Priority –* приоритезация (1-255);
- *Advertisement Interval –* интервал времени анонсирования (1-10с);
- *Preempt Mode –* режим упреждения (*Enable/Disable*);
- *Authentication –* аутентификация (вкл/выкл);
- *Simple Password –* пароль;
- *Virtual Router State*  Статус виртуального роутера (*Enable/Disable*)

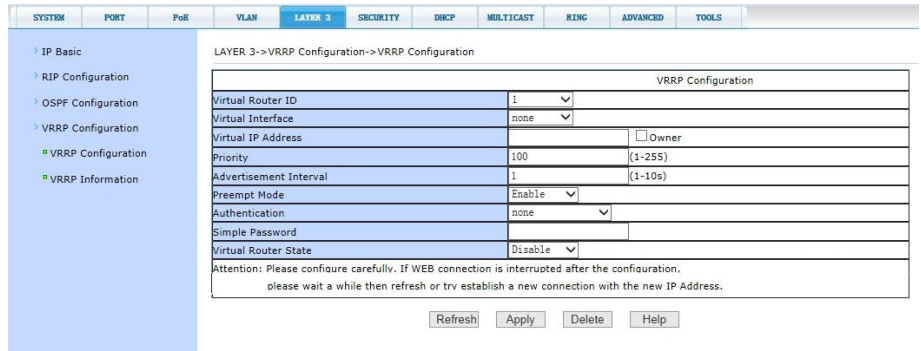

## **11.9.4.2 LAYER 3 > VRRP Configuration > VRRP Information (Информация о VRRP)**

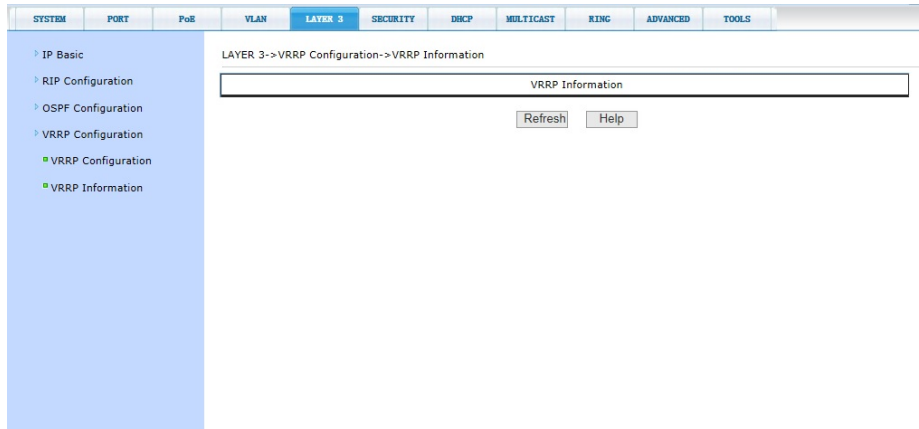

На данной странице WEB интерфейса представлены общие сведения о настройках протокола виртуальной маршрутизации *VRRP*.

Информация представлена только для чтения и не может быть изменена.

Чтобы обновить информацию нажмите кнопку *Refresh*.

## **11.10 DHCP (Настройки протокола DHCP)**

#### **11.10.1 DHCP > DHCP Client (Настройка клиента DHCP)**

На данной странице WEB интерфейса находятся основные настройки клиента DHCP (протокола автоматического назначения IPадреса клиенту).

Предоставлена возможность выбрать VLAN интерфейс и включить/отключить (*Enable/Disable*) функцию DHCP.

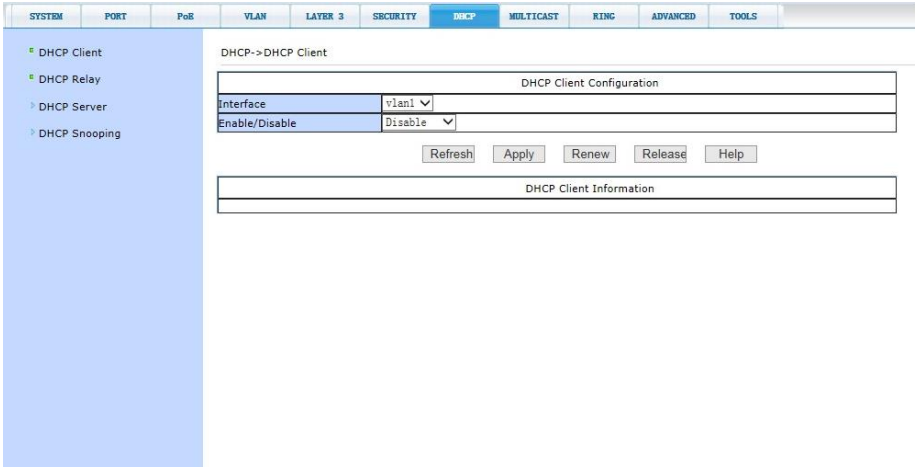

#### **11.10.2 DHCP > DHCP Relay (Настройка DHCP Relay)**

На данной странице WEB интерфейса находятся основные настройки *функции DHCP Relay* (предоставление DHCP-серверу данных о полученном запросе).

Предоставлена возможность выбрать VLAN интерфейс и включить/отключить (*Enable/Disable*) функцию DHCP Relay. *Master DHCP Server IP, Backup DHCP Server IP* - IP адреса основного и резервного DHCP серверов.

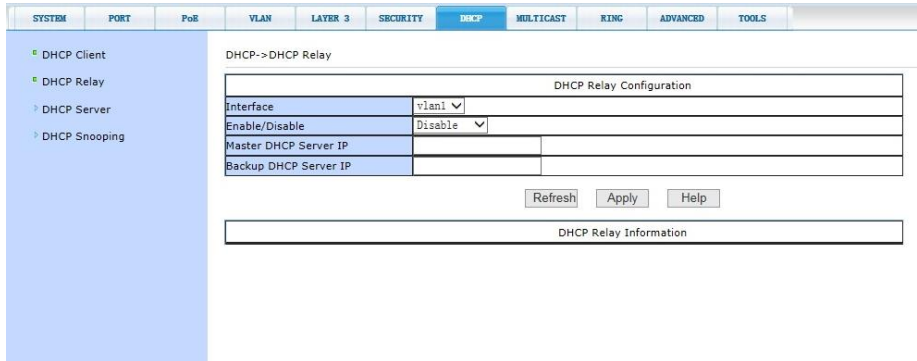

## **11.10.3 DHCP > DHCP Server (Настройки DHCP сервера)**

**11.10.3.1 DHCP > DHCP Server > DHCP Global & Interface (Интерфейс DHCP)**

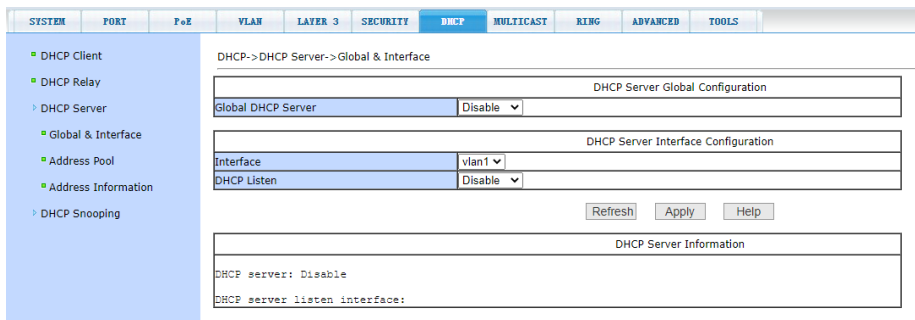

На данной странице WEB интерфейса собраны общие настройки *DHCP сервера*.

- *DHCP Server -* включить / отключить (*Enable/Disable*) функцию DHCP сервера;
- *Interface* выбор VLAN;
- *DHCP Listen*  режим *DHCP Listen* включить / отключить (*Enable/Disable*).

После внесения изменений в настройки, нажмите кнопку *Apply* (принять).

# **11.10.3.2 DHCP > DHCP Server > Address Pool (Настройка пула IP адресов DHCP)**

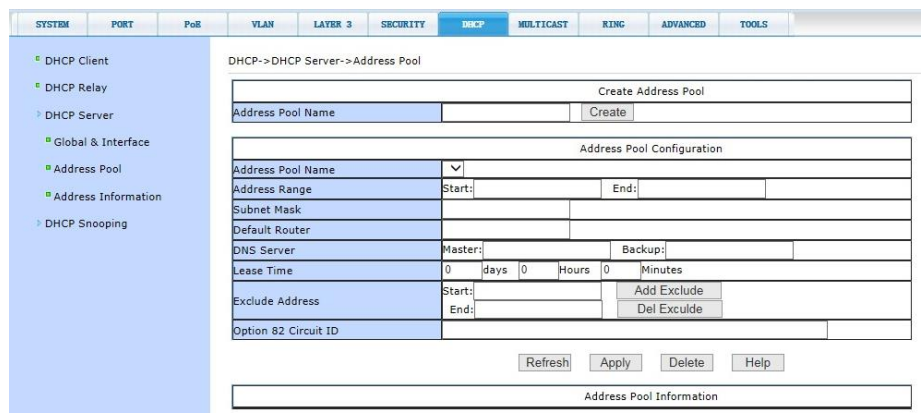

На данной странице WEB интерфейса находятся основные настройки пула IP адресов *DHCP*.

- *Address Pool Name* имя создаваемого пула;
- *Address Range* диапазон пула IP адресов (*Start, End*);
- *Subnet Mask* маска подсети;
- *Default Router* Роутер по умолчанию;
- *DNS Server* DNS серверы (*Maser, Backup)*;
- *Lease Time* время аренды IP адресов;
- *Exclude Address* IP адреса исключения;
- *Option82 Circuit ID* добавление идентификационной информации

После внесения изменений в настройки, нажмите кнопку *Apply* (принять).

## **11.10.3.3 DHCP > DHCP Server > Address Information (Информация о IP адресах DHCP)**

На данной странице WEB интерфейса представлена общая информация о назначенных подключенным устройствам:

- *IP* IP адресу;
- *MAC* MAC адресу;
- *State* Состоянию;
- *Pool Name* Названию пула адресов;
- *Leas*e Времени аренды.

Информация представлена только для чтения и не может быть изменена. Чтобы обновить информацию нажмите кнопку *Refresh* (обновить).

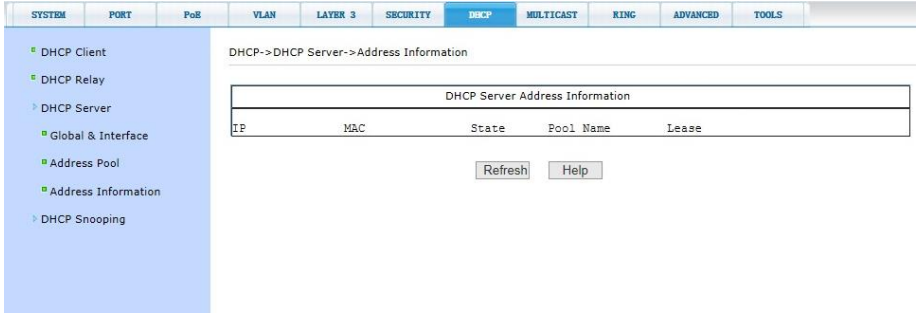

#### **11.10.4 DHCP > DHCP Snooping**

**11.10.4.1 DHCP > DHCP Snooping > DHCP Snooping Configuration (Основные настройки функции DHCP Snooping)**

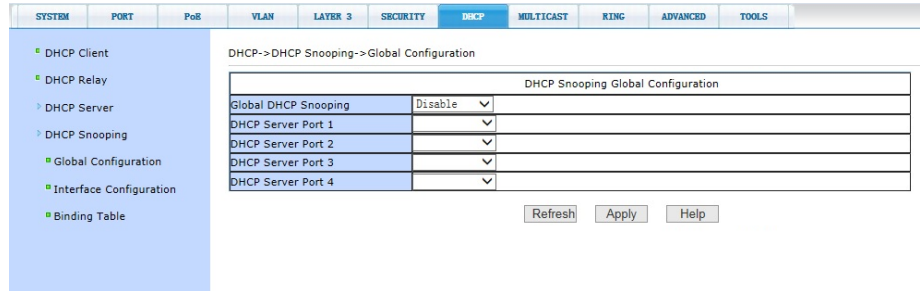

На данной странице WEB интерфейса находятся общие настройки функции *DHCP Snooping* (позволяет запрещать к отправке/получению трафик DHCP, определяемый как неприемлимый, блокирует действие несанкционированных DHCP-серверов, пытающихся назначить IP-адреса DHCP-клиентам).

- *Global DHCP Snooping -* включить / отключить (*Enable/Disable*);
- *DHCP Server Port 1...4 –* порты 1…4 DHCP сервера.

## **11.10.4.2 DHCP > DHCP Snooping > Interface Configuration (Настройки DHCP Snooping для портов)**

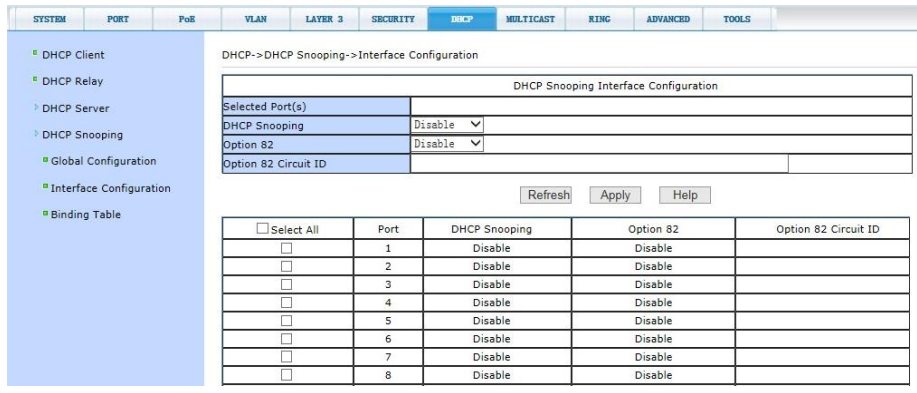

На данной странице WEB интерфейса представлены настройки *DHCP Snooping*, которые позволяют включать или отключать функцию на отдельных портах коммутатора, учитывая или не учитывая добавление идентификационной информации (*Option82, Circuit ID*).

После внесения изменений в настройки, нажмите кнопку *Apply* (принять).

## **11.10.4.2 DHCP > DHCP Snooping > DHCP Snooping Binding Table (Таблица привязки адресов)**

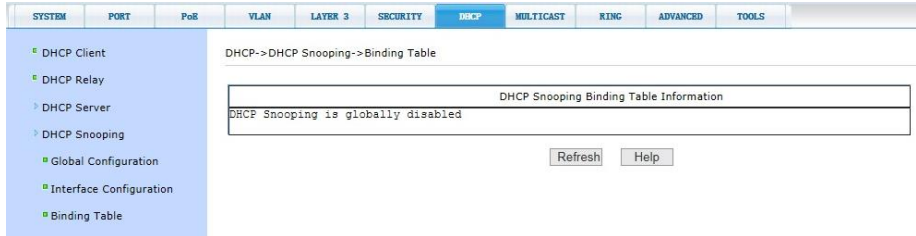

На данной странице WEB интерфейса находится таблица с информацией о постоянной привязке MAC и IP адресов. Таблица привязки помогает избежать атаки с использованием протокола DHCP.

Информация представлена только для чтения и не может быть изменена.

Чтобы обновить информацию нажмите кнопку *Refresh* (обновить).

# **11.11 TOOLS (Сохранение конфигурации, возврат к заводским настройкам, обновление прошивки и тд.)**

#### <span id="page-88-0"></span>**11.11.1 TOOLS > Save Configuration (Сохранение конфигурации)**

На данной странице WEB интерфейса отображается текущая конфигурация настроек коммутатора.

Кнопка *Save* (сохранить) - отвечает за сохранение текущей конфигурации коммутатора в память коммутатора.

Поскольку запись файла требует удаления/записи на FLASH память коммутатора, операция может занять некоторое время.

*Для того чтобы текущая конфигурация сохранилась после перезапуска коммутатора перед закрытием этой страницы меню обязательно нажмите кнопку Save (сохранить).*

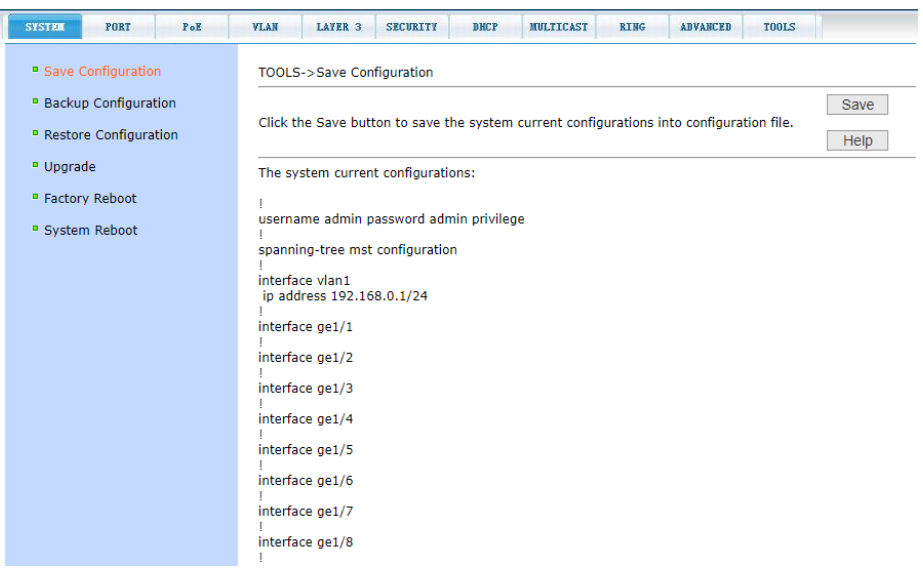

### **11.11.2 TOOLS > Backup Configuration (Выгрузка файла с настройками на ПК)**

Стартовая конфигурация представляет собой файл, записанный во FLASH памяти коммутатора. Когда коммутатор запускается и не находит записанный ранее файл конфигурации во FLASH памяти, устройство использует файл с настройками по умолчанию (*default*).

Кнопка *Backup* (копирование) позволяет выгрузить файл с текущими настройками коммутатора на ПК.

В диалоговом окне выберите *Save* (сохранить), а затем желаемый путь к каталогу с файлами конфигурации на ПК. По умолчанию имя создаваемого файла switch.cfg

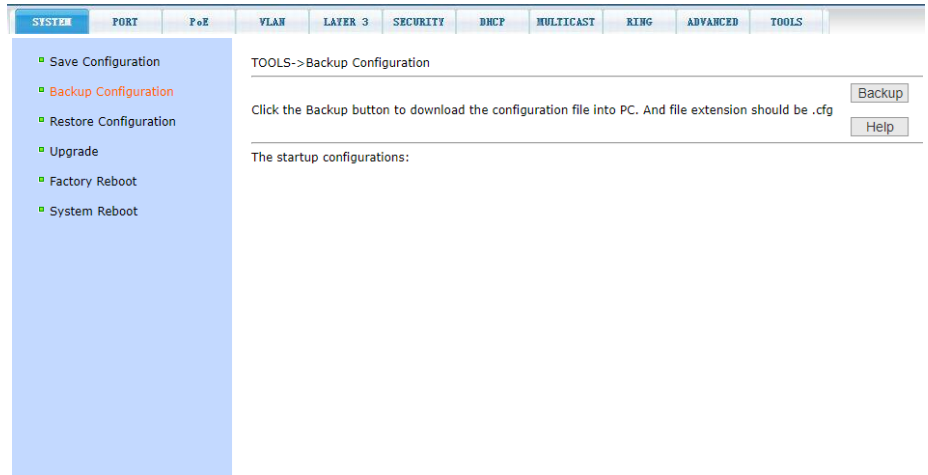

## **11.11.3 TOOLS > Restore Configuration (Восстановление настроек из файла)**

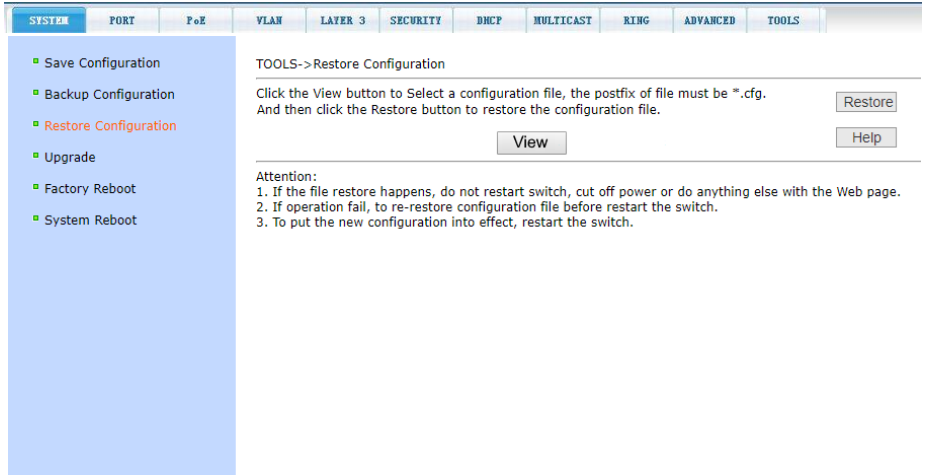

На данной странице WEB интерфейса находится инструмент, позволяющий восстанавливать настройки коммутатора из ранее сохраненного файла с расширением **.cfg**

Нажмите кнопку *Browse*(*View)*, чтобы выбрать нужный файл с конфигурацией на ПК. Затем нажмите кнопку *Restore* (восстановить настройки из файла).

#### *Внимание!*

Во время загрузки файла конфигурации в память коммутатора не переходите на другие страницы WEB-интерфейса, не перезагружайте и не отключайте коммутатор, иначе настройки могут быть записаны с ошибками, что может повлечь за собой сбои в работе коммутатора

## **11.11.4 TOOLS > Software Upgrade (Обновление прошивки коммутатора)**

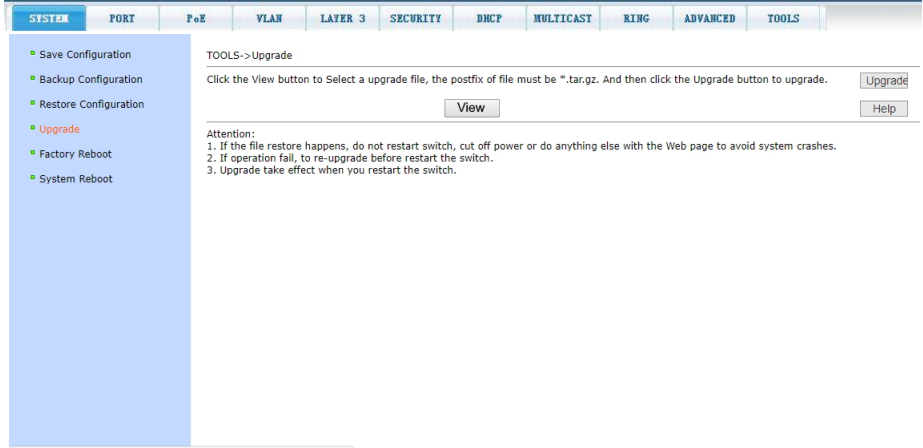

На данной странице WEB интерфейса находится инструмент для обновления прошивки коммутатора из файла.

Нажмите кнопку *Browse* (*View)*, чтобы выбрать нужный файл с прошивкой на ПК.

Затем нажмите кнопку *Upgrade* (обновить). Файл должен иметь расширение: **.img.**

#### *Внимание!*

Во время загрузки файла обновления в память коммутатора не переходите на другие страницы WEB-интерфейса, не перезагружайте и не отключайте коммутатор, иначе запись произойдет с ошибками, что может повлечь за собой сбои в работе коммутатора, включая полную его неработоспособность.

## **11.11.5 TOOLS > Factory Reboot (Сброс к заводским настройкам)**

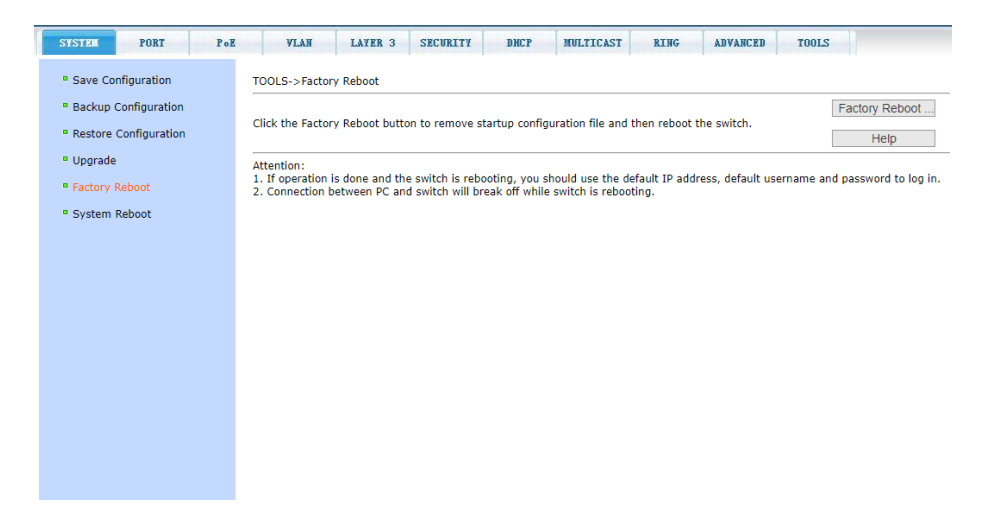

На данной странице WEB интерфейса находится инструмент для сброса настроек коммутатора до заводских (по умолчанию).

Для этого нажмите кнопку *Factory Reboot* (Сброс к заводским настройкам). В появившемся диалоговом окне подтвердите свое действие кнопкой *ОК* или отмените его с помощью кнопки *Cancel* (отмена).

#### *Внимание !*

После сброса к заводским настройкам произойдет автоматическая перезагрузка коммутатора. *Будут сброшены IP адрес и пароль до заводских значений (admin/admin). Используйте их для последующего входа в WEB интерфейс коммутатора.*

#### **11.11.6 TOOLS > System reboot (Перезагрузка коммутатора)**

На данной странице WEB интерфейса находится инструмент для принудительной перезагрузки коммутатора. Может быть полезен после внесения каких-либо изменений в конфигурацию.

Для перезагрузки нажмите кнопку *Reboot* (перезагрузка). В появившемся диалоговом окне подтвердите свое действие кнопкой *ОК* или отмените его с помощью кнопки *Cancel* (отмена).

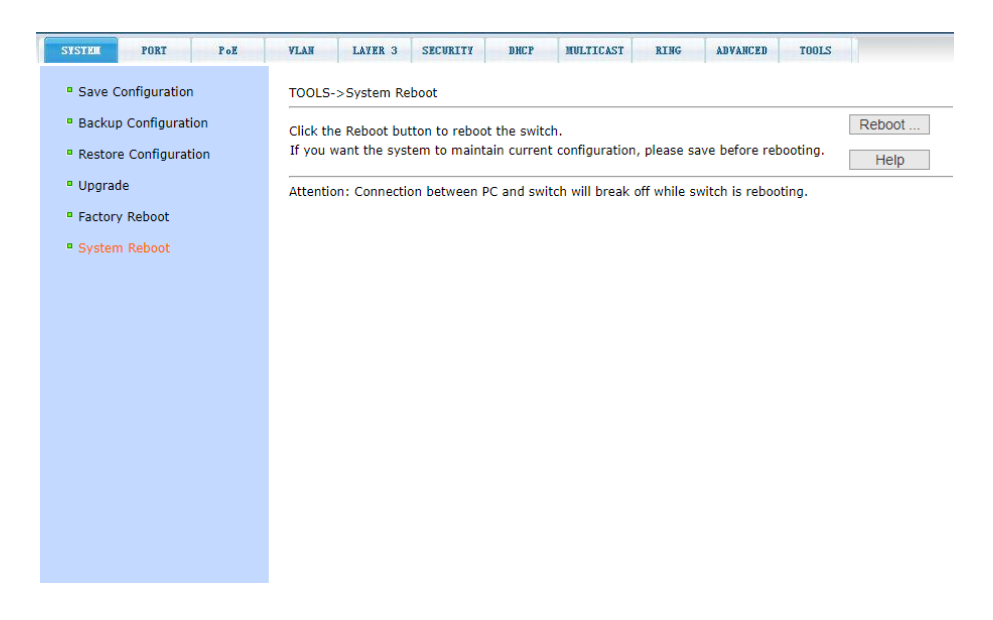

Перед тем как начать перезагрузку убедитесь, что текущие настройки коммутатора сохранены (см. п. **[11.11.1](#page-88-0)**).

До окончания процесса перезагрузки коммутатор будет недоступен (обычно 1-2 мин).

# **11.12 PoE (Передача питания вместе с данными – PoE)**

**11.12.1 PoE > PoE Port Configuration (Настройка PoE для портов)**

| <b>SYSTEM</b>              | <b>PORT</b><br>PoE            |                         | <b>VLAN</b><br><b>LAYER 3</b> |                      | <b>SECURITY</b> | <b>DHCP</b>                          | <b>MULTICAST</b>                 | <b>RING</b> | <b>ADVANCED</b> | <b>TOOLS</b> |            |
|----------------------------|-------------------------------|-------------------------|-------------------------------|----------------------|-----------------|--------------------------------------|----------------------------------|-------------|-----------------|--------------|------------|
| * Pot Port Configuration   | Poll->Poll Port Configuration |                         |                               |                      |                 |                                      |                                  |             |                 |              |            |
| * PoE Policy Configuration |                               | Poli Port Configuration |                               |                      |                 |                                      |                                  |             |                 |              |            |
| * PD Query Configuration   |                               | Selected Port(s)        |                               |                      |                 |                                      |                                  |             |                 |              |            |
|                            |                               | PoE Admin Status        |                               |                      | Enable v        |                                      |                                  |             |                 |              |            |
|                            |                               | PoE Power Type          |                               |                      | Auto v          |                                      |                                  |             |                 |              |            |
|                            |                               | Poll Protocol Type      |                               |                      | AT Y            |                                      |                                  |             |                 |              |            |
|                            |                               | Port Max Power (W)      |                               |                      |                 |                                      |                                  |             |                 |              |            |
|                            |                               | Poll Voltage (V)        |                               |                      | 52.87           |                                      |                                  |             |                 |              |            |
|                            |                               | Total Power (W)         |                               |                      | 370             |                                      |                                  |             |                 |              |            |
|                            |                               | Power Consumption (W)   |                               |                      | 0.00            |                                      |                                  |             |                 |              |            |
|                            |                               | Power Usage (%)         |                               |                      | 0.00            |                                      |                                  |             |                 |              |            |
|                            | Select All                    | Port                    | Admin Status                  | Retresh<br>Operation | <b>Apply</b>    | Restore Default<br>PSE Type<br>Class | Port Restarting<br>Max Power (W) | Help:       | Current (mA)    | Voltage (V)  | Power (W)  |
|                            | m                             | $\mathbb{R}$            | Enable                        | OFF                  |                 | Auto(BT)<br><b>N/A</b>               | <b>N/A</b>                       |             | N/A             | N/A          | N/A        |
|                            | n                             | $\cdot$                 | Enable                        | OFF                  |                 | Auto(BT)<br>NA                       | N/A                              |             | N/A             | NA           | NiA        |
|                            | G                             | $\mathcal{L}$           | Enable                        | OFF                  |                 | NA<br>Auto(AT)                       | <b>N/A</b>                       |             | N/A             | <b>N/A</b>   | N/A        |
|                            | n                             | $\overline{4}$          | Enable                        | OFF                  |                 | Auto(AT)<br>N/A                      | N/A                              |             | NIA             | N/A          | N/A        |
|                            | n                             | $\sim$                  | Fruide                        | OFF                  |                 | Auto(AT)<br>N/A                      | N/A                              |             | N/A             | N/A          | N/A        |
|                            | o                             | 16                      | Enable                        | OFF                  |                 | N/A<br>Auto(AT)                      | <b>N/A</b>                       |             | <b>MW</b>       | N/A          | N/A        |
|                            | m                             | $\overline{7}$          | Enable                        | OFF                  |                 | Auto(AT)<br>NA                       | N/A                              |             | NA              | N/A          | N/A        |
|                            | o                             | $-8$                    | Enable                        | OFF                  |                 | Auto(AT)<br>N/A                      | N/A                              |             | NA              | N/A          | N/A        |
|                            | m                             | 9                       | Enable                        | OFF                  |                 | Auto(AT)<br>N/A                      | <b>N/A</b>                       |             | AVA             | N/A          | N/A        |
|                            | ō                             | 10 <sub>1</sub>         | Enable                        | OFF                  |                 | Auto(AT)<br>N/A                      | N/A                              |             | NA              | N/A          | NA         |
|                            | a                             | 11                      | Enable                        | OFF                  |                 | N/A<br>Auto(AT)                      | <b>N/A</b>                       |             | N/A             | <b>N/A</b>   | N/A        |
|                            | n                             | $12-$                   | Enable                        | OFF                  |                 | Auto(AT)<br><b>N/A</b>               | N/A                              |             | N/A             | <b>N/A</b>   | N/A        |
|                            | n                             | $13 -$                  | Enable                        | OFF                  |                 | Auto(AT)<br><b>N/A</b>               | <b>N/A</b>                       |             | NA              | N/A          | N/A        |
|                            | B                             | 14                      | Enable                        | OFF                  |                 | Auto(AT)<br>NA                       | N/A                              |             | NA              | N/A          | N/A        |
|                            | 73                            | 15                      | Enable                        | OFF                  |                 | Auto(AT)<br>NA                       | N/A                              |             | ·NA             | NA           | N/A        |
|                            | n                             | 36                      | Enable                        | OFF                  |                 | N/A<br>Auto(AT)                      | <b>N/A</b>                       |             | NA              | N/A          | N/A        |
|                            | m                             | 17 <sup>2</sup>         | Enable                        | OFF                  |                 | Auto(AT)<br>NA                       | <b>N/A</b>                       |             | NA              | <b>N/A</b>   | N/A        |
|                            | n                             | 18                      | Enable                        | OFF                  |                 | Auto(AT)<br>N/A                      | N/A                              |             | NA              | N/A          | N/A        |
|                            | $\Box$                        | 19<br>20                | Enable                        | OFF<br>OFF           |                 | Auto(AT)<br>N/A<br>Auto(AT)          | <b>N/A</b><br>N/A                |             | NA<br><b>MA</b> | N/A          | N/A<br>N/A |
|                            |                               |                         | <b>F</b> nable                |                      |                 | N/A                                  |                                  |             |                 | <b>N/A</b>   |            |

На данной странице WEB интерфейса находятся настройки функции передачи питания вместе с данными – PoE.

Доступны следующие настройки:

- *Selected Port(s)* поле отображает номер выбранного порта;
- *PoE Admin Status* вкл/выкл (enable/disable) PoE для выбранного порта;
- *PoE Power Type* выбор режима питания. Auto максимальная, выдаваемая на порт мощность ограничена выбором протокола PoE. Manual – мощность PoE на порте можно ограничить в поле *Port Max Power*;
- *PoE Protocol Type* выбор протокола PoE (AF/AT/BT) вручную. Эта настройка позволяет добиться максимальной совместимости с подключенным устройством;
- *Port Max Power (W)* поле позволяет задать максимальную выдаваемую портом мощность вручную. Активно только если переключатель *PoE Power Type* стоит в положении Manual;
- PoE Voltage (V) поле отображает текущее напряжение PoE на порте в Вольтах;
- *Total Power (W)* в этом поле можно задать общую выдаваемую всеми портами коммутатора мощность в Ваттах – PoE бюджет. Нельзя указать больше выдаваемой мощности БП коммутатора;
- *Power Consumption (W)* поле отображает текущую потребляемую подключенным устройством мощность в Ваттах;
- *Power Usage (%)* загрузка коммутатора по максимальной выдаваемой мощности в процентах. Учитывает параметр *Total Power (W).*

Для обновления таблицы PoE для портов нажмите кнопку *Refresh*. Для сохранения настроек – *Apply*. Для возврата к заводским настройкам параметров PoE – *Restore Default*. Для принудительного перезапуска порта – *Port Restarting*.

## **11.12.2 PoE > PoE Policy Configuration (Подача PoE по расписанию)**

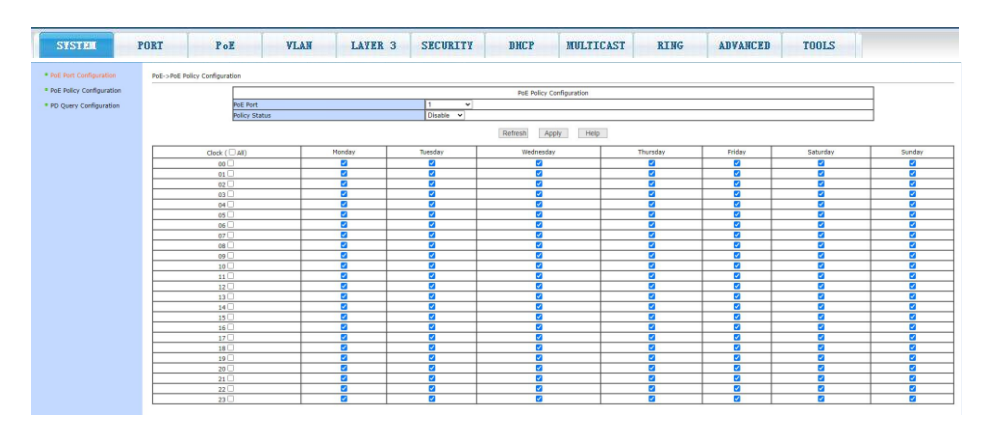

На данной странице WEB интерфейса находятся инструменты, позволяющие организовать расписание подачи PoE на портах по дням и часам.

Для этого выберите порт в поле *PoE Port*. Далее включите (или отключите) применение расписания подачи PoE с помощью переключателя *Policy Status*.

В таблице ниже выберите часы (*Clock*) от 0 до 24, а также дни недели *Monday … Sunday*, отметив нужные галкой.

Для обновления таблицы нажмите кнопку *Refresh*. Для сохранения настроек – *Apply*.

# **11.12.3 PoE > PD Query Configuration (Функция антизависания PoE устройств)**

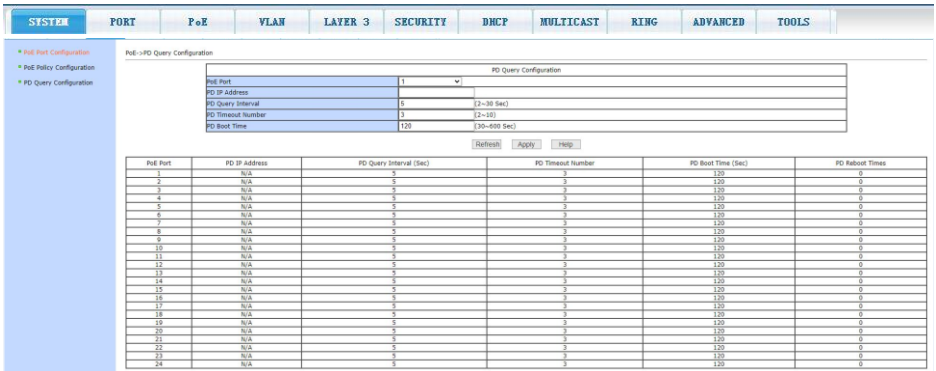

На данной странице WEB интерфейса представлены настройки функции антизависания PoE устройств – PD Query.

Принцип работы заключается в периодическом опросе заданного IP адреса подключенного PoE устройства с заданным интервалом. Если ответ от устройства не приходит в течение заданного времени коммутатор перезагружает PoE на порте, тем самым перезагружая подключенное к порту PoE устройство.

- PoE Port выбор порта, на котором необходимо включить функцию PD Query;
- PD IP Address IP адрес подключенного к этому порту PoE устройства;
- PD Query Interval переодичность запросов на данный IP адрес. Диапазон значений – 2-30сек. Значение по умолчанию – 5;
- PD Timeout Number количество запросов к устройству, после завершения которых подключенное устройство будет считаться зависшим Диапазон значений – 2-10. Значение по умолчанию – 3;
- PD Boot Time максимальное время для перезагрузки PoE оборудования в пределах 30…600 сек. Значение по умолчанию – 120 сек.

Таблица отражает сводную информацию, на каком порте функция PD Query активна, ее параметры, а также количество перезагрузок PoE на порте. По последнему параметру можно судить о том, как часто устройство зависает и требует диагностики и ремонта.

# **12. Изменение IP адреса коммутатора**

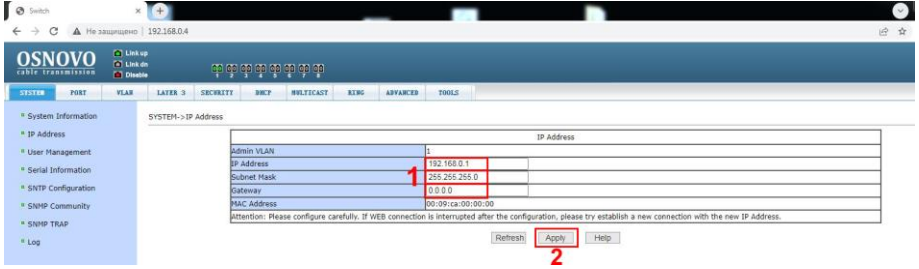

Для изменения IP адреса коммутатора:

- Выполните вход в WEB интерфейс коммутатора по известному заранее IP адресу;
- Войдите в раздел меню System > IP Address (Настройка IP адреса);
- введите новый IP адрес в поле (1) *IP Address* (адрес должен быть уникальным и не должен повторяться). Ниже укажите маску подсети (Subnet Mask). Еще ниже адрес шлюза (Gateway) (если требуется);
- нажмите кнопку (2) *Apply (принять)*, *старый IP адрес автоматически перестанет действовать;*
- *Выполните повторный вход в WEB интерфейс, используя новый IP адрес.*

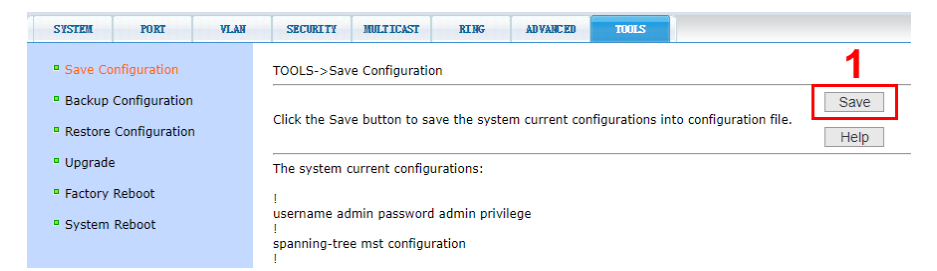

#### *Внимание!*

Для сохранения нового IP адреса в энергонезависимой памяти коммутатора в разделе меню Tools > Save Configuration, сохраните настройки, в противном случае при перезагрузке коммутатора будет установлен предыдущий IP адрес. Для этого перейдите в данный раздел и нажмите кнопку (1) *Save* (Сохранить).

#### **Внимание!**

- Для обеспечения функционирования системы грозозащиты надежно заземлите корпус коммутатора;
- При обнаружении неисправности не разбирайте коммутатор и не ремонтируйте устройство самостоятельно.

# **13.Технические характеристики\***

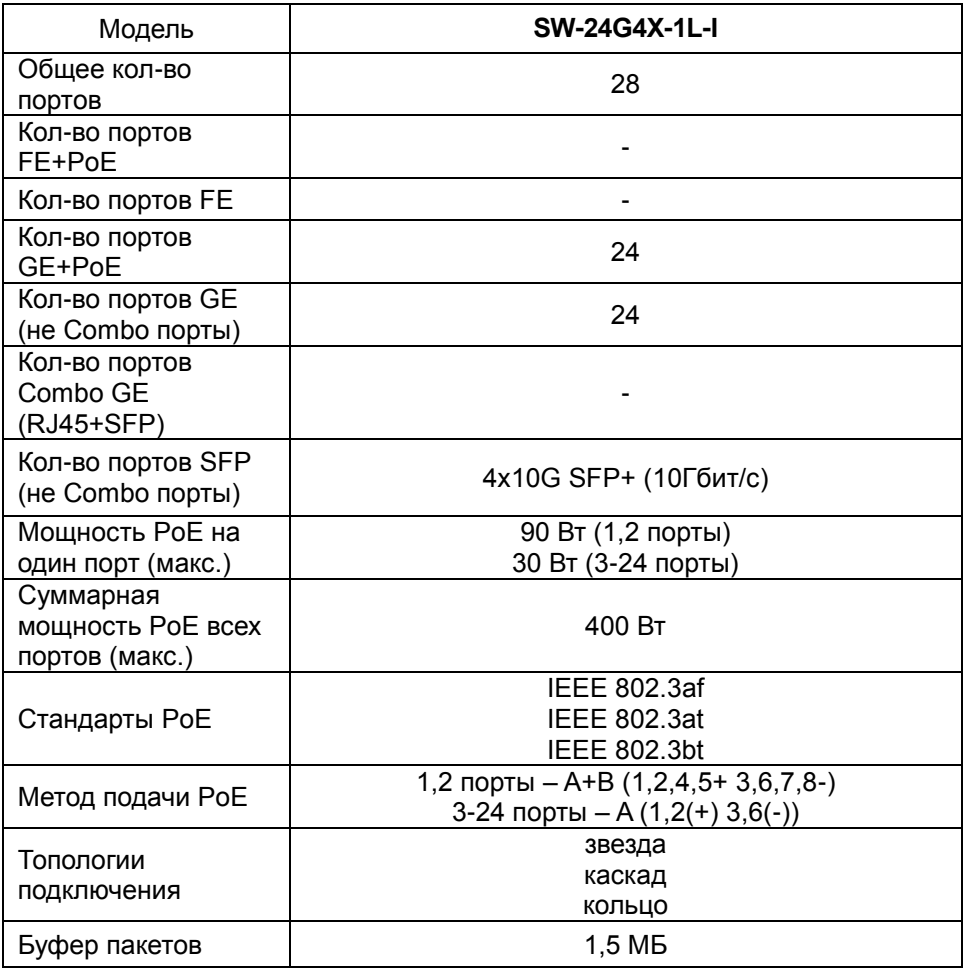

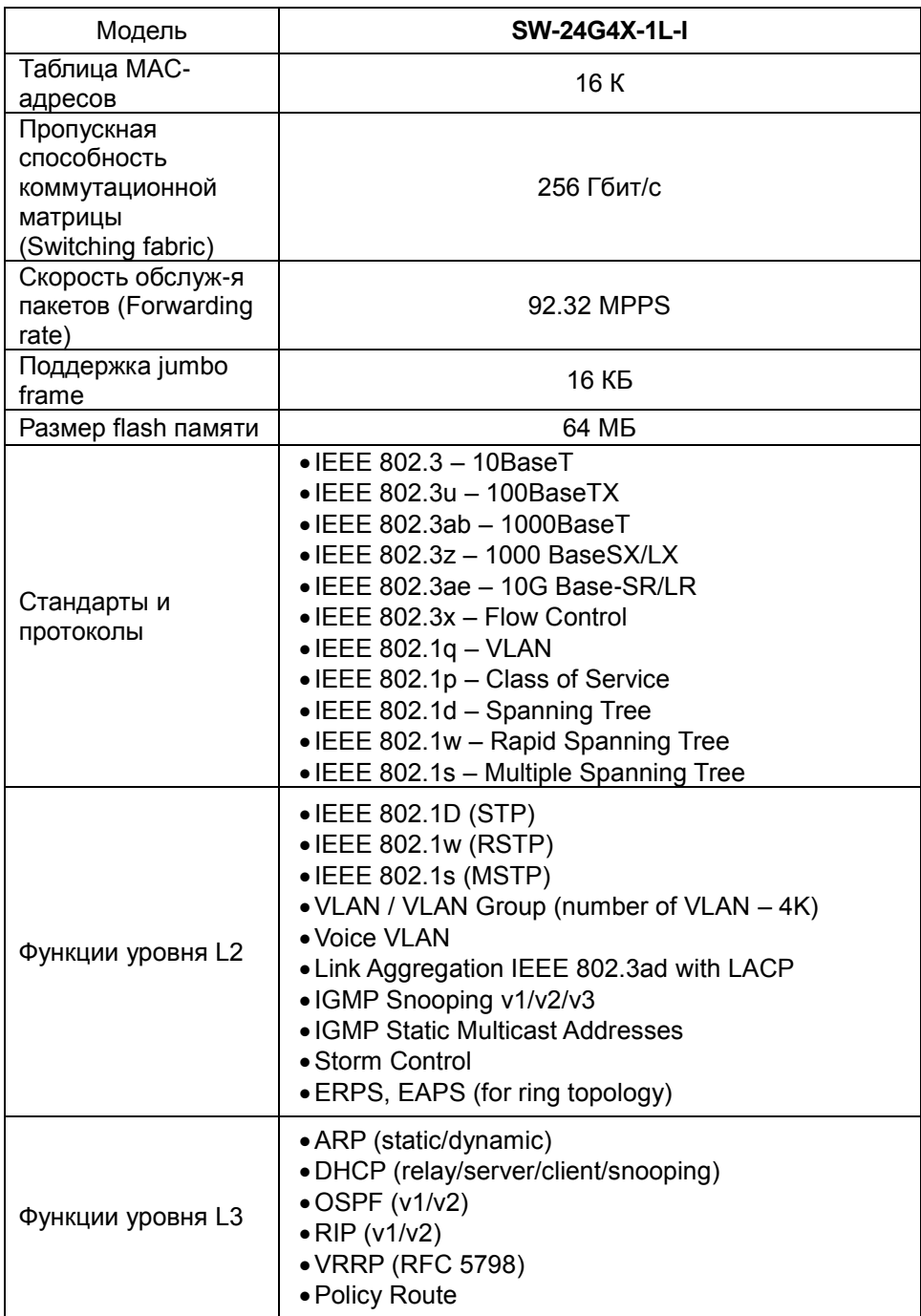

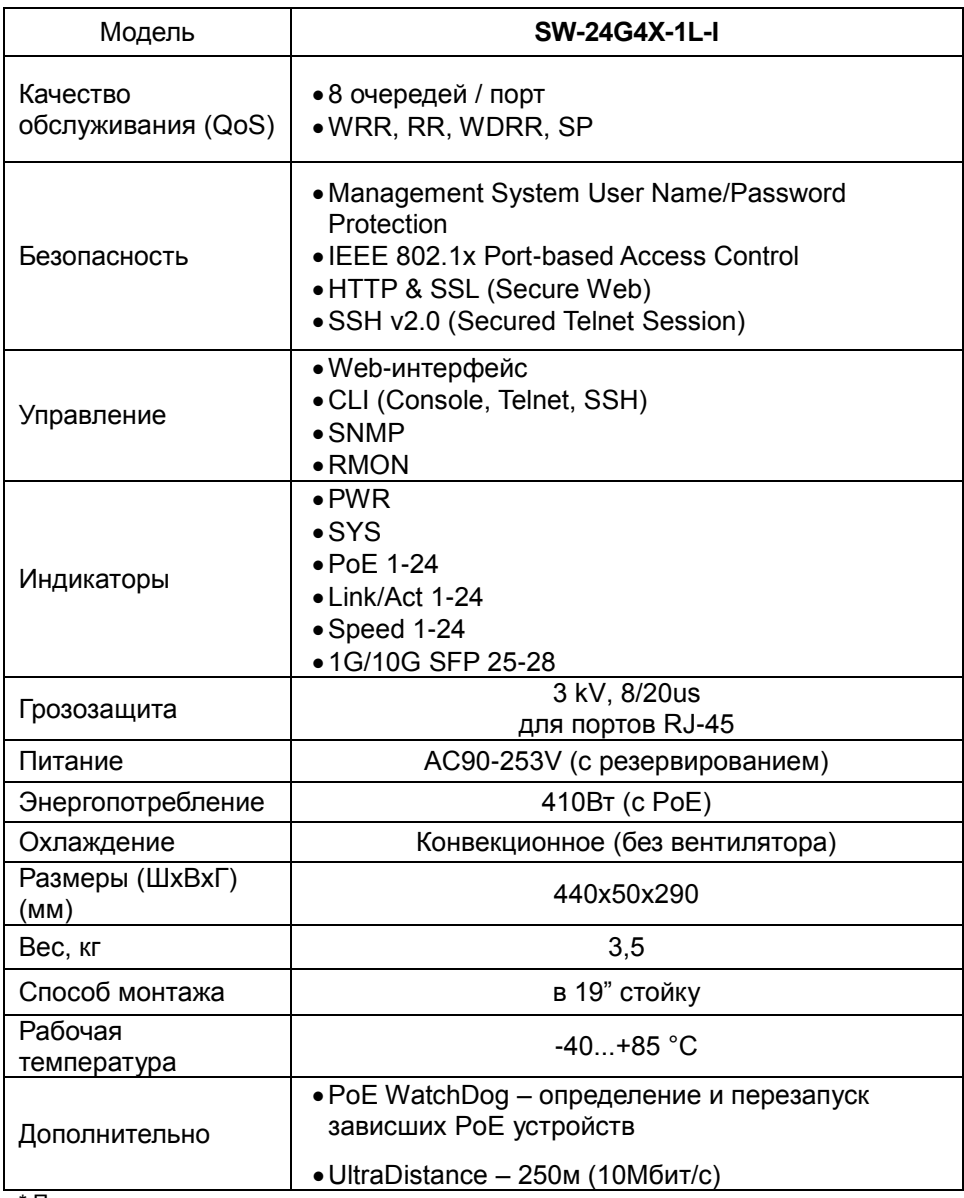

\* Производитель имеет право изменять технические характеристики изделия и комплектацию без предварительного уведомления.

Гарантия на все оборудование OSNOVO – 7 лет (84 месяца) с даты продажи.

В течение гарантийного срока выполняется бесплатный ремонт, включая запчасти, или замена изделий при невозможности их ремонта.

Подробная информация об условиях гарантийного обслуживания находится на сайте [www.osnovo.ru](http://www.osnovo.ru/support/garanty)

**2**

230424 (2)